IND3 1 Odrive
Terminal
Technical Manual

#### © METTLER TOLEDO 2004

No part of this manual may be reproduced or transmitted in any form or by any means, electronic or mechanical, including photocopying and recording, for any purpose without the express written permission of METTLER TOLEDO.

U.S. Government Restricted Rights: This documentation is furnished with Restricted Rights.

Copyright 2004 METTLER TOLEDO. This documentation contains proprietary information of METTLER TOLEDO. It may not be copied in whole or in part without the express written consent of METTLER TOLEDO.

METTLER TOLEDO reserves the right to make refinements or changes to the product or manual without notice.

#### **COPYRIGHT**

METTLER TOLEDO® is a registered trademark of METTLER TOLEDO. All other brand or product names are trademarks or registered trademarks of their respective companies.

# METTLER TOLEDO RESERVES THE RIGHT TO MAKE REFINEMENTS OR CHANGES WITHOUT NOTICE.

#### **FCC** Notice

This device complies with Part 15 of the FCC Rules and the Radio Interference Requirements of the Canadian Department of Communications. Operation is subject to the following conditions: (1) this device may not cause harmful interference, and (2) this device must accept any interference received, including interference that may cause undesired operation.

This equipment has been tested and found to comply with the limits for a Class A digital device, pursuant to Part 15 of FCC Rules. These limits are designed to provide reasonable protection against harmful interference when the equipment is operated in a commercial environment. This equipment generates, uses, and can radiate radio frequency energy and, if not installed and used in accordance with the instruction manual, may cause harmful interference to radio communications. Operation of this equipment in a residential area is likely to cause harmful interference in which case the user will be required to correct the interference at his or her own expense.

Declaration of conformity is located on the documentation CD.

#### **PRECAUTIONS**

- READ this manual BEFORE operating or servicing this equipment and FOLLOW these instructions carefully.
- SAVE this manual for future reference.

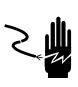

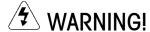

FOR CONTINUED PROTECTION AGAINST SHOCK HAZARD CONNECT TO PROPERLY GROUNDED OUTLET ONLY. DO NOT REMOVE THE GROUND PRONG.

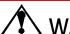

## **WARNING!**

TO AVOID DAMAGE TO THE PCB OR LOAD CELL, REMOVE POWER FROM THE IND310drive TERMINAL AND WAIT AT LEAST 30 SECONDS BEFORE CONNECTING OR DISCONNECTING ANY HARNESS.

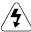

### **CAUTION**

BEFORE CONNECTING/DISCONNECTING ANY INTERNAL ELECTRONIC COMPONENTS OR INTERCONNECTING WIRING BETWEEN ELECTRONIC EQUIPMENT ALWAYS REMOVE POWER AND WAIT AT LEAST THIRTY (30) SECONDS BEFORE ANY CONNECTIONS OR DISCONNECTIONS ARE MADE. FAILURE TO OBSERVE THESE PRECAUTIONS COULD RESULT IN DAMAGE TO OR DESTRUCTION OF THE EQUIPMENT AND/OR BODILY HARM.

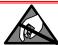

#### **CAUTION**

OBSERVE PRECAUTIONS FOR HANDLING ELECTROSTATIC SENSITIVE DEVICES.

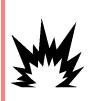

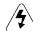

#### **WARNING!**

THE IND310drive TERMINAL IS NOT INTRINSICALLY SAFE! DO NOT USE WITHIN AREAS CLASSIFIED AS HAZARDOUS DIVISION 1 OR ZONE 0/1 BECAUSE OF COMBUSTIBLE OR EXPLOSIVE ATMOSPHERES.

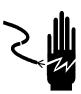

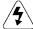

#### **WARNING!**

WHEN THIS EQUIPMENT IS INCLUDED AS A COMPONENT PART OF A SYSTEM, THE RESULTING DESIGN MUST BE REVIEWED BY QUALIFIED PERSONNEL WHO ARE FAMILIAR WITH THE CONSTRUCTION AND OPERATION OF ALL COMPONENTS IN THE SYSTEM AND THE POTENTIAL HAZARDS INVOLVED. FAILURE TO OBSERVE THIS PRECAUTION COULD RESULT IN BODILY HARM AND/OR PROPERTY DAMAGE.

# **Contents**

| Chapter 1.0   | Introduction            | 1-1  |
|---------------|-------------------------|------|
| Model Identit | fication                | 1-1  |
| Physical Din  | nensions                | 1-2  |
| Specification | IS                      | 1-4  |
| Controller    | PCB                     | 1-5  |
| Display a     | nd Keyboard             | 1-5  |
| Operating Er  | nvironment              | 1-6  |
| Temperat      | ure and Humidity        | 1-6  |
| Environm      | ental Protection        | 1-6  |
| Hazardou      | us Areas                | 1-6  |
| Chapter 2.0   | Operation               | 2-1  |
| Overview      |                         | 2-1  |
| Security      |                         | 2-1  |
| Keystroke     | Functions               | 2-2  |
| General N     | Navigation              | 2-4  |
| Default Scree | en                      | 2-8  |
| Application ( | Operation               | 2-9  |
| Direct Ent    | try Option              | 2-9  |
|               | ) Weighing              |      |
|               | y ID Weighing           |      |
|               | ighing                  |      |
|               | Vehicle Weighing        |      |
|               | d Process               |      |
|               | Process                 |      |
| Report Gener  | ration                  | 2-18 |
| Chapter 3.0   | Configuration           | 3-1  |
| Entering Setu | ıp Mode                 | 3-1  |
| Setup Me      | nu Tree                 | 3-2  |
| Setup Scr     | eens                    | 3-3  |
| Overview of   | Configuration           | 3-5  |
| Configuration | n Options               | 3-7  |
| Restoring Fa  | ctory Default Settings  | 3-55 |
| Exiting Setup | ) Mode                  | 3-57 |
| Chapter 4.0   | Service and Maintenance | 4-1  |
| •             | d Maintenance           |      |
| =             | aintenance              |      |

| Display D                                                                                                    | Backlight Maintenance                                | 4-1                                        |
|----------------------------------------------------------------------------------------------------|------------------------------------------------------|--------------------------------------------|
| Service                                                                                                    |                                                      | 4-2                                        |
| Troubleshoot                                                                                                    | ting                                                 | 4-2                                        |
| AC Power                                                                                                    | r Test                                               | 4-2                                        |
| Power Su                                                                                                    | ipply Voltage Test                                   | 4-3                                        |
| Keyboard                                                                                                    | l Test (Optional)                                    | 4-3                                        |
| Internal D                                                                                                    | Diagnostic Testing                                   | 4-4                                        |
| RS-232 S                                                                                                    | Serial Output Test                                   | 4-5                                        |
| Chapter 5.0                                                                                                    | Parts and Accessories                                | 5-1                                        |
| Appendix A                                                                                                    | Installation                                         | A-1                                        |
| Mounting the                                                                                                    | e Terminal                                           | A-1                                        |
|                                                                                                    | to Peripheral Components                             |                                            |
|                                                                                                    | the Terminal Enclosure                               |                                            |
| Installing                                                                                                    | Cables and Connectors                                | A-2                                        |
| Making C                                                                                                    | Connections                                          | A-3                                        |
| Power Co                                                                                                    | onnection                                            | A-4                                        |
| Scale Cor                                                                                                    | nnections                                            | A-5                                        |
| Other Peri                                                                                                    | ipherals                                             | A-7                                        |
| Power-up Se                                                                                                    | equence                                              | A-9                                        |
| PCB Jum                                                                                                    | pers and LEDs                                        | A-9                                        |
| Appendix B                                                                                                    | Default Settings                                     | B-1                                        |
| Appendix C                                                                                                    | Database Structure and Use                           |                                            |
| Maintenance                                                                                                    | e Log File                                           |                                            |
| Tables                                                                                                    | -<br>                                                | C-2                                        |
| Alibi Mem                                                                                                    | nory                                                 |                                            |
|                                                                                                    |                                                      |                                            |
| Transactio                                                                                                    | on                                                   |                                            |
|                                                                                                    | onser-Defined                                        |                                            |
| A1-A4 Us                                                                                                    |                                                      |                                            |
| A1-A4 Us<br>Vehicle ID                                                                                            | ser-Defined                                          |                                            |
| A1-A4 Us<br>Vehicle ID<br>Temporar                                                                                | ser-Defined                                          |                                            |
| A1—A4 Us<br>Vehicle ID<br>Temporar<br>Index                                                                       | ser-Defined<br>O<br>y ID                             | C-3<br>C-4<br>C-4<br>C-4<br>C-6            |
| A1—A4 Us<br>Vehicle ID<br>Temporar<br>Index<br>Table Search                                                       | ser-Defined<br>Oy ID                                 | C-3<br>C-4<br>C-4<br>C-6<br>C-8            |
| A1-A4 Us<br>Vehicle ID<br>Temporar<br>Index<br>Table Search<br>Table Reports                                      | ser-Defined<br>Oy ID                                 | C-3<br>C-4<br>C-4<br>C-6<br>C-8            |
| A1-A4 Us<br>Vehicle ID<br>Temporar<br>Index<br>Table Search<br>Table Reports<br>Standard                          | ser-Defined  y ID  nes                               | C-3 C-4 C-4 C-6 C-8 C-9                    |
| A1—A4 Us Vehicle ID Temporar Index Table Search Table Reports Standard Custom Table Rep                           | ser-Defined  Ty ID  Table Reports  Toort Examples    | C-3 C-4 C-4 C-6 C-8 C-9 C-10 C-11          |
| A1—A4 Us Vehicle ID Temporar Index Table Search Table Reports Standard Custom Table Rep                           | ser-Defined  y ID  nes  Table Reports  Table Reports | C-3 C-4 C-4 C-6 C-8 C-9 C-10 C-11          |
| A1—A4 Us Vehicle ID Temporar Index Table Search Table Reports Standard Custom Table Rep                           | ser-Defined  Ty ID  Table Reports  Toort Examples    | C-3 C-4 C-4 C-6 C-8 C-9 C-10 C-11 C-12     |
| A1-A4 Us Vehicle ID Temporar Index Table Search Table Reports Standard Custom Table Rep Table Queries  Appendix D | ser-Defined  O  Ty ID  Table Reports  Toort Examples | C-3 C-4 C-4 C-4 C-6 C-8 C-9 C-10 C-11 C-12 |

| CTPZ           |                                      | D-3        |
|----------------|--------------------------------------|------------|
| Appendix E     | Softkey and Application Key Mapping. | E-1        |
| Introduction . |                                      | E-1        |
| Softkey Setup  | and Navigation                       | E-1        |
| Softkey Confi  | guration                             | E-3        |
| Editing So     | offkeys                              | E-4        |
| Inserting 9    | Softkeys                             | E-5        |
| Deleting S     | Softkeys                             | E-5        |
| Clearing A     | All Softkeys                         | E-5        |
| Application k  | Cey Configuration                    | E-6        |
| Appendix F     | Geo Codes                            | F-1        |
| Appendix G     | Predictive Failure and Load Cell Syn | nmetry.G-1 |
| Introduction . |                                      | G-1        |
| Axial Configu  | ıration                              | G-1        |
| Radial Config  | guration                             | G-2        |
| Appendix H     | Glossary                             | H-1        |

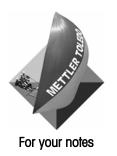

#### Chapter 1.0

# Introduction

This chapter covers

- Model Identification
- Physical Dimensions
- Specifications
- Operating Environment

Click on any of the above topics to link to the sections where they are located.

The IND310drive industrial terminal is a single- or multi-range, high-performance weighing terminal for use with METTLER TOLEDO® analog and/or POWERCELL®/MTX® scale platforms.

The terminal has permanent and temporary memory locations for storing vehicle weights that can be recalled to complete a transaction and print a ticket. User-definable database tables enable application and variable data to be stored permanently or temporarily and recalled on demand. Printed report formats include:

- Transactions
- Vehicle ID table
- Temporary ID table
- User-definable application tables

For information about IND310drive terminal operation, refer to the IND310drive User Manual.

## **Model Identification**

Please refer to Table 1-1 to identify the IND310drive that was ordered. The IND310drive model number is located on the back of the terminal along with the serial number.

Table 1-1: IND310drive Model Identification Numbers

| IND310drive Model Identification |                                                              |                                             |                   |                                                              |                     |
|----------------------------------|--------------------------------------------------------------|---------------------------------------------|-------------------|--------------------------------------------------------------|---------------------|
| Model<br>Type                    | Scale 1<br>Option                                            | Scale 2<br>Option                           | Other<br>Options  | Line Cord<br>Option                                          | Region/<br>Language |
| Always<br>31L                    | 0 = None<br>1 = Single ALC*<br>2 = Dual ALC<br>3 = POWERCELL | 0 = None<br>1 = Single ALC<br>3 = POWERCELL | Always<br>00000V0 | A = US B = Schuko C = UK D = Australian E = Swiss F = Danish | Always<br>00        |

<sup>\*</sup>Analog Load Cell

Examples of model configuration identification numbers are as follows:

Standard IND310 desk/wall model with a single ALC and a US line cord.

The unit is multi-lingual.

#### 31L1000000V0A00

IND310 desk/wall 31L = 10 = Single ALC 00000V0 =drive application Α US line cord 00 multi-lingual

Standard IND310 desk/wall model with a dual ALC with an Australian line cord. The unit is multi-lingual.

#### 31L2000000V0D00

31L IND310 desk/wall 20 **Dual ALC** 

00000V0 =drive application Australian line cod D 00 multi-lingual

Standard IND310 desk/wall model with a POWERCELL, single ALC on Scale 2, and a Schuko line cord. The unit is multi-lingual.

#### 313100000V0B00

IND310 desk/wall 31L 31 POWERCELL and Single ALC

= 0000000 =drive application В Schuko line cord 00 multi-lingual

# **Physical Dimensions**

See Appendix A, **Installation** for detailed instructions on mounting the terminal and connecting peripheral components.

The IND310drive terminal physical dimensions are shown in Figure 1-1 through Figure 1-4.

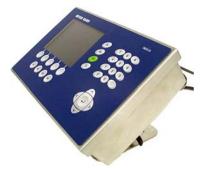

Figure 1-1: Overall View of IND310drive

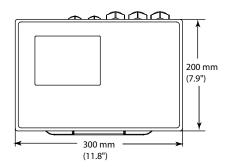

Figure 1-2: Top View of IND310drive

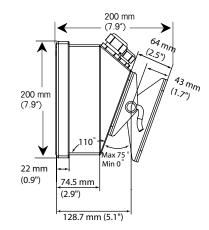

Figure 1-3: Side View of IND310drive

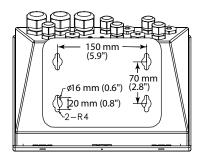

Figure 1-4: Bottom View and Mounting Hole Locations for the IND310drive

# **Specifications**

The IND310drive terminal conforms to the specifications listed in Table 1-2.

Table 1-2: IND310drive Specifications

| IND310drive Specifications  |                                                                          |  |
|-----------------------------|--------------------------------------------------------------------------|--|
| Enclosure Type              | Stainless Steel Desk with adjustable angle stand                         |  |
| Environmental<br>Protection | Washdown, IP69K                                                          |  |
| Power                       | Universal Internal AC Power Supply 87 - 264 VAC, 49 - 61 Hz              |  |
|                             | Fused at 1.6 amp, 250 volt                                               |  |
| Display                     | Monochrome, graphic LCD, 1/4 VGA (320 x 240 pixels)                      |  |
| Weight Display              | Variable size                                                            |  |
|                             | Default: 24 mm (0.9 in)                                                  |  |
| Scale Types                 | Analog, POWERCELL®, MTX®                                                 |  |
| Number of Cells             | $8$ - $350\Omega$ Analog load cells per channel, maximum of two channels |  |
|                             | 10 POWERCELLs or MTX load cells                                          |  |
|                             | 24 POWERCELLs with Optional External Power Supply                        |  |
| Number of Scales            | Up to 2 platforms                                                        |  |
| Keypad                      | 0 – 9 Numeric, Decimal                                                   |  |
|                             | 10 Functional/Navigational keys                                          |  |
|                             | 4 Application Specific and 5 Softkeys                                    |  |
| External Keyboard           | Supports Optional External Keyboard via PS/2 connector                   |  |
| Communications              | (2) Serial Ports:<br>COM1-RS232, 20mA CL<br>COM2-RS232, RS485/422        |  |
|                             | TCP/IP 10Base-T Ethernet                                                 |  |
|                             | ISO8859-15 Character Table <sup>1</sup>                                  |  |
| Dimensions<br>w x d x h     | 300 x 270 x 190 mm<br>11.8 x 10.6 x 7.5 in                               |  |
| Net Weight                  | 5.5 kg / 8.0 kg                                                          |  |
| Shipping Weight             | 12 lb / 17 lb                                                            |  |
| Operating                   | -10 °C to 40 °C (14 °F to 104 °F)                                        |  |
| Environment                 | 10 to 95% humidity, non-condensing                                       |  |

<sup>&</sup>lt;sup>1</sup> Customer printer must support the ISO8859-15 character table to be compatible.

\_

| IND310drive Specifications |                                                                                                    |  |
|----------------------------|----------------------------------------------------------------------------------------------------|--|
| Approvals                  | CE Conformity                                                                                                    |  |
|                            | 90/384/EU – Non-automatic Balances and Scales                                                                                               |  |
|                            | EN45501: 1992 – Adopted European Standard                                                                                                   |  |
|                            | 89/336/EU – EMC Directive                                                                                                    |  |
|                            | EN55022, 1998, Class A                                                                                                    |  |
|                            | Weights and Measures (US) Class III or IIIL devices NTEP<br>Certificate of Conformance No. (Pending)                                        |  |
|                            | Weights and Measures (Canada) 10,000 division rating and approval (Pending)                                                                 |  |
|                            | Weights and Measures (Australia) Class III non-automatic weighing instruments as defined in the National Standards Commission, Document R76 |  |
|                            | Conforms to OIML R76                                                                                                    |  |
|                            | Conforms to IP69K                                                                                                    |  |

## **Controller PCB**

The IND310drive terminal's controller printed circuit board (PCB) supports scale function interface boards, including single analog, dual analog, POWERCELL, or single analog and POWERCELL interfaces. Supply voltage for the POWERCELL is 12 volts. The external POWERCELL power supply voltage is 24 volts.

Communications ports (COM1 and COM2) are RS-232/20 mA CL and RS485/422 compatible. Both serial ports are available simultaneously for transmitting; however, only one can receive data at any given time. A PS/2 and an Ethernet port are also available. Connections to the controller PCB are made using removable terminal strips with wire sizes ranging from 24 to 16 AWG.

## **Display and Keyboard**

The IND310drive terminal has an LCD display that shows the terminal's status, including the active scale, date, and time across the top, the current application in the middle, and enabled softkey functions across the bottom.

The display includes five softkeys and four application keys, each measuring 19.05 mm (0.75 in.) high. Four scale function keys, each measuring 12.7 mm (0.5 in.) are positioned to the right-side of the display.

Up to ten additional softkeys are available depending on the weighing options and terminal functions enabled. The softkey setup and key mapping capabilities of the terminal determine the positioning of the softkeys and locations where they display.

DOWN  $^{\mathbf{V}}$  or UP  $^{\mathbf{A}}$  arrow icons that display on the lower-right corner of the screen (to the far right of the softkey icons) indicate that additional softkey selections are available.

The terminal's 12-key numeric keypad is used to enter data and commands. Numeric keys each measure 12.7 mm (0.5 in.), and are located on the upper-right side of the terminal front panel. Scale operation may also be controlled using an optional external PS/2 keyboard.

Five navigational keys are located below the numeric keypad. These keys enable the operator to navigate through setup options in the menu tree and within setup and application screens.

# **Operating Environment**

Consider the following environmental factors when selecting a location for operation of the IND310drive

- Temperature and humidity
- Environmental protection
- Hazardous areas

# **Temperature and Humidity**

The IND310drive operating environment temperature and relative humidity are listed in Table 1-2. The terminal can be stored at temperatures ranging from  $-20^{\circ}$  to  $60^{\circ}$  C ( $-4^{\circ}$  to  $140^{\circ}$  F) at 10 to 95% relative humidity, non-condensing.

## **Environmental Protection**

The IND310drive meets IP69K requirements.

## **Hazardous Areas**

The IND310drive is not intrinsically safe and must not be operated in areas classified as Hazardous by the National Electrical Code (NEC) because of the combustible or explosive atmospheres in those areas. Contact an authorized METTLER TOLEDO representative for information about hazardous applications.

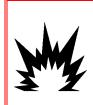

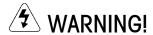

THE IND310drive TERMINAL IS NOT INTRINSICALLY SAFE! DO NOT USE WITHIN AREAS CLASSIFIED AS HAZARDOUS DIVISION 1 OR ZONE 0/1 BECAUSE OF COMBUSTIBLE OR EXPLOSIVE ATMOSPHERES.

#### Chapter 2.0

# **Operation**

This chapter covers

- Overview
- Default Screen
- Application Operation
- Report Generation

Click on any of the above topics to link to the sections where they are located.

This chapter provides information about general operation and setup of the IND310drive terminal.

## **Overview**

See <u>Chapter 3.0</u>, <u>Configuration</u> for more information about setup.

Operation of the terminal depends on enabled functions and setup parameters. Functionality and configuration parameters are programmed in Setup mode and can be modified as necessary by users with appropriate access levels.

# **Security**

The IND310drive supports a single user/password for setup security. The terminal is pre-configured at the factory with a user name of "ADMIN". The factory default password is null (no password). The unit as configured at the factory requires no login or password entry to enter the setup mode. All functions of the terminal are available to all users until a password is set up.

The pre-configured user (ADMIN) cannot be changed; the password can only be added or modified. Be sure to remember the password. If the password is changed or forgotten, access to the setup menu will not be available. Be sure to protect the password from access by unauthorized personnel. The password provides access to the entire setup menu, unless the metrology switch is placed in the approved position.

#### **Metrology Switch**

If the metrology switch is placed in the approved position, access to the scale and other metrologically significant areas is not permitted. Access to the metrology switch may be sealed in conformity with local regulations.

# **Keystroke Functions**

Key names and commands are identified in this manual by upper- and lower-case letters. Key names, such as ENTER, are in all upper-case letters, and commands, such as "select," are in lower-case (unless they begin a sentence, in which case the first initial is upper-case). For example:

- "Press INDEX..." means to press the INDEX softkey.
- "Select an option..." means to use the UP or DOWN arrow navigation keys to select a setting, then press ENTER.

Softkeys and application displays use graphic images for identification. Table 2-1 shows graphic images and their functions.

Table 2-1: Graphic Images and Functions

| Graphic Image          | Function                    |
|------------------------|-----------------------------|
| <b>→</b>   <b>▼</b>  ← | Capture Span                |
| <b>→0</b> ←            | Capture Zero                |
| С                      | Clear                       |
| •                      | Contrast                    |
| 1                      | Current "Var1" Value        |
| 2                      | Current "Var2" Value        |
| <u>≣</u>               | Current A1 Value            |
| <u>≣</u>               | Current A2 Value            |
| Å<br>3                 | Current A3 Value            |
| A 4                    | Current A4 Value            |
| ID:                    | Current Vehicle ID          |
| DESC:                  | Current Vehicle Description |

| Graphic Image         | Function                         |
|-----------------------|----------------------------------|
| <i>€</i> ? <i>=</i> 7 | Custom Report                    |
|                       | Darker                           |
|                       | Database Files                   |
|                       | Database Query (search)          |
| 0                     | Delete                           |
| Ø.                    | Edit                             |
| ESC                   | Escape (exit without storing)    |
| K                     | Exit (return to previous screen) |
| x10                   | Expanded Weight                  |
|                       | Vehicle ID Weighing              |
| INDEX<br>===          | Index Weighing                   |
| i                     | Information                      |
| <b>D</b>              | Information/Recall               |
| J                     | Lighter                          |
| v                     | More Softkey Selections          |
|                       | New/Insert                       |
|                       | Report                           |
| Q                     | Reset                            |
| 000                   | Reset Counter                    |

| Graphic Image | Function                       |
|---------------|--------------------------------|
| A1-A4         | Return to A1-A4 File Entry     |
| 1&2           | Return to Var1-2 Entry         |
| <b>→</b> \$>  | Setup Menu                     |
| <b></b>       | Start                          |
| <b>ქ</b> ტ    | Start Search                   |
| lacktriangle  | Stop                           |
| Temp          | Temporary ID Weighing          |
| <b></b>       | Time & Date                    |
| ?             | Transient Vehicle Weighing     |
| G             | Unit Switching                 |
| ok.           | Validate Entry/Transaction     |
|               | Metrology (Weight) Information |

# **General Navigation**

Navigate in the applications and configure the IND310drive using

- Softkeys
- Application keys
- Scale function keys
- Navigation keys
- Numeric keys
- Alpha keys
- External Keyboard

The locations of the above listed keys and the default weighing operation screen are shown in Figure 2-1.

### **Softkeys**

The softkey setup page is used to

- Change softkey positions
- Enable softkey functions
- Disable softkey functions

For example, a contrast softkey can be enabled for making quick adjustments to the terminal screen's contrast setting.

Five softkeys are located along the bottom of the display screen (see Figure 2-1). Some screens might have up to three pages of softkeys for a total of 15 possible functions. A DOWN ARROW icon displayed on the lower-right corner of the screen (to the far right of the softkey icons) indicates that more softkey selections are available. Press the DOWN arrow navigation key to display additional softkey screens. Press the UP arrow navigation key to display the previous softkey screen.

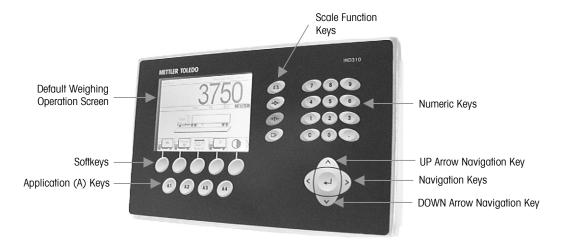

Figure 2-1: Key Locations and Default Weighing Operation Screen

### **Application Keys**

Application keys (A keys) are located below the soffkeys (see Figure 2-1) and are labeled

- A1
- A2
- A3
- A4

The application key setup screen is used to assign specific functions to the application keys. For example, application keys could be configured to magnify the display ten times, adjust contrast, or select user-defined table information.

## **Scale Function Keys**

Scale function keys (see Figure 2-1) are:

Select Scale—Enables the operator to select a specific scale. Press the SELECT SCALE key to switch between available scales.

- → **Q** ← **Zero**—Zero is the weight of the scale platform or weighbridge when it is empty. The gross zero reference is recorded during calibration. Press the ZERO scale function key to capture a new gross zero reference point if pushbutton zero is enabled in configuration and the weight is within the zero range.
- → T ← Tare Tare is the weight of a vehicle when it is empty. Tare is normally used to determine the net weight of the contents of a vehicle. Press the TARE scale function key when an empty vehicle is on the scale. The terminal then displays a zero weight. The vehicle is loaded and driven back onto the scale. The terminal then displays the net weight of the contents. Pushbutton tare must be enabled to use this key in this manner.

When the empty weight of the vehicle is a known value, enter the tare weight using the numeric keys and then press the TARE scale function key. The terminal will display the net weight of the contents of the vehicle. Keyboard tare must be enabled in order to use this key in this manner.

**Print**—Press the PRINT scale function key to generate a hard-copy printout of a report or of information displayed on the screen or to initiate a demand print of an assigned print template. A printer must be connected to a serial port and the terminal must be configured to match its serial port settings to the printer's. Communication connection and configuration is necessary to connect a template or report to the selected serial port, and to define the selected template or report in configuration.

## **Navigation Keys**

Navigation keys (see Figure 2-1) enable navigation within the setup menu tree, setup screens, and application screens. Navigation keys include:

- Up and V down arrows—move the focus up or down to different setup
  options within the menu tree or to different fields within setup pages. Focus is
  indicated by highlighted text. These keys are also used to switch to another
  page of softkeys.
- **Left and** > right arrows—expand (right arrow) or collapse (left arrow) the setup options in the menu tree. These arrows also move the cursor position to a specific character in text areas, and enable left and right scrolling to view all information available on a screen.
- Enter—opens the setup page for viewing and editing setup parameters. The Enter key moves the focus from a field label to a setup value for that field. After entering a value, the enter key is used to accept new values and the focus moves to the next field label.

### **Numeric Keys**

Use the terminal's 12-key numeric keypad (see Figure 2-1) to enter data and commands.

To use numeric keys, position the cursor in the field (see Navigation Keys) and press the numeric keys to enter the appropriate data. Press the DECIMAL key (. key) to enter decimal points where necessary.

The CLEAR key (C key) functions like a backspace key. Position the cursor at the end of data to be deleted and press the C key. Press the C key once for each character to be deleted.

## **Alpha Keys**

On some setup pages, softkeys and application keys function as alpha keys (see Figure 2-2) that are used to enter alphabetic characters for setup parameters such as passwords.

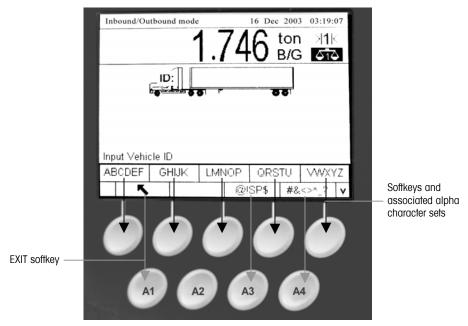

Figure 2-2: Alpha Keys

To use alpha keys, position the cursor in the data entry location (see Navigation Keys), press the softkey or application key associated with the desired set of alpha characters as shown in Figure 2-2. The softkeys change to display each alpha character included in the selected set of alpha characters. Use the UP and DOWN arrow navigation keys (see Figure 2-1) to switch between upper-case and lower-case characters. Press the key associated with the specific alpha character

desired for data entry. Use the EXIT soffkey to return to the main alpha key menu. Repeat this process until all alpha characters have been entered.

From the main alpha key menu, press the EXIT softkey to escape from alpha entry without saving data. Use the CLEAR (C) key (see Numeric Keys, Figure 2-1) to delete unwanted alpha characters.

Use the CLEAR (C) key (see Numeric Keys) to delete unwanted alpha characters.

## **External Keyboard**

See Appendix A, Installation for more information on connecting an external keyboard.

An external keyboard can be connected to the IND310drive at the PS/2 port. The keys on an external keyboard perform the following functions

- **F1 through F5**—Perform the same functions as the softkeys, with F1 being the softkey on the left and F5 being the softkey on the right.
- Alt F1 through Alt F4—Perform the same functions as the A1 through A4 application keys.
- **F6 through F9**—Perform the same functions as the SELECT (F6), ZERO (F7), TARE (F8), and PRINT (F9) scale function keys.
- Keyboard numeric and alphabetic keys—Function independently of the softkeys and can be used to enter alphabetic letters and numerals. The Enter key on the keyboard functions the same as the ENTER navigation key. The Backspace key functions the same as the CLEAR (C) key. The arrow keys function the same as the navigation keys.
- **Number keys**—Function the same as the keys on the terminal's numeric keypad when the number lock function is engaged.

## **Default Screen**

The default weighing operation screen displays when the application is idle (see Figure 2-3).

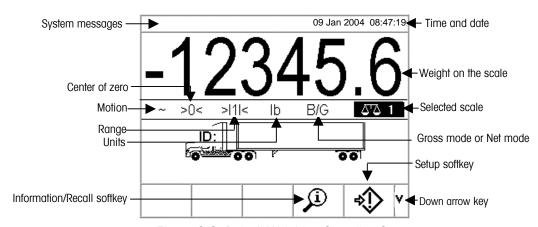

Figure 2-3: Default Weighing Operation Screen

# **Application Operation**

Routine operations with all vehicle features enabled in setup include four modes of terminal operation:

- Vehicle ID Weighing—Uses a permanent stored Vehicle ID table to identify the
  tare value of the vehicle, and then follows the steps defined by the outbound
  process to complete the procedure, which is also called a transaction. Vehicle
  ID Weighing enables the accumulation of totals based on vehicle ID.
- Temporary ID Weighing—Coordinates the inbound and outbound processes
  for vehicles that are not permanently stored in the Vehicle ID table through the
  use of a Temporary ID table. Temporary ID Weighing stores the vehicle
  information in the Temporary ID table and follows the inbound process. It also
  removes this temporary entry when the vehicle returns and follows the
  outbound process. The entry is temporary, so accumulation of totals does not
  occur.
- Index Weighing
   —Enables the Vehicle ID Weighing mode and Outbound
   process to be condensed through the use of a special Index table that provides
   a single ID reference for quick multiple ID look-ups.
- Transient Weighing
   —This mode enables weighing of vehicles that are not part of normal operation in a manner similar to the Vehicle ID Weighing mode.
   Transient Weighing does not use the Vehicle ID table, so the operator must enter vehicle data. Transient Weighing transactions are not included in totals.

There are two weighing processes:

- Outbound—Completes the vehicle transaction. The gross, tare, and net weight
  values are now known. Other transaction information may be collected (A1—A4
  table data, Variable 1, and/or Variable 2 data). The completed transaction
  information is stored and can be printed.
- Inbound—Enables the vehicle identification information and a stored weight value to be collected. Other transaction information may be collected (A1—A4 table data). The inbound transaction information is stored and can be printed.

# **Direct Entry Option**

See Appendix C,
Database
Structure and Use
for more
information about
how to use Quick
IDs and Short A/N
IDs.

An alternative method to initiate a transaction is direct entry of known data. To use this option, enter any type of known data, such as a Quick ID or a tare weight, on the main weighing screen to initiate a transaction. Press a softkey or scale function key to select how the terminal uses the information.

#### Examples include:

- Enter a Quick ID and press the VEHICLE ID or TEMPORARY ID softkey. The data entered becomes the Quick ID reference (look-up key) for the table that corresponds with the selected softkey.
- Enter a tare weight and press the TARE scale function key. The data entered becomes a manually-entered tare.

# **Vehicle ID Weighing**

Vehicle ID Weighing uses the Vehicle ID Table, where vehicle IDs, descriptions, and permanent stored tares are entered prior to operation. Totals of vehicle weights are also maintained in the Vehicle ID Table (if enabled in setup).

#### To use Vehicle ID Weighing:

1. From the default weight screen (Figure 2-3), press the DOWN arrow key to display all available softkeys (see Figure 2-4).

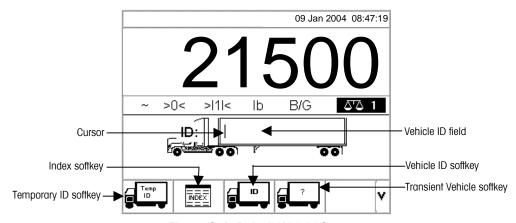

Figure 2-4: Default Weight Screen

- This screen may appear differently depending on setup configuration. If the VEHICLE ID softkey does not appear, see Appendix E, Softkey and Application Key Mapping.
- Once the vehicle is on the scale, press the VEHICLE ID soffkey. A vehicle ID prompt displays with a cursor in the Vehicle ID field. The soffkeys and application keys become alpha keys (see Figure 2-2).
- 3. Use the alpha keys and the numeric keypad to enter the vehicle ID. Press the ENTER key to complete the entry. The ID value entered is the look-up key for the vehicle in the Vehicle ID table and then in the Temporary ID table.
- If an external keyboard is connected, it can be used to enter information.
- 4. If the vehicle's ID is located in the Vehicle ID or Temporary ID tables, the terminal uses the stored data (including tare weight) and continues with the outbound process. To continue the transaction, see Outbound Process.

If the vehicle's ID is not located, the display will read ID NOT FOUND (see Figure 2-5).

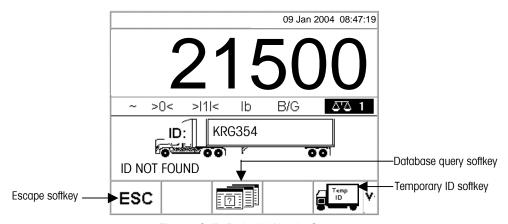

Figure 2-5: Default Weight Screen

See Appendix C,
Database
Structure and Use,
Table Searches
for more
information about
how to search for
a vehicle ID.

When a vehicle ID is not located, the user has three options:

- Escape—Press the ESCAPE softkey (see Figure 2-5) to return to the main Default Weight Screen.
- Search for the vehicle ID—Press the DATABASE QUERY soffkey (see Figure 2-5) to search for the vehicle ID. Once the correct ID is located, continue with the outbound process (see Outbound Process).
- Create a temporary ID—Press the TEMPORARY ID softkey (see Figure 2-5) to store the ID in the temporary ID table (see Temporary ID Weighing).

# **Temporary ID Weighing**

Temporary ID Weighing involves the use of the Temporary ID Table to record tare weights for inbound transactions and to recall these weights on outbound transactions. Manually-entered tare weights can also be used for Temporary ID Weighing.

Following an outbound transaction, the vehicle ID is removed from the Temporary ID Table. The totals for these types of transactions are not recorded in the Temporary ID Table, but are recorded in the A1, A2, A3, and A4 Tables if enabled.

#### To use Temporary ID Weighing:

- 1. Once the vehicle is on the scale, press the TEMPORARY ID soffkey (see Figure 2-4). A vehicle ID prompt displays with a cursor in the ID field. The soffkeys and application keys become alpha keys (see Figure 2-2).
- 2. Use the alpha keys and the numeric keypad to enter the vehicle ID. Press the ENTER key to complete the entry.
- 3. If the vehicle ID is found in the Temporary ID Table, the terminal uses the stored data and continues with the outbound process. To continue the transaction, see Outbound Process.

See Appendix C,
Database
Structure and Use,
Table Searches
for more
information about
how to search for
a vehicle ID.

When a vehicle ID is not located, the user has three options:

- **Escape**—Press the ESCAPE softkey (see Figure 2-5) to return to the main Default Weight Screen.
- **Search for the vehicle ID**—Press the DATABASE QUERY soffkey (see Figure 2-5) to search for the vehicle ID. Once the correct ID is located, continue with the outbound process (see Outbound Process).
- Insert an ID in the Temporary ID Table—Press the INSERT soffkey
  The vehicle ID is inserted into the Temporary ID Table. To continue the transaction, see Inbound Process.

# Using Manually-Entered Tare Weights for Temporary ID Weighing

Operators can use manually-entered tare weights rather than stored tare weights in the Temporary ID Weighing mode (if enabled in setup).

#### To manually enter a tare weight:

1. From the default weight screen (Figure 2-6), use the numeric keypad to enter the tare value in the tare field **BEFORE** pressing the TEMPORARY ID softkey.

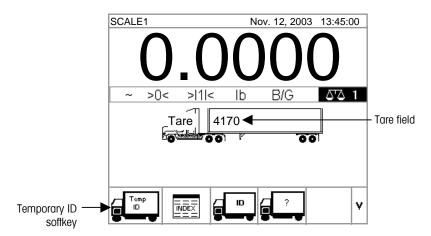

Figure 2-6: Default Weight Screen

2. Press the TEMPORARY ID soffkey and then enter the Vehicle Description using the alpha keys. To continue the transaction, see Outbound Process.

## **Index Weighing**

Index Weighing uses the Index Table, which enables a relational ID to be used to locate values for enabled table information, including the Vehicle ID and A1—A3 Tables (if configured in setup). Index Weighing requires the use of the A4 Table as the Index Table, which is configured in the application memory setup.

#### To use index Weighing

1. Once the vehicle is on the scale, press the INDEX softkey (Figure 2-7).

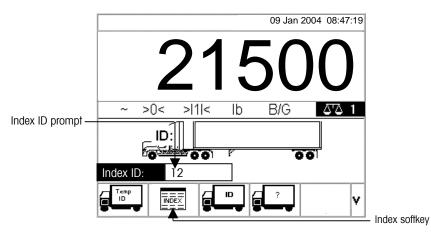

Figure 2-7: Weight Screen With Index ID Prompt

- 2. An Index ID prompt displays with a cursor in the ID field (see Figure 2-7).
- 3. Use the numeric keypad to enter the Index ID. Press the ENTER key to complete the entry.
- 4. If the ID is found in the Index Table, the terminal uses the relational ID data to locate corresponding data in the vehicle ID and A1—A3 tables. To continue the transaction, see Outbound Process.

When an Index ID is not located, the user has two options:

- **Escape**—Press the ESCAPE softkey **ESC** to return to the main Default Weight Screen.
- **Search for the Index ID**—Press the DATABASE QUERY softkey to search for the index ID. Once the correct ID is located, continue with the outbound process (see Outbound Process).

See Appendix C,
Database
Structure and Use,
Table Searches
for more
information about
how to search for
an Index ID.

## **Transient Vehicle Weighing**

Use Transient Vehicle Weighing for vehicles that should not be included in totals or in the terminal's memory.

#### To use Transient Vehicle Weighing:

1. Once the vehicle is on the scale, press the TRANSIENT VEHICLE WEIGHING softkey (see Figure 2-8).

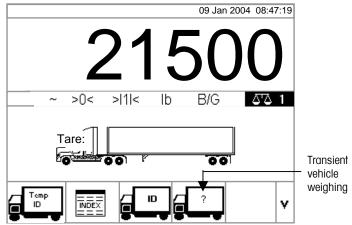

Figure 2-8: Default Weight Screen

2. A prompt displays with a cursor in the description field. The softkeys and application keys become alpha keys (see Figure 2-9).

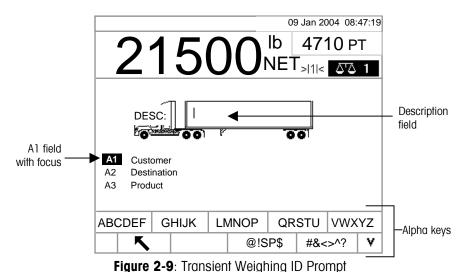

3. Use the alpha keys and the numeric keypad to enter the description. Press the ENTER key to complete the entry. To continue the transaction, see Outbound Process.

## **Outbound Process**

Completing the Outbound Process involves:

- Entering Database Information
- Validating the Transaction
- Printing and Storing

## **Entering Database Information**

Database files must be enabled in the setup menu for the different types of weighing operations in order to enable the collection of database information during transactions. If enabled, totals are maintained for the database information.

Entry of database information is not obligatory. Press the OK softkey continue a transaction without entering data.

# ok,

#### To enter database information:

- The A1 field has focus (is highlighted) when the screen displays. Press the ENTER key to access the A1 field. The softkeys and the application keys become alpha keys
- 2. Use the alpha keys and the numeric keypad to enter the Quick ID or Short A/N (alpha/numeric) ID of the desired database information in the text boxes that correspond to the A1, A2, A3, and A4 (if enabled) tables (see Figure 2-10).
- If the A4 Table is not enabled as the index table, it can be a user-defined entry field that functions like the A1—A3 Tables.

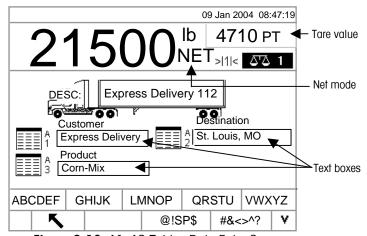

Figure 2-10: A1-A3 Tables Data Entry Screen

3. Press the ENTER key. The description that corresponds to the Quick ID or Short A/N ID displays in the text box.

See Appendix C,
Database
Structure and Use,
Table Searches
for more
information about
how to search
database tables.

4. If the Quick ID or Short A/N ID is not found in the database, the message "A1 ID NOT FOUND" displays. Search the database by pressing the

DATABASE QUERY softkey

- 5. Once all table entries are complete, press the OK softkey entries.
- to accept the
- For Index Weighing, the A1, A2, and A3 table fields (if enabled) will display the database values as referenced in the Index Table. If necessary, change the values by following steps 1–3. A1, A2, and A3 table values that are changed during Index Weighing will not be changed in the Index Table.
- 6. If variable data entry has been enabled, variable data fields display. Variable data field names are enabled in the application setup. For example, in Figure 2-11 humidity is enabled as Variable 1 and quality is enabled as Variable 2. Use the alpha keys and the numeric keypad to enter variable data.

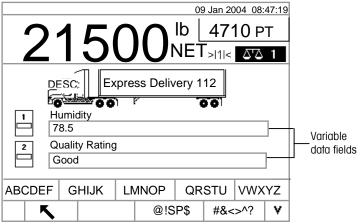

Figure 2-11: Variable Data Entry Screen

- 7. Once all table entries are complete, press the OK softkey to accept the entries.
- Entry of data here is not obligatory. Variable data is not stored. Press the OK softkey to continue without entering data.

### **Validating the Transaction**

After entering all data for the database and variable data, the validation screen displays (Figure 2-12). This screen shows all database table entries.

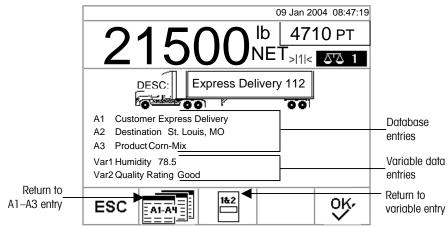

Figure 2-12: Validation Screen

#### To validate the transaction

- 1. Verify that the information displayed for the database entries (A1–A3) and the variable data entries (Var1–Var2) is correct.
- If any information is not correct, press the RETURN TO A1-A3 ENTRY softkey or the RETURN TO VARIABLE ENTRY softkey to go back to the appropriate entry screen to correct the information. Press the ESCAPE softkey to clear all data and re-start the transaction.
- 3. Once all information is correct as displayed, press the OK softkey to validate the transaction.
- If the A4 Table is not enabled as the index table, it can also be a user-defined entry field that functions like the A1—A3 Tables, and information will display and should be validated for this database entry as well.

#### **Printing and Storing**

- 1. Once the transaction is validated, the information related to the transaction is stored in the Transaction Table and the outbound transaction prints (if enabled in setup).
- 2. After storing and/or printing, the display returns to Gross mode and the terminal is ready for the next transaction.

## **Inbound Process**

Completing the Inbound Process involves:

- **Entering Database Information**—The same procedures as listed under Entering Database Information for the Outbound Process, except for variable data entry, which does not occur during the Inbound Process.
- Validating the Transaction—The same procedures as listed under Validating the Transaction for the Outbound Process, except variable data fields are not present.
- Printing and Storing

  The same procedures as listed under Printing and
  Storing for the Outbound Process, except ID, description, and inbound weight
  information related to the transaction are also stored in the Temporary Table.

# **Report Generation**

See Appendix C,
Database
Structure and Use,
Table Reports, for
more information
about how to
configure reports.

Reports are generated from database tables including:

- Transaction Table
- Vehicle ID Table
- Temporary ID Table
- A1, A2, A3, and A4 Tables

The RUN REPORT soffkey must display on the operational screens to generate table reports. Otherwise, table reports can only be generated from setup screens.

#### To generate a table report from an operational screen

1. Press the RUN REPORT softkey. The Reports Run/Full screen displays (see Figure 2-13).

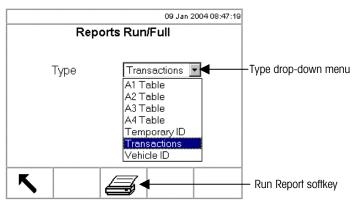

Figure 2-13: Reports Run/Full Screen

- 2. Use the Type drop-down menu to select the desired type of database table report. Press the ENTER key to accept the selection.
- 3. Press the RUN REPORT softkey. The Report Setup Screen for the selected report type displays (see Figure 2-14).
- 4. Continue to Step 5 under to generate a table report from a setup screen below.

#### To generate a table report from a setup screen

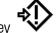

- 1. Press the SETUP MENU softkey
- 2. Scroll down the setup menu tree to Application>Vehicle Weighing>Reports.
- 3. Select the desired type of database table report.
- 4. Press the ENTER key to open the setup screen for the selected table report. The Report Setup Screen for the selected report type displays (see Figure 2-14).

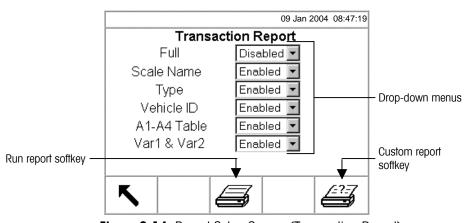

Figure 2-14: Report Setup Screen (Transaction Report)

- 5. Use the drop-down menus on the Report Setup Screen to enable or disable the defined table fields within the structure of the table report.
- If Full is enabled for the transaction table report, other selections do not display.
- If the A4 table is configured as the Index Table, the fields that display change to enable set up of the Index Table report structure.
- 6. Press the RUN REPORT softkey to run a standard table report that includes data from all enabled fields.
- 7. Press the CUSTOM REPORT softkey to limit the records included within the report fields and run a custom report. See Figure 2-15 for an example of a custom report setup screen.

See Chapter 3.0, Configuration, Memory Setup for more information about A4 table functions.

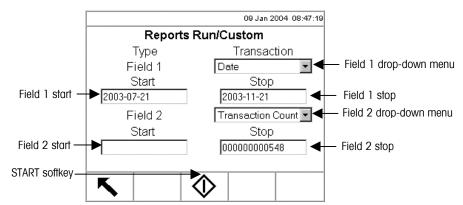

Figure 2-15: Example Custom Report Setup Screen

To configure and run a custom report:

- 1. Use the Field 1 and Field 2 drop-down menus to select fields to be used to limit records that are included in a report.
- Specify the range of reported field values by entering start and stop values for the selected fields. For example, if Date is selected for Field 1, and a start value of 2003-07-21 and a stop value of 2003-11-21 are entered, only records with dates between July 21, 2003 and November 21, 2003 will be included in the report.

If the stop value is left blank, then any records with values that fall after the start value are included in the report. If the start is left blank, then any records with values that fall before the stop value are included in the report. For example, if Transaction Count is selected for Field 2 with a blank start value and a stop value of 548, then all records with transaction counts between 1 and 548 and dates between July 21, 2003 and November 21, 2003 will be included in the report.

- The date format is fixed at YYYY-MM-DD for these fields. (This date format might not match the terminal's date configuration.)
- 3. Press the START softkey to run the custom report.

#### Chapter 3.0

# Configuration

#### This chapter covers

- Entering Setup Mode
- Configuration Options
- Restoring Factory Default Settings
- Exiting Setup Mode

Click on any of the above topics to link to the sections where they are located.

This chapter provides information about how to configure the IND310drive terminal's operating system. It describes access to the setup mode, where functions can be enabled, disabled, or defined by entering parameter values in specific setup screens.

# **Entering Setup Mode**

See Chapter 2.0, General Navigation for more information about how to use the navigation and alpha keys. The configuration of the IND310drive terminal is accessed through the SETUP

softkey. If password security has been enabled, a login screen (Figure 3-1) displays and the user must enter the correct password in order to advance into setup.

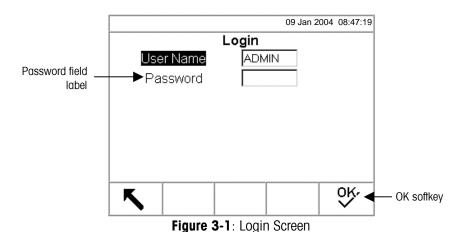

To enter a password:

- 1. Use the DOWN arrow key to move the focus to the Password field label.
- 2. Press the ENTER key. The softkeys change to alpha keys (see Figure 3-2).

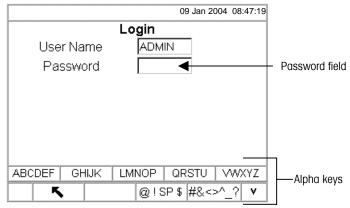

Figure 3-2: Login Screen (Alpha Keys)

- 3. Use the alpha keys to enter the password in the password field.
- 4. Press the ENTER key. The alpha keys no longer display.
- 5. Press the OK softkey . If the password is correct, the terminal goes into setup mode.

Once the terminal is in setup mode, the setup menu tree displays.

# **Setup Menu Tree**

Each line of the setup menu tree is referred to as a branch (see Figure 3-3). Some branches are singular, while others have additional branches that become visible when the view of the main branch is expanded. If a branch has additional branches under it, the collapsed symbol ( $^{\tiny ||}$ ) initially displays in front of the branch name. After the branch view has been expanded, the expanded symbol ( $^{\tiny ||}$ ) displays in front of the branch name and the additional branches become visible.

If security is enabled in setup the first branch displayed in the setup menu tree will be Login. If security has not been enabled (no password), Login will not be visible and the first branch displayed will be Home.

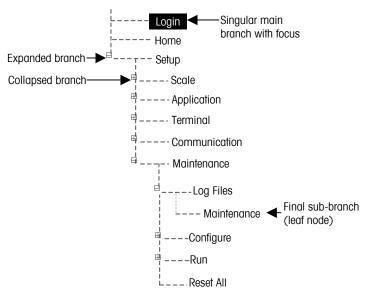

Figure 3-3: Setup Menu Tree

Use the UP and DOWN arrow keys to move through the setup menu tree. Press the UP arrow key to move the focus (shown by highlighted text) up the menu tree.

Press the RIGHT arrow key to expand a branch and the LEFT arrow key to collapse a branch. When the focus is on a sub-branch, focus can quickly be moved back to the main branch by pressing the LEFT arrow key.

When a singular (non-expandable) main branch such as Login or Home is in focus, or when the final sub-branch in a series is reached (also non-expandable and referred to as a leaf node), press the ENTER key to display the setup screen for that function.

# **Setup Screens**

Setup screens enable access to data fields where parameters can be entered or modified to configure the terminal to meet specific application function needs.

# **Navigation**

Use the UP and DOWN arrow keys to move through the field labels displayed on each setup screen. Press the UP arrow key to move the focus (shown by highlighted text) up the field labels (see Figure 3-4). When the focus reaches the top label, it will wrap to the bottom label. Press the DOWN arrow key to move the focus down the field labels. When the focus reaches the bottom label, it will wrap to the top label.

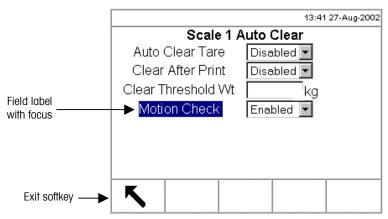

Figure 3-4: Setup Screen (Focus on Field Label)

# **Data Entry**

Press the ENTER key to move the focus from the field label to the value of the field where data is to be entered or edited (see Figure 3-5).

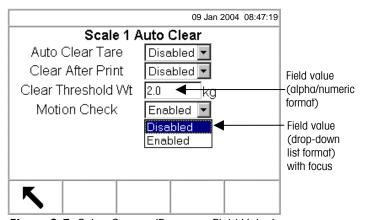

Figure 3-5: Setup Screen (Focus on Field Value)

If the field values are formatted in a drop-down list, the drop-down list will display when the ENTER key is pressed.

#### To change the field value using a drop-down list

- 1. Use the UP and DOWN arrow keys to scroll through the list and place the focus on the value to be selected.
- Press the ENTER key to accept the selection as the value for the field. The selection displays as the value for the field and the focus moves to the next field label.

If the field values are formatted for alpha/numeric character entry, softkeys and application keys will display and function as alpha keys.

## To change the field value using alpha/numeric characters

1. Use the alpha keys and the numeric keypad to enter the desired value.

OR

- Use the LEFT and RIGHT arrow keys to move the cursor into position if the value needs to be edited from a specific point rather than replaced. Position the cursor at the end of the data to be deleted and press the C key once for each character to be deleted.
- Press the ENTER key to accept the entered alpha/numeric characters for the field. The entry displays as the value for the field and the focus moves to the next field label.

To exit a setup screen, press the EXIT softkey, which is in the first softkey position. The setup menu tree displays with the focus on the branch for the setup screen that was exited from. After exiting the setup screen, the focus is on the last selected branch.

# **Overview of Configuration**

The setup menu tree can be expanded to show every branch and leaf node in the terminal's configuration. Use the navigation keys as described previously under Setup Menu Tree to select the desired setup screen.

There are five major sections in the setup menu:

- Scale
- Application
- Terminal
- Communication
- Maintenance

Details for each section are provided in the Configuration Options section.

Figure 3-6 shows the setup menu tree with all branches expanded.

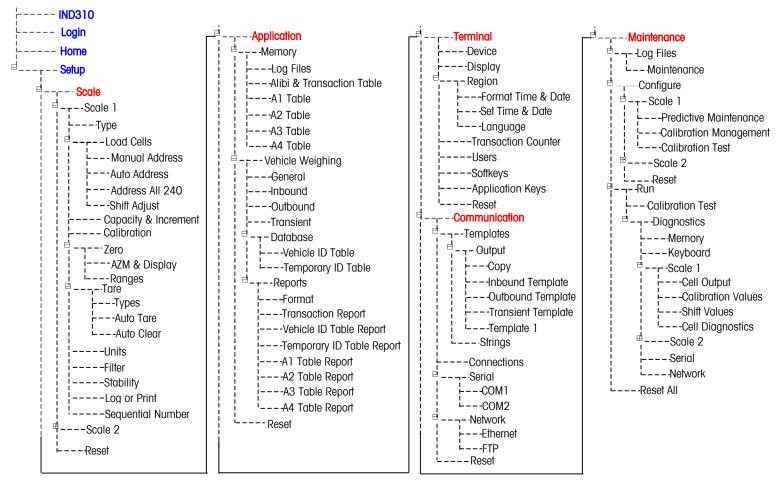

Figure 3-6: Setup Menu Tree With All Branches Expanded

# **Configuration Options**

Configure terminal options on the setup screens that are available under the five major sections of the setup menu.

If the metrology switch is in the approved position, access to the Scale section is not permitted. The Scale section will not display on the setup menu tree.

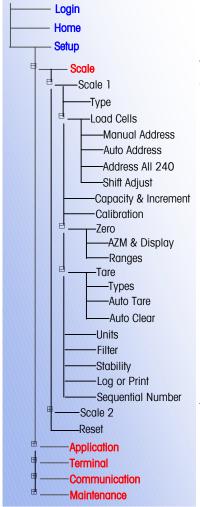

# Scale

The Scale section provides the following access to the configuration of the connected scales:

- Type (and Load Cell screens when appropriate)
- Capacity and Increment values
- Calibration
- Zero parameters
- Tare parameters
- Units
- Filter parameters
- Stability parameters
- Log or Printing threshold parameters
- Sequential Number

Each configured scale has its own sub-branch with these sections. A Reset is present at the end of the section to enable a limited reset to the factory default settings for the Scale parameters.

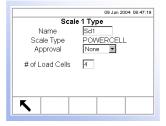

# **Type**

The Scale Type screen enables configuration of the scale Name, displays the current scale PCB Type in the terminal, provides a selection list for Approval mode, and enables the entry of # of Load Cells (only if the scale type is POWERCELL). The EXIT softkey will return the display to the menu tree.

#### Name

The Name field enables entry of the scale identification. Enter the scale name (an alpha-numeric string of up to ten characters) in the Name entry box. This name appears in the system line of the default operational displays and the menu tree to identify the scale.

# **Scale Type**

The Scale Type field automatically shows the hardware configuration. This field will display either Analog or POWERCELL..

# **Approval**

Approval refers to the metrological (weights and measures) approval configuration for the specific scale. The selection list can be set to:

- None—no approval is required
- Australia
- Canada
- OIML
- USA

#### # of Load Cells

The number of load cells connected to the POWERCELL scale PCB must be entered in this field.

This entry line is only present if the scale type is POWERCELL.

# **Load Cells**

The Load Cells sub-branch is only present if the scale type is POWERCELL. It consists of four leaf nodes:

- Manual Address
- Auto Address
- Address All 240
- Shift Adjust

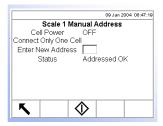

## **Manual Address**

The Manual Address screen enables a POWERCELL load cell to be addressed or re-addressed to a specific new address value. This procedure page requires

entering the new address and then pressing the START softkey

The factory default address for all cells is 240. To change the address manually, connect cells one at a time and follow the above procedure. Normally, a POWERCELL is addressed during initial installation only. The only reason to re-address a working POWERCELL is because it has been moved it to a new location.

### **Cell Power**

The Cell Power indicates the current status of the power output to the load cell. This status is always shown as OFF or ON and is automatically switched off to perform the addressing operation.

#### **Enter New Address**

The New Address entry box enables entry of the value of the new load cell address. A numeric value appropriate for the specific scale should be entered. The cells are addressed starting at 1.

#### **Status**

The status message line indicates the condition of the current procedure. Valid status messages include:

- Searching for Cell...
- No Cell Found
- Addressing XX (where XX is the cell address)
- Failed to Address
- Addressed OK

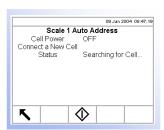

#### **Auto Address**

The Auto Address screen enables all of the POWERCELL load cells to be automatically addressed. If the load cells have never been addressed, this procedure will step through addressing each one. This procedure requires pressing

the START soffkey

The address for a newly added cell will be the first available address. For example, if addresses 1, 2, 5, and 6 are assigned and a new cell is automatically addressed, it will be assigned address 3.

Cells must be addressed one at a time.

#### **Cell Power**

The Cell Power indicates the current status of the power output to the load cell. This status is always shown as OFF or ON and is automatically switched off to perform the addressing operation.

#### **Status**

The status message line indicates the condition of the current procedure. Valid status messages include:

- Searching for Cell...
- No Cell Found
- Addressing XX (where XX is the cell address)
- Failed to Address
- Addressed OK

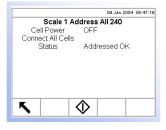

### Address All 240

The Address All 240 screen enables all of the POWERCELL load cells to be automatically set to address 240. This is the default address. Cells may be re-addressed manually or automatically.

Cell Power and Status messages are the same as the information listed for the Auto

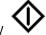

Address screen. This procedure requires pressing the START softkey

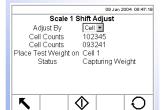

# **Shift Adjust**

The Shift Adjust screen enables the load cell shift adjust values to be reset.

# **Adjust By**

Use the Adjust By drop-down menu to select cell or pair.

#### **Cell Counts**

The Cell Counts field(s) display live weight information for the cell(s) being loaded.

# **Place Test Weight On**

Place Test Weight On will read Cell "X" for cell shift adjust and Pair "X" for pair shift adjust (where X is the cell or pair number).

#### **Status**

Status messages include:

- Capturing Weight
- Adjust OK
- Adjust Failed

Press the RESET soffkey to reset all load cell shift adjust values to one. A screen displays that asks for verification to reset all load cell shift adjust values.

Press the OK softkey to continue. A status message displays verifying that the reset all load cell shift adjust values was successful.

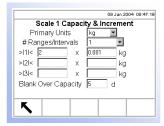

# **Capacity and Increment**

Use the Capacity and Increment setup screen to select primary units, set the number of ranges or intervals, and the blanking over capacity.

# **Primary Units**

Set the primary units from the drop-down menu selections, which include:

Grams (g)

- Tons (ton)
- Kilograms (kg)
- Tonnes (†)

Pounds (lb)

# #Ranges/Intervals

Set the number of ranges or number of intervals from one to three on the #Ranges/Intervals drop-down menu. Specify the capacity and increments for each range or interval.

# **Blanking Over Capacity**

Blanking the display is used to indicate an over-capacity condition. Set the blank over capacity for the divisions (d) that the terminal is permitted to go over capacity. For example, if capacity is set at 100 kg by 0.1 increments and the blank over capacity setting is 5 d, the terminal can display weights up to 100.5 kg. At weights over 100.5, the display will blank and dashed lines will display instead of a weight.

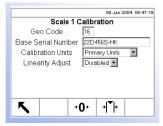

See Appendix F, Geo Codes for further information and a table of geo adjustment values and associated geo codes.

# **Calibration**

The Calibration screen enables entry of a geo code adjustment value, the base serial number, calibration units, and linearity adjustment.

#### **Geo Code**

Enter the geo code for the appropriate geo adjustment value for the current geographical location. Geo codes are numbered 0–31.

#### **Base Serial Number**

Enter the scale base serial number in this field.

# **Calibration Units**

Calibration units are listed the drop-down menu. Primary is the only selection.

# **Linearity Adjustment**

Select the linearity adjustment from the drop-down menu. Selections are as follows:

- **Disabled**—Use only zero and span
- 3 point—Use zero, midpoint, and span
- 4 point—Use zero, lowpoint, midpoint, and span

The Scale 1 Calibration setup screen displays two soffkeys that can be used for calibration procedures

- Capture Zero → ① ←
- Capture Span → ←

# **Capture Zero**

The CAPTURE ZERO softkey triggers an independent operation to reset the zero condition of the scale. A status message displays when this softkey is pressed that

directs the user to empty the scale and press the START softkey. The status of the capture zero operation displays. When the operation is complete, a final status message displays that verifies the completion of the capture zero operation.

# **Capture Span**

The CAPTURE SPAN softkey initiates a sequence to capture span (the difference between the highest and lowest calibration weight values) that can be performed independently of capturing zero.

To capture span

- 1. Press the CAPTURE SPAN softkey. The Capture Span setup screen displays.
- 2. Place test load weight 1 on the scale.
- 3. Enter the weight for test load 1.
- 4. Press the START softkey. The status of the weight capture operation displays. When the operation is complete, a status message displays that verifies the completion of the weight capture. Press the ENTER key.
- 5. Repeat steps 2–4 for test loads 2 and 3. These are enabled for linearity adjustment 3 point and 4 point respectively.
- 6. If the capture span operation was successful, a verification message that reads "Capture Span OK" displays If the capture span operation was not successful, an error message that reads "Capture Span Failed" displays.

# Zero

There are several methods that can be used to reset the zero condition of a scale when small amounts of material are on the platform. Two setup screens are available for these methods:

- Auto Zero Maintenance (AZM) & Display
- Ranges

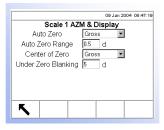

# AZM & Display

AZM is a means of enabling "true zero" at all times on a digital scale. AZM compensates for conditions such as indicator or load cell drift or debris on a scale platform.

#### **Auto Zero**

Use the AZM & Display setup screen to enable auto zero for gross weighing or gross and net weighing, or to turn auto zero off.

# **Auto Zero Range**

Set the auto zero range for the number of divisions around the original zero in which auto zero can be applied.

#### **Center of Zero**

The center of zero icon >0< can be set to display on the operation screen for either gross or gross and net weighing. This display can also be set to off.

## **Under Zero Blanking**

Blanking the display is used to indicate an under-zero condition when the terminal is in the Gross mode (no tare). Set the under zero blanking for the number of divisions (d) that the terminal is permitted to go under zero.

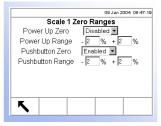

# Ranges

Use the settings on the Ranges screen to enable or disable Power Up Zero and Pushbutton Zero and to set the ranges around the original zero condition for the scale for applying these functions.

# **Power Up Zero**

If Power Up Zero is enabled, the terminal resets zero upon power up.

## **Power Up Range**

If Power Up Zero is enabled, +Range and -Range fields will display for setting the range around the original zero condition for the scale within which Power Up Zero can be applied. The range units are percent.

For example, if the +Range setting for Power Up Zero is set at 2%, Power Up Zero will only occur when the weight reading on the scale is at or below 2% of the original zero condition. If the -Range setting for Power Up Zero is set at 2%, Power Up Zero will only occur when the weight reading on the scale is at or above -2% of the original zero condition.

### **Pushbutton Zero**

If Pushbutton Zero is enabled, auto zero can be implemented by front panel pushbutton.

# **Pushbutton Range**

If Pushbutton Zero is enabled, +Range and -Range fields will display for setting the range around the original zero condition for the scale within which Pushbutton Zero can be applied. The range units are percent. For example, if the +Range setting for Pushbutton Zero is set at 2%, the Pushbutton Zero can only be used when the weight reading on the scale is at or below 2% of the original zero condition. If the -Range setting for Pushbutton Zero is set at 2%, the Pushbutton Zero can only be used when the weight reading on the scale is at or above -2% of the original zero condition.

# **Tare**

Tare is used to subtract the empty weight of a vehicle from the gross weight on the scale to determine the net weight of the contents of a vehicle. Tare is inhibited if the scale is in motion.

Three setup screens are available to configure tare

- Tare Types
- Auto Tare
- Auto Clear

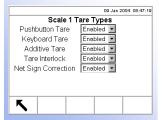

# **Tare Types**

Use the Tare Types setup screen to enable or disable tare types.

#### **Pushbutton Tare**

When pushbutton tare is enabled, the TARE scale function key can be pressed when an empty vehicle is on the scale to determine tare. The terminal displays a zero weight and net mode. When the vehicle is loaded and driven back onto the scale, the terminal displays the net weight of the contents.

# **Keyboard Tare**

When keyboard tare is enabled, the known value for the empty weight of a vehicle (tare) can be entered manually. Use the numeric keypad to enter the known tare weight. The terminal will then display the net weight of the contents of the vehicle.

### **Additive Tare**

Additive tare is a tare value that is added to an existing tare weight value to establish a new tare weight value. If additive tare is enabled, a tare weight value can be added using the numeric keypad while the terminal is in the net weight mode. The tare value entered is added to the existing tare weight value. Tare interlocks inhibit this mode.

### **Tare Interlock**

Tare interlocks are a set of restrictions on how tare can be used that are required by certain local weights and measures regulations. If tare interlocks are enabled, the terminal must be at gross zero to clear a tare weight or to enter a keyboard tare. Tare interlocks also prevent the terminal from replacing an existing tare with a new auto tare.

# **Net Sign Correction**

Net sign correction enables the IND310drive terminal to be used for both shipping (inbound empty) and receiving (inbound loaded) operations. If net sign correction is enabled, the terminal will switch the gross and tare weight fields on the printed ticket, if necessary, so that the larger weight is the gross weight, the smaller weight is the tare weight, and the difference is always a positive net weight. Net sign correction affects only the printed data output. The displayed weight and continuous data output will continue to show a negative net weight value. Table 3-1 provides a net sign correction example.

Data OutputWeight DisplayedWeight PrintedGross weight35100 lb64080 lb GTare weight64080 lb35100 lb PT

28980 lb N

 Table 3-1: Net Sign Correction Example

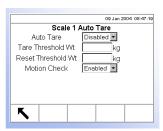

#### **Auto Tare**

Net weight

Use the Auto Tare screen to enable or disable auto tare, set the tare and reset threshold weights, and enable or disable motion check.

-28980 lb

# **Auto Tare**

When auto tare is enabled, the tare weight is taken automatically when a vehicle is on the scale. Tare interlocks prohibit replacement auto tare.

#### Tare Threshold Wt

When weight on the scale platform exceeds the tare threshold value, the terminal automatically tares.

# **Reset Threshold Weight**

The reset threshold weight must be less than the tare threshold weight. When the weight on the scale platform falls below the reset threshold value, such as when a load has been removed, the terminal automatically resets the auto tare trigger.

#### **Motion Check**

Enable the motion check setting to prevent auto tare from occurring when the scale is in motion.

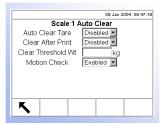

#### **Auto Clear**

Use the Auto Clear screen to enable or disable auto clear tare, clear after print, to set the clear threshold weight, and enable or disable motion check.

#### **Auto Clear Tare**

To clear tare automatically when the scale returns to the center of zero, enable the auto clear tare setting.

#### **Clear After Print**

To clear tare automatically after printing, enable the clear after print setting.

#### Clear Threshold Wt

When the gross scale weight exceeds then falls below the clear threshold value, the terminal automatically clears tare and returns to gross mode.

#### **Motion Check**

Enable the motion check setting to prevent auto clear from occurring when the scale is in motion.

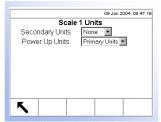

# Units

This setup screen enables the selection of secondary weighing and power up units.

#### **Secondary Units**

Use the Secondary Units drop-down menu to select secondary weighing units, configure custom secondary units, or to select none. Available weighing units include:

- Pounds (lb)
- Custom
- Kilograms (kg)
- Pennyweight (dwt)
- Grams (g)
- Ounces (oz)
- Tonnes (t)
- Troy Ounces (ozt)
- Tons (ton)

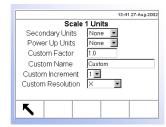

# **Custom Units**

If Custom is selected for secondary units, four additional fields display for configuring custom units. The terminal displays \*\*\* when custom units are in use.

#### **Custom Factor**

Enter a multiplication factor for the custom unit in this field, such as 0.592 or 1.019.

#### **Custom Name**

The softkeys turn into alpha keys when this field is selected. Use the alpha keys to enter the name for the custom unit.

#### **Custom Increment**

Program a custom increment of 1, 2, or 5 using the corresponding drop-down menu.

#### **Custom Resolution**

The custom resolution drop-down menu enables resolution at:

- 0.00000X
- 0.0000X
- 0.000X
- 0.00X
- 0.0X
- 0.X
- X
- X0
- X00
- X000

For example, a custom increment of 2 and a custom resolution of 0.0000X results in 0.00002.

# **Power Up Units**

Power up units defines the units the terminal defaults to after power up. Use the drop-down menu to select either primary or secondary units.

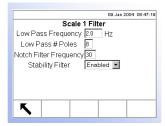

# **Filter**

The IND310drive terminal has a low-pass, multi-pole vibration filter that can be set for several conditions. The heavier the filtering, the slower the display settling time will be.

# Low Pass Frequency (Hz)

Low pass frequency is the frequency above which all disturbances are filtered out. The lower the frequency, the better the disturbance rejection, but the longer the settling time required for the scale.

# **Low Pass Number of Poles**

The number of poles determines the slope of the filtering cutoff. For most applications, a slope value of 8 is acceptable; however, decreasing this number will improve settling time slightly. Do not enter a value lower than 4 for this parameter.

# **Notch Filter Frequency**

The notch filter allows selection of one specific frequency below the low pass filter value that can also be filtered out. This enables setting the low pass filter higher to filter out all but one frequency (that the notch filter will handle) and obtain a faster settling time.

# **Stability Filter**

The stability filter can also be enabled or disabled on this setup screen.

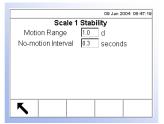

# **Stability**

The IND310drive terminal includes a stability detector (weight in motion). The Stability setup screen enables setting a motion range and a no-motion interval.

# **Motion Range**

Set the motion range to eliminate weight changes from fluctuations in the weight display caused by movement. The range is set in divisions (d) that the terminal is permitted to fluctuate.

#### **No-motion Interval**

The no motion interval defines the amount of time (seconds) that will elapse before a no motion signal is sent to the terminal.

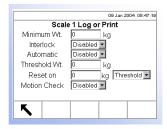

# **Log or Print**

The Log or Print setup screen is where the thresholds to control how and when data is saved or output to a printer are defined. Normal demand mode printing occurs whenever a print request is made, providing there is no motion on the scale and zero has been captured (a negative gross weight will not be printed).

# **Minimum Weight**

The minimum weight setting is the threshold below which log or print functions will not initiate.

#### Interlock

Interlock prevents repeat logging and printing. If enabled, interlock requires that the weight reading return to zero (or below the minimum print value) and then settle to a weight greater than the minimum print value before responding to the next log or print request.

#### **Automatic**

Enable the automatic setting to log data and send a print request every time the weight on the scale settles to a positive value that is larger than the minimum threshold weight value.

# Threshold Wt.

Enter the minimum threshold weight value for automatic logging and printing of data in this field.

### Reset on

The automatic setting to reset based on weight threshold or weight deviation values can also be configured on this screen. Select threshold (the weight value at which the reset function will be triggered) or deviation (the weight difference between the weight on the scale and the minimum weight value at which the reset function will be triggered) from the drop-down menu and enter the weight value in the "Reset on" field.

### **Motion Check**

Enable the motion check setting to prevent automatic log and print functions from occurring when the scale is in motion.

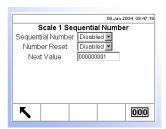

# **Sequential Number**

Sequential number refers to the unique transaction number for the selected scale. Each scale has its own sequential number. This number is separate from the terminal transaction number. Each time a transaction occurs, the terminal transaction number advances and so does the corresponding sequential number for the selected scale.

# **Sequential Number**

Use the drop-down menu to enable or disable the sequential number feature.

# **Number Reset**

Use the drop-down menu to enable sequential number reset. Press the RESET

COUNTER soffkey to reset the sequential number for the selected scale.

# **Next Value**

Use this field to set the next value to be used for sequential numbering.

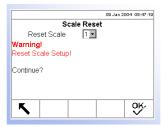

# Reset

The Reset screen enables the scale setup values to be reset to factory default settings.

# **Reset Scale**

Use the drop-down menu to select the scale for which setup values will be reset to factory default settings. Press the OK soffkey to complete the reset process.

Scale reset does NOT include the reset of type, capacity, increment, or calibration data. Reset this data by selecting Maintenance, Reset All.

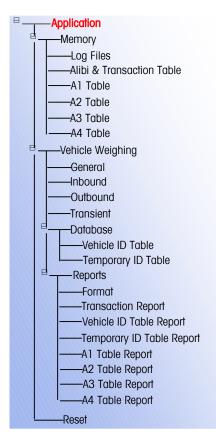

# **Application**

Use application setup screens to configure:

- Memory
- Vehicle Weighing

# Memory

Memory setup screens include:

- Log Files
- Alibi and Transaction Table
- A1, A2, and A3 Tables
- A4 Table
- Message Table

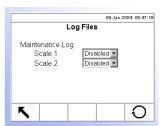

# **Log Files**

Enable or disable the maintenance logging function for each scale using the dropdown menus labeled for Scale 1 and Scale 2 located on the Log Files setup screen.

# **Maintenance Log**

The maintenance log file tracks any calibration changes in the terminal for the selected scales. These log files are always read only (can only be viewed or reset completely).

Press the RESET soffkey to reset the log files. A screen displays that asks for verification. Press the OK soffkey to continue. A status message displays verifying that the reset was successful.

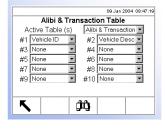

# **Alibi and Transaction Table**

The Alibi and Transaction Table setup screen provides drop-down menus for enabling or disabling the Alibi and/or Transaction tables and the fields for these tables.

# Active Table(s)

Use the Active Table(s) drop-down menu to enable or disable tables through the following selections:

- None—Disables alibi and transaction tables
- **Alibi only**—Enables only the alibi memory table
- Alibi and Transaction—Enables the alibi memory and the transaction table

See Appendix C, Database, Structure and Use for more information about alibi memory and transaction tables.

## Alibi Memory Table

The alibi memory table stores basic transaction information that is not user-definable. This information always includes:

- Date and time stamp
- Transaction count
- Gross, tare, and net weights and weight unit

#### **Transaction Table**

The transaction table is a user-configurable table that is linked to the alibi table by the transaction counter value. The transaction table consists of up to ten extra fields that can be selected for use. The transaction table always includes:

- Date and time stamp
- Transaction count

# #1-#10 Table Fields

Use the #1-#10 drop-down menus to select the fields for the tables. When using a single scale, the fields required for the alibi memory table are:

- Time & Date
- Transaction counter
- Weight values (with unit)

If additional scales are present, the following additional fields are optional:

- Sequence number
- Scale name

Press the SEARCH soffkey

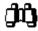

to view the transaction information.

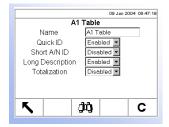

# A1, A2, A3 Tables

Set up the A1, A2, and A3 table structures through these three setup screens. Also view and edit table information, and generate custom table reports from these screens.

#### Name

Enter the desired label for associated operational screens for each table. For example, if the A1 table will contain customer names, enter Customer in the name field.

#### **Quick ID**

Quick ID is a numeric value that enables a quick search for table data. Use the Quick ID drop-down menu to enable or disable Quick ID in the table structure.

### Short A/N ID

Short A/N ID is a short alphanumeric string (typically a vehicle license plate number) that enables a quick search for table data. Use the Short A/N ID dropdown menu to enable or disable Short A/N ID in the table structure.

# **Long Description**

Long Description is a long alphanumeric string that describes the table entry. Use the Long Description drop-down menu to enable or disable Long Description in the table structure.

#### **Totalization**

Totalization is a field that tracks totals for each specific table entry. For example, in a customer table the total weight for all transactions involving each customer in the table. Use the Totalization drop-down menu to enable or disable Totalization in the table structure.

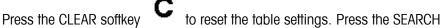

to search on specific drop-down menu information or to view or edit the tables that include this information.

When the SEARCH soffkey is pressed, the Table/Search screen displays (see Figure 3-7).

See Appendix C, Database, Structure and Use, **Tables Searches** for more information about searching tables.

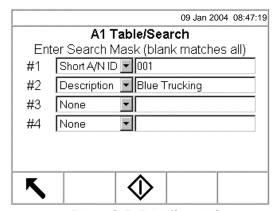

Figure 3-7: Table/Search Screen

Use the drop-down menus and associated fields to enter specific search information, or leave the fields blank to view all table information. Press the START

. The Table Search/Results screen displays (see Figure 3-8).

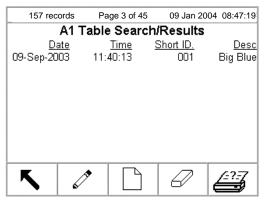

Figure 3-8: Table Search/Results Screen

# **Modifying Information**

Modify table information by:

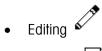

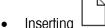

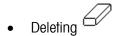

Use the CUSTOM REPORT softkey

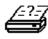

to generate a custom table report.

#### **Editing**

Use the UP and DOWN arrow keys to select a record to edit. Press the EDIT & softkey to open the setup screen for editing a record. An example of a Table/Edit screen is shown in Figure 3-9.

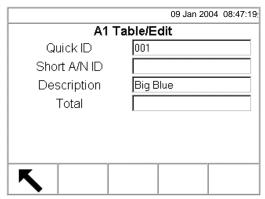

Figure 3-9: Table/Edit Screen

To edit table information:

- 1. Use the UP and DOWN arrow keys to move the focus to the field name to be edited.
- 2. Press the ENTER key to select a field value to edit. The alpha keys display.
- 3. Use the alpha keys and the numeric keypad to enter or edit the desired value.
- 4. Press the ENTER key to accept the entry.
- 5. Press the EXIT softkey to return to the Table Search/Results screen.

# Inserting

To create a new table entry, press the NEW softkey to open the setup screen to create a new table record. Enter the field values as described in steps 1–5 under editing table information.

# **Deleting**

Use the UP and DOWN arrow keys to select a table record to delete. Press the

DELETE soffkey to delete the record.

# **Running Custom Reports**

To run a custom report, press the CUSTOM REPORT softkey. Fable/Reports Run/Custom screen displays (see Figure 3-10).

The

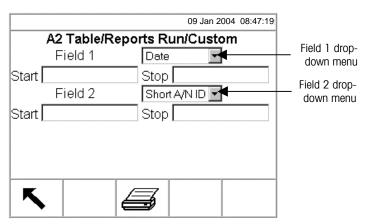

Figure 3-10: Table/Reports Run/Custom Screen

To configure and run a custom report:

- 1. Use the Field 1 and Field 2 drop-down menus (see Figure 3-10) to select fields to be used to limit records that are included in a report.
- 2. Specify the range of reported field values by entering start and stop values for the selected fields. For example, if Date is the selected field, and a start value of 2003-07-21 and a stop value of 2003-11-21 are entered, only records with dates between July 21, 2003 and November 21, 2003 will be included in the report. If the stop is left blank, then anything after the start value is included in the report. If the start is left blank, then anything before the stop value is included in the report.
  - The date format is fixed at YYYY-MM-DD for these fields. (This date format might not match the terminal's date configuration.)
- Press the REPORT softkey to run the custom report.

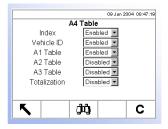

See Appendix C,
Database
Structure and Use,
Index for further
information about
the A4 Table
structure.

## **A4 Table**

Set up the A4 table structure on this setup screen. Also view and edit table information, and generate custom table reports from this screen.

#### Index

The index table is comprised of ID keys that are used to reference data located in other tables.

If the Index is disabled, the A4 table functions like the A1, A2, and A3 tables as described above.

If the Index is enabled, the A4 table functions as an index table and the fields that display change to enable set up of the index table structure.

#### **Vehicle ID**

Use the Vehicle ID drop-down menu to enable or disable reference to the Vehicle ID table from the Index table.

# A1 Table, A2 Table, and A3 Table

Use the A1 Table, A2 Table, and A3 Table drop-down menus to enable or disable reference to these tables from the Index table.

See Modifying Information under Memory, A1, A2, and A3 Tables for further information about how to modify table information.

#### **Totalization**

Totalization tracks totals for each specific Index table ID. Use the Totalization drop-down menu to enable or disable Totalization in the Index table structure.

Modify table information by editing, deleting, or inserting information. Use the CUSTOM REPORT softkey to generate a custom table report. These procedures are the same as those described previously under A1, A2, and A3 tables.

# **Vehicle Weighing**

Vehicle weighing setup screens enable configuring of operational functions, defining of database table structure for vehicle and transient ID tables, and formatting of reports. Vehicle weighing setup screens include:

- General
- Inbound
- Outbound
- Transient
- Database
- Reports

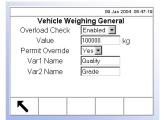

# **Vehicle Weighing General**

Use the Vehicle Weighing General setup screen to set overload check parameters and variable names.

#### **Overload Check**

Overload Check signals overloading of the scale above a maximum weight value. Use the Overload Check drop-down menu to enable or disable the overload check function. If the overload check function is disabled, the Value and Permit Override fields do not display on this screen. If the overload check function is enabled, the Value and Permit Override fields display.

# **Value**

Enter the maximum weight value that can be on the scale and above which will trigger the overload check signal.

#### **Permit Override**

Select Yes or No from the permit override drop-down menu. If the Permit Override setting is "No" and an overload condition exists, the transaction automatically

cancels and the terminal returns to an idle state. In order to weigh the vehicle, it is necessary to correct the overload problem and start the transaction again.

#### Var1 Name and Var2 Name

Use the Var1 Name and Var2 Name fields to enter the desired label for associated operational screens for Variable 1 and Variable 2. For example, if the Variable 1 will contain a quality rating, enter Quality in the Var1 Name field.

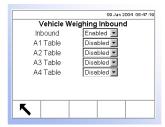

# **Vehicle Weighing Inbound**

Set up parameters for inbound vehicle weighing on this setup screen.

#### Inbound

Use the Inbound drop-down menu to enable or disable the use of inbound vehicle weighing on the terminal. Temporary ID storage is enabled when inbound vehicle weighing is enabled.

# A1 Table, A2 Table, A3 Table, and A4 Table

Enable or disable the use of the A1—A4 tables for inbound weighing transactions in the associated drop-down menus available on this screen.

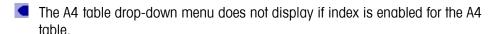

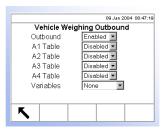

# **Vehicle Weighing Outbound**

Set up parameters for outbound vehicle weighing on this setup screen.

### **Outbound**

Use the Outbound drop-down menu to enable or disable the use of outbound vehicle weighing on the terminal.

#### A1 Table, A2 Table, A3 Table, and A4 Table

Enable or disable the use of the A1-A4 tables for outbound weighing transactions in the associated drop-down menus available on this screen.

The A4 table drop-down menu does not display if index is enabled for the A4 table.

#### **Variables**

Select the variables (if any) to be available for outbound vehicle weighing by using the variables drop-down menu to select:

- None
- Variable 1
- Variables 1 and 2

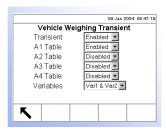

# **Vehicle Weighing Transient**

Set up parameters for transient vehicle weighing on this setup screen.

#### **Transient**

Use the Transient drop-down menu to enable or disable the use of transient vehicle weighing on the terminal.

# A1 Table, A2 Table, A3 Table, and A4 Table

Enable or disable the use of the A1—A4 tables for transient weighing transactions in the associated drop-down menus available on this screen.

The A4 table drop-down menu does not display if index is enabled for the A4 table.

#### **Variables**

Select the variables (if any) to be available for transient vehicle weighing by using the variables drop-down menu to select:

- None
- Variable 1
- Variables 1 and 2

# **Database**

Set up table structures on two database setup screens:

- Vehicle ID
- Temporary ID

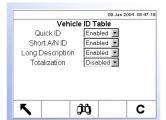

#### **Vehicle ID Table**

Use this setup screen to set up the Vehicle ID table structure.

### **Quick ID**

Quick ID is a numeric value that enables a quick search for Vehicle ID table data. Use the Quick ID drop-down menu to enable or disable Quick ID in the Vehicle ID table structure.

#### Short A/N ID

Short A/N ID is a short alphanumeric string that enables a quick search for Vehicle ID table data. Use the Short A/N ID drop-down menu to enable or disable Short A/N ID in the Vehicle ID table structure.

# **Long Description**

Long Description is a long alphanumeric string that describes the Vehicle ID table entry. Use the Long Description drop-down menu to enable or disable Long Description in the Vehicle ID table structure.

#### **Totalization**

Totalization is a field that tracks the total weight for all transactions involving each vehicle ID in the table. Use the Totalization drop-down menu to enable or disable Totalization in the Vehicle ID table structure.

Memory, A1, A2, and A3 Tables for further

to reset the table. Press the SEARCH softkey Press the CLEAR softkey to search on specific drop-down menu information or to view the tables that include this information.

Modify database information by editing, inserting, or deleting information. Use the

CUSTOM REPORT 5 softkey to generate a custom database report. These procedures are the same as those described previously under Memory, A1, A2, and A3 Tables.

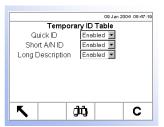

See Modifying Information under

information about

information.

how to modify table

# **Temporary ID Table**

Use this setup screen to set up the Temporary ID table structure.

#### **Quick ID**

Quick ID is a numeric value that enables a quick search for Temporary ID table data. Use the Quick ID drop-down menu to enable or disable Quick ID in the Temporary ID table structure.

#### Short A/N ID

Short A/N ID is a short alphanumeric string that enables a quick search for Temporary ID table data. Use the Short A/N ID drop-down menu to enable or disable Short A/N ID in the Temporary ID table structure.

# **Long Description**

Long Description is a long alphanumeric string that describes the Temporary ID table entry. Use the Long Description drop-down menu to enable or disable Long Description in the Temporary ID table structure.

to reset the table. Press the SEARCH softkey Press the CLEAR softkey to search on specific drop-down menu information or to view the tables that include this information.

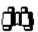

See Modifying Information under Memory, A1, A2, and A3 Tables for further information about how to modify table information.

Modify database information by editing, inserting, or deleting information. Use the

CUSTOM REPORT softkey to generate a custom database report. These procedures are the same as those described previously under Memory, A1, A2, and A3 Tables.

# **Reports**

The reports setup screens enable configuration of the structure of table reports that are generated by the IND310drive terminal. The reports setup screens include:

- Reports Format
- A1 Table Report
- Transaction Report
- A2 Table Report
- Vehicle ID Table Report
- A3 Table Report
- Temporary ID Table Report
- A4 Table Report

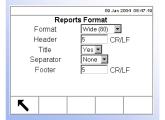

# **Reports Format**

The Reports Format setup screen enables selection of the format for all table reports for vehicle weighing.

#### **Format**

Use the drop-down menu for the Format field to select the width of the reports

- Wide (80)—80 character-wide reports
- Narrow (40)—40 character-wide reports

### Header

The Header field enables a number to be specified for how many line feeds will be placed at the start of each report.

#### **Title**

The Title drop-down menu enables a title line to be printed.

# **Separator**

The Separator drop-down menu enables selection from a choice of characters to be used as line separators to separate records in table reports as appropriate. Character choices are:

- None (no characters)
- \* (asterisks)
- (dashes)
- = (equal symbols)
- CR/LF (blank line)

For example, if \* (asterisks) is selected, the resulting line separator will appear as follows:

#### **Footer**

The Footer field enables a number to be specified for how many line feeds will be placed at the end of each report.

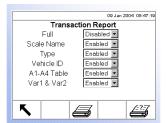

# **Transaction Report**

Use this setup screen to configure the structure for generating transaction reports.

#### Full

If Full is enabled for the transaction table report, all fields are included in the report and the other selections do not appear on the setup screen. If Full is disabled, the other selections display.

#### Scale Name

Enable Scale Name to include it in the transaction table report.

# **Type**

Enable Type to include the scale type in the transaction table report.

#### **Vehicle ID**

Enable Vehicle ID to include it in the transaction table report.

#### A1-A4 Table

Enable A1-A4 Table to include A1, A23, A3, and A4 table data in the transaction table report.

# Var1 & Var2

Enable Var1 & Var2 to include Variable 1 and Variable 2 data in the transaction table report.

Press the RUN REPORT softkey

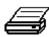

to run a transaction report. Press the

CUSTOM REPORT softkey report.

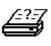

to limit the records included and run a custom

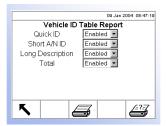

# **Vehicle ID Table Report**

Use this setup screen to configure the structure for generating vehicle ID table reports.

#### **Quick ID**

Use the Quick ID drop-down menu to enable or disable quick ID in the vehicle ID table report structure.

#### Short A/N ID

Use the Short A/N ID drop-down menu to enable or disable short A/N ID in the vehicle ID table report structure.

# **Long Description**

Use the Long Description drop-down menu to enable or disable long description in the vehicle ID table report structure.

#### Total

Use the Total drop-down menu to enable or disable totals in the vehicle ID table report structure.

Press the RUN REPORT softkey

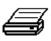

to run a vehicle ID table report. Press the

CUSTOM REPORT softkey report.

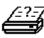

to limit the records included and run a custom

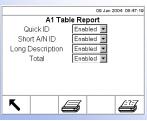

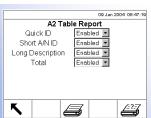

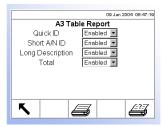

# A1, A2, and A3 Table Reports

Use these setup screens to configure the structure for generating A1, A2, and A3 table reports.

#### **Quick ID**

Use the Quick ID drop-down menu to enable or disable quick ID in the A1, A2, and A3 table report structures.

#### Short A/N ID

Use the Short A/N ID drop-down menu to enable or disable short A/N ID in the A1, A2, and A3 table report structures.

### **Long Description**

Use the Long Description drop-down menu to enable or disable long description in the A1, A2, and A3 table report structures.

### Total

Use the Total drop-down menu to enable or disable totals in the A1, A2, and A3 table report structures.

Press the RUN REPORT softkey

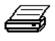

to run an A1, A2, or A3 table report.

Press the CUSTOM REPORT softkey a custom report.

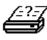

to limit the records included and run

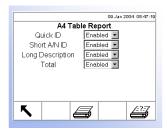

# **A4 Table Report**

If the A4 table is not enabled as the Index table, the setup screen and configuration for the A4 table report is the same as listed previously under A1, A2, and A3 Table Reports.

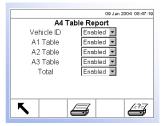

If the Index is enabled, the A4 table functions as an index table and the fields that display change to enable set up of the index table report structure.

### Vehicle ID

Use the Vehicle ID drop-down menu to enable or disable vehicle ID in the A4 (Index Table) report structure.

#### **Quick ID**

Use the Quick ID drop-down menu to enable or disable quick ID in the A4 table report structure.

### Short A/N ID

Use the Short A/N ID drop-down menu to enable or disable short A/N ID in the A4 table report structure.

### **Long Description**

Use the Long Description drop-down menu to enable or disable long description in the A4 table report structure.

#### Total

Use the Total drop-down menu to enable or disable totals in the A4 table report structure.

Press the RUN REPORT soffkey

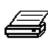

to run an A4 table report. Press the

report.

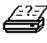

to limit the records included and run a custom

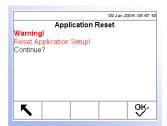

# Reset

The Reset setup screen resets setup values to factory default settings for all of the application setup except for the database information in tables. Tables can be reset only by using the Reset All screen under the Maintenance section. Press the OK

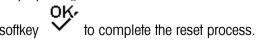

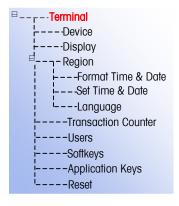

# **Terminal**

Use terminal setup screens to configure:

Device

Users

Display

Softkeys

Region

- Application key
- Transaction counters

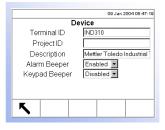

# **Device**

The Device setup screen shows information about the terminal, enables the entry of new information, and allows beeper settings to be enabled or disabled.

#### **Terminal ID**

The device setup screen shows a terminal ID of IND310 as the default. When the Terminal ID text box is selected, the softkeys become alpha keys. To change the terminal ID, use the alpha keys to enter a new ID. Press the ENTER key to accept the ID entered.

# **Project ID**

When the Project ID text box is selected, the soffkeys become alpha keys. Use the alpha keys to enter a project ID. Press the ENTER key to accept the ID entered.

# **Description**

The device description is Mettler Toledo Industrial Terminal. This field cannot be changed.

# **Alarm Beeper**

The alarm beeper sounds when an error, over capacity, or other warning situation occurs. Use the Alarm Beeper drop-down menu to enable or disable the alarm beeper.

# **Keypad Beeper**

The keypad beeper sounds each time a terminal key is pressed. Use the Keypad Beeper drop-down menu to enable or disable the keypad beeper.

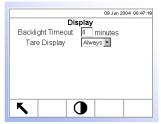

# **Display**

Use the Display setup screen to set the backlight timeout and tare display settings.

# **Backlight Timeout**

Set the number of non-operational minutes that elapse before the backlight times out (dims) on the display setup screen. A setting of 0 in the backlight timeout field will cause the backlight to stay on continuously.

# **Tare Display**

The tare display drop-down menu enables configuration of the tare display to:

- Active—Tare displays on the main weight display when a tare is present (will not display a tare of 0)
- Always—Tare always displays on the main weight screen even if the tare is 0
- Never—Tare value never displays, and the INFORMATION/RECALL softkey

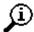

must be pressed to view tare weight

Use the CONTRAST softkey to adjust the contrast of the display. When this softkey is pressed, a screen displays with two additional softkeys:

- DARKER CONTRAST
- adjustment softkey

A bar graph displays and changes as the contrast is adjusted. The screen display also changes so the results of adjustments are immediately visible.

# Region

The region setup screens enable configuration of:

- Time and date format
- Time and date settings
- Language

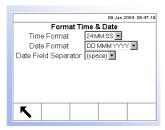

# Format Time & Date

Drop-down menus on this setup screen enable formatting of:

#### **Time Format**

- 12:MM (12-hour clock with hour and minutes displayed)
- 12:MM:SS (12-hour clock with hour, minutes, and seconds displayed)
- 24:MM (24-hour clock with hour and minutes displayed)
- 24:MM:SS (24-hour clock with hour, minutes, and seconds displayed)

#### **Date Format**

- DD MM YY (Two-character day, month, year)
- DD MMM YYYY (Two-character day, three-character month, four-character year)
- MM DD YY (Two-character month, day, year)
- MMM DD YYYY (Three-character month, two-character day, four-character year)
- YY MM DD (Two-character year, month, day)
- YYYY MMM DD (Four-character year, three-character month, two-character day)

# **Date Field Separator**

- (space)
- / (slash)
- (dash)
- (period)

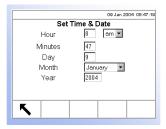

#### Set Time & Date

Enter the hour, minutes, day, month, and year on this setup screen's text fields and drop-down menus. The terminal automatically adjusts the date for a leap year, and a battery backup maintains the time and date settings in the event of a power outage. Manual setting of the time is necessary for daylight savings time adjustments.

#### Hour

Use the numeric keypad to enter the hour in the Hour field text box. Use the AM/PM drop-down menu to select AM or PM. The AM/PM drop-down menu only displays if the time format is set to 12:MM or 12:MM:SS on the Format Time & Date setup.

#### **Minutes**

Use the numeric keypad to enter the minutes in the Minutes field text box.

# Day

Use the numeric keypad to enter the day in the Day field text box.

#### Month

Use the Month drop-down menu to select the month.

#### Year

Use the numeric keypad to enter the year in the Year field text box.

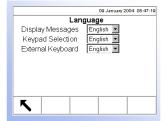

# Language

Use the Language setup screen to specify the language for terminal operations.

# **Display Messages**

Use the Display Messages drop-down menu to select the language for messages that display on the terminal.

# **Keypad Selection**

Use the Keypad Selection drop-down menu to select the language for the keypad characters that display on the terminal.

# **External Keyboard**

Use the External Keyboard drop-down menu to select the language for an external keyboard connected to the terminal.

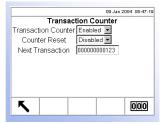

# **Transaction Counter**

The transaction counter tracks the total transactions that are completed on the terminal. Use the Transaction Counter setup screen to configure transaction counter operations.

### **Transaction Counter**

Use the Transaction Counter drop-down menu to enable or disable the transaction counter.

#### **Counter Reset**

Use the Counter Reset drop-down menu to enable or disable resetting the counter.

# **Next Transaction**

The value for the counter for the next transaction displays in the Next Transaction field. If the counter reset is enabled, the next transaction value can be edited.

If the counter reset is enabled, a RESET COUNTER softkey displays. Press the RESET COUNTER softkey to reset the counter to 00000000001.

Resetting the transaction counter could result in duplicate transaction numbers in the Alibi Memory and Transaction tables.

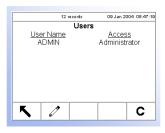

### **Users**

The IND310drive supports a single user/password for setup security. The terminal is pre-configured at the factory with a user name of "ADMIN". The pre-configured user (ADMIN) cannot be changed, only the password can be added or modified. The factory default password is null (no password). The unit as configured at the factory requires no login or password entry to enter the setup mode. All functions of the terminal will be available to all users until a password is entered.

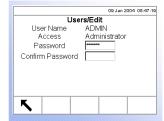

Press the EDIT softkey to access a second screen where a password can be entered.

- Passwords are case-sensitive.
- Be sure to store a record of the password in a safe place. Without the correct password access to the setup menu will not be possible.

Press the CLEAR softkey to restore the factory default setting to null.

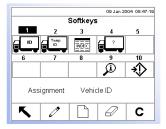

### Softkeys

Add or rearrange the softkeys on the terminal's main menu on the softkeys setup screen.

When the softkeys setup screen opens, focus is on the softkey position numbers located above the icons.

Two softkeys, RECALL and SETUP, are automatically placed in the softkey setup. The default setting for the placement of these softkeys is in positions 4 and 5. If a different softkey is placed in position 4 or 5, the RECALL and SETUP softkeys automatically shift to positions 9 and 10. If a different softkey is placed in position 9 or 10, the RECALL and SETUP softkeys automatically shift to positions 14 and 15.

Use the LEFT and RIGHT arrow keys to navigate among the softkey position numbers. Softkeys can be added, removed, and positioned by

Editing—Changes the softkey in the selected position to another softkey or to none, which leaves the softkey position blank.

See Appendix E, Softkey and Application Key Mapping for further information about configuring softkeys and application keys. Inserting—Inserts a softkey into a selected position. All other softkeys located at or after that position increase position number by one.

Deleting—Deletes a softkey into a selected position. All other softkeys located at or after that position decrease position number by one.

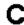

Clearing—Clears all softkey assignments.

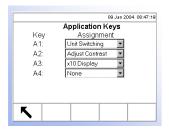

### **Application Keys**

Assign frequently used functions to application (A1–A4) keys on the application keys setup screen.

Use the assignment drop-down menus for each of the A1—A4 keys to select the desired function assignments.

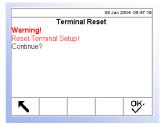

#### Reset

The Reset setup screen resets setup values to factory default settings for the terminal setup. Press the OK softkey to complete the reset process.

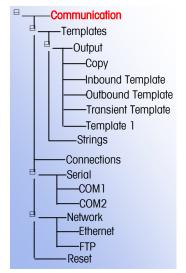

### **Communication**

The communication setup screens enables configuration of:

- Templates
- Connections
- Serial
- Network

### **Templates**

The IND310drive terminal utilizes templates to define printed output following a weighing operation. Several setup screens are available to configure output templates, including:

- Copy
- Inbound Template
- Outbound Template

- Transient Template
- Template 1

A template strings setup screen is also available to configure strings of characters that are frequently used in templates.

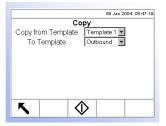

#### Copy

The Copy setup screen enables template parameters for printed output to be copied from one template to another for quick template setup or modification.

#### **Copy from Template**

Use the Copy from Template drop-down menu to select the template to copy parameters from.

#### To Template

Use the To Template drop-down menu to select the template to copy parameters to.

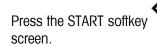

to copy the template and return to the previous

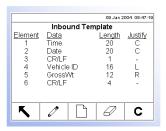

#### **Inbound Template**

The Inbound Template setup screen enables configuration of the output for inbound weighing operations defined by placement, data, character length, and justification. For example, if a template table lists element 1 data as Time with a length of 20 characters and center justification, the output will show the time first, using up to 20 characters, and centered on the page.

Parameters on the Inbound Template setup screen can be configured by:

- Editing
- Inserting
- Deleting
- Clearing

#### **Editing**

Use the UP and DOWN arrow keys to select a record to edit. Press the EDIT softkey to open the setup screen for the record where edits can be made. An example of an inbound template record edit screen is shown in Figure 3-11.

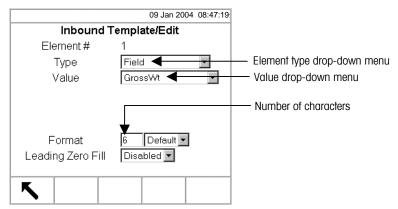

Figure 3-11: Inbound Template Record Edit Screen

There are three types of value fields:

- Field—Provides a drop-down menu that displays a list of fieldnames
- String—Accepts printable characters
- Special Character—Provides a drop-down menu that displays a list of special characters

The selections that display in the value drop-down menu (see Figure 3-11) depend on the element type selected in the type drop-down menu (Field, String, or Special Character).

A repeat count field only displays when the selection from the value drop-down menu is string or special characters.

Format enables a numeric value to be entered for the number of characters for the element. If data for an element includes more characters than the numeric value entered, the data will be cut off. For example, if the number of characters entered under format on the Inbound Template Record Edit Screen (see Figure 3-11) is six, and data for a string that contains eight characters is entered, only six of the characters from the data string will print. If data for a string that contains four characters is entered, all of the characters from the data string will print.

The characters that print and their locations are defined by justification selection, which can be:

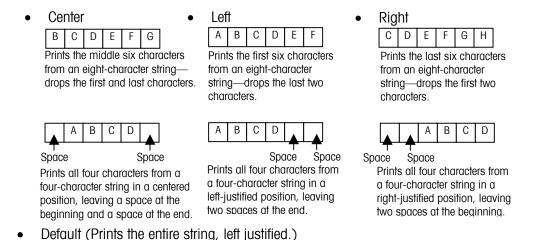

Leading Zero Fill displays only for Field element types. If enabled, all leading space characters are converted to leading zeros.

Press the EXIT softkey to return to the template setup screen when editing of the element is complete.

#### **Deleting**

Use the UP and DOWN arrow keys to select a record to delete. Press the DELETE softkey to delete the element.

#### Inserting

Use the UP and DOWN arrow keys to select a location in the list of elements to insert a new element. Press the NEW softkey to open the setup screen to create a new record. Configure the parameters as described under Editing.

Press the EXIT softkey to return to the template setup screen when configuration of the new element is complete.

#### Clearing

Press the CLEAR softkey to clear all elements from a template. A screen displays that asks for verification to clear all elements from the template. Press the OK softkey to continue. A status message displays verifying that the clearing of the template was successful.

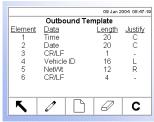

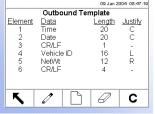

#### Transient Template Element <u>Data</u> Time Justify 20 20 СС Date CR/LF Ř GrossWt CR/LF 0 C

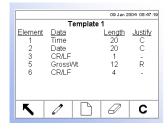

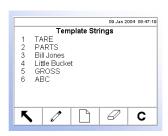

#### **Outbound Template**

The Outbound Template setup screen enables configuration of the output for outbound weighing operations defined by placement, data, character length, and justification.

Parameters on the Outbound Template setup screen can be configured by editing, inserting, deleting, and clearing. The procedures are the same as those listed previously under Inbound Template.

#### **Transient Template**

The Transient Template setup screen enables configuration of the output for transient weighing operations defined by placement, data, character length, and justification.

Parameters on the Transient Template setup screen can be configured by editing, inserting, deleting, and clearing. The procedures are the same as those listed previously under Inbound Template.

### Template 1

The Template 1 setup screen enables configuration of the output for weighing operations defined by placement, data, character length, and justification. Use Template 1 to setup output parameter configurations that can then be quickly recalled or copied to other templates as needed.

Parameters on the Template 1 setup screen can be configured by editing, inserting, deleting, and clearing. The procedures are the same as those listed previously under Inbound Template.

### **Template Strings Setup**

The strings setup screen defines strings of characters that are frequently used in

template messages. Press the PRINT scale function key to print the template string messages.

Strings can be configured by:

- Editing
- Deleting
- Inserting
- Clearing

#### **Editing**

When the strings setup screen opens, the first string in the list will have focus. Use the UP and DOWN arrow keys to select a string to edit. Press the EDIT softkey to open the setup screen for the string where edits can be made. An example of a template strings edit screen is shown in Figure 3-12.

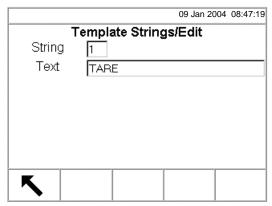

Figure 3-12: Template Strings Edit Screen

Edit the text for the string as desired. Press the EXIT softkey to return to the template strings setup screen when editing of the element is complete.

#### **Deleting**

Use the UP and DOWN arrow keys to select a string to delete. Press the DELETE softkey to delete the string.

#### Inserting

To create a new string, press the NEW softkey \_\_\_\_\_ to open the setup screen to create a new string record. The next available string number will display. Enter the text for the string message.

Press the EXIT softkey to return to the template string setup screen when configuration of the new string is complete.

#### Clearing

Press the CLEAR softkey to clear all template strings. A screen displays that asks for verification to clear all strings. Press the OK softkey to continue. A status message displays verifying that the clearing of the strings was successful.

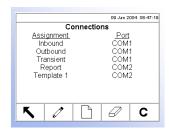

#### **Connections**

The Connections setup screen displays port assignments (COM 1 or COM 2) for the following data streams as defined by the respective templates or by the report format:

- Inbound
- Report
- Outbound
- Template 1
- Transient

The continuous output mode of the IND310drive terminal can be used continuously to send weight data and scale status information to a remote device such as a PC or a remote display. The Continuous and Continuous with ck/sum data streams are defined in Appendix D.

The CTPZ data stream sends commands to the IND310drive to perform several basic functions when a control character is received. This connection is further explained in Appendix D.

Connection assignments can be configured by:

See <u>Appendix D</u>, <u>Connections</u> for further information about connection setup.

- Editing
- Deleting
- Inserting
- Clearing

Configure connection assignments by following the same procedures listed previously under template strings setup.

#### **Serial**

Serial communication setup screens include COM1 and COM2.

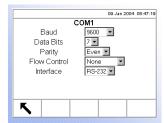

#### COM1 and COM2

Use the COM1 and COM2 setup screens to configure the COM1 and COM2 serial ports.

#### **Baud**

Use the Baud drop-down menu to set the baud rate for the serial port. Selections include:

- 300
- 9600
- 600
- 19200
- 1200
- 38400
- 2400
- 57600
- 4800
- 115200

#### **Data Bits**

Use the Data Bits drop-down menu to set the data bits to either 7 or 8 for the serial port.

#### **Parity**

Use the Parity drop-down menu to set the parity to None, Even, or Odd for the serial port.

#### Flow Control

Use the Flow Control drop-down menu to set the flow control to either None or XON-XOFF.

#### **Interface**

Use the Interface drop-down menu to select the serial port interface. Selections include:

- RS-232
- RS-422
- RS-485

#### **Network**

Network setup screens include Ethernet and FTP.

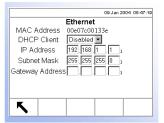

#### **Ethernet**

Ethernet is available for FTP download only. Setup for Ethernet allows static IP addressing only. If the DHCP Client setting is enabled, the IP Address, Subnet Mask, and Gateway Address fields become read-only.

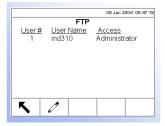

#### **FTP**

The setup screen for FTP displays a single user name and password for file download. This information is for reference purposes only and is not configurable.

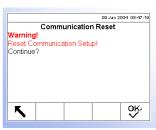

#### Reset

The Reset setup screen resets setup values to factory default settings for the communication setup. Press the OK softkey to complete the reset process.

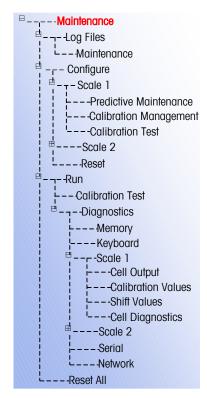

### **Maintenance**

The maintenance setup section includes:

- Log File
- Run
- Configure

### **Log File**

The log file is a record of routine transactions or activities such as capture span and capture zero. Maintenance is the only type of log

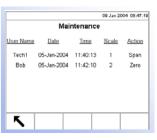

file available.

#### **Maintenance**

Information that displays on the Maintenance setup screen includes:

- User Name
- Scale
- Date
- Action
- Time

## **Configure**

Use the Scale (Scale 1 or Scale 2) setup screens to configure:

- Predictive maintenance (POWERCELL scales only)
- Calibration management
- Calibration test

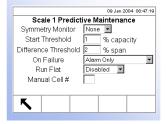

### **Predictive Maintenance**

The Predictive Maintenance setup screen is available only if the selected scale is a POWERCELL scale.

The Predictive Maintenance setup screen enables the operator to configure:

See Appendix G, Predictive Failure and Load Cell Symmetry for more information about predictive maintenance.

#### **Symmetry Monitor**

Use the Symmetry Monitor drop-down menu to select

- None
- Radial
- Axial

#### **Start Threshold**

Set the value for start threshold (% capacity) in the Start Threshold field text box.

#### **Difference Threshold**

Set the value for difference threshold (% span) in the Difference Threshold field text box.

#### On Failure

Use the On Failure drop-down menu to configure the activity to occur upon failure. Settings include:

- No Action
- Alarm and disable scale
- Alarm only

#### **Run Flat**

Use the Run Flat drop-down menu to select

- Disabled
- Manually
- Automatically

#### Manual Cell #

Specify the manual cell number in the Manual Cell # field text box.

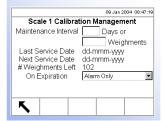

### **Calibration Management**

Use the Calibration Management setup screen to configure parameters used for managing calibration activities.

#### **Maintenance Interval**

Specify maintenance intervals in days or weightments in the corresponding field text boxes.

#### Last Service Date, Next Service Date, and # Weightments Left

The last service date and next service date (if days is specified for intervals), or the number of weightments left until the next service (if weightments is specified for intervals), automatically calculate and display on this screen.

#### On Expiration

Use the On Expiration drop-down menu to configure the activity to occur upon failure. Settings include:

- No Action
- Alarm and disable scale
- Alarm only

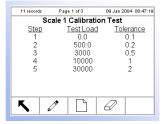

#### **Calibration Test**

Configure the steps for calibration testing including test loads and tolerances on the Calibration Test setup screen.

When the Calibration Test setup screen opens, the step numbers and their associated test loads and tolerances display. Calibration test steps can be configured by:

- Editing
- Deleting
- Inserting
- Clearing

#### **Editing**

When the Calibration Test setup screen opens, the first step in the list will have focus. Use the UP and DOWN arrow keys to select a step to edit. Press the EDIT

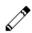

softkey to open the setup screen for the step where edits can be made.

Entering a step number recalls that step's test load and tolerance data (if any). Edit the test step's test load and tolerance as desired. Press the EXIT softkey to save the edits and return to the Calibration Test setup screen.

#### Inserting

To insert a new step, press the NEW softkey \_\_\_\_\_ to open the setup screen to create a new calibration test step. Press the EXIT softkey. The current screen data is stored at the indicated step number, and any existing steps move down one record to make room for the new step.

#### **Deleting**

Use the UP and DOWN arrow keys to select a step to delete. Press the DELETE

softkey to delete the step.

#### Clearing

Press the CLEAR softkey to clear all calibration test steps. A screen displays that asks for verification to clear all steps. Press the OK softkey to continue. A status message displays verifying that the clearing of the steps was successful.

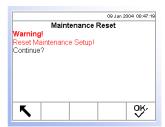

#### Reset

The Reset setup screen resets setup values to factory default settings for the

maintenance configuration setup. Press the OK softkey to c process.

## to complete the reset

#### Run

The Run screens enable the operator to:

- Run the calibration test
- View and run diagnostic tests
- Reset all factory default settings

### **Run the Calibration Test**

From the setup menu tree, expand Run under the Maintenance setup section. Move the focus to Calibration Test. Press the ENTER key to initiate the calibration test.

See Chapter 4.0,
Service and
Maintenance,
Internal Diagnostic
Testing for more
information about
how to use the
diagnostics screens.

## **View and Run Diagnostic Tests**

Diagnostic test setup screens include:

- Memory
- Scale 2
- Keyboard

Cell Output

Scale 1

- Calibration Values
- Cell Output
- Shift Values
- Calibration Values
- Cell Diagnostics
- Shift Values
- Serial
- Cell Diagnostics
- Network

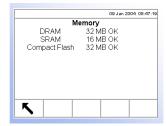

#### Memory

The Memory screen displays current available memory.

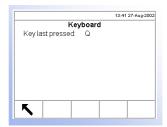

#### **Keyboard**

The Keyboard screen enables testing of an external keyboard. Press any key. The screen will display the key last pressed.

#### Scale 1

Scale 1 setup screens include

- Cell Output
- Calibration Values
- Shift Values
- Cell Diagnostics

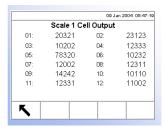

#### **Cell Output**

The Cell Output screen displays the current cell output for Scale 1.

POWERCELL scales show multiple load cells per scale (up to 24). If more cells are required, scroll up/down. All other scale types have only a single load cell channel output.

## Calibration Values

The Calibration Values screen displays the current calibration values for Scale 1.

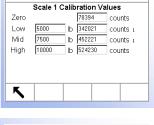

#### **Shift Values**

The Shift Values screen displays the current shift values for Scale 1 (POWERCELL scales only).

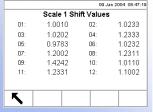

### **Cell Diagnostics**

The Cell Diagnostics screen enables testing for confirmation of cell address for Scale 1 (POWERCELL scales only).

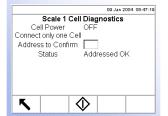

#### **Cell Power**

The Cell Power indicates the current status of the power output to the load cell. This is always shown as OFF or ON and is automatically switched off to perform the cell diagnostic operation.

#### **Address to Confirm**

Enter the cell address to be confirmed in this field text box.

Press the START softkey

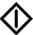

to initiate transmission of the test string. Pushing

the START softkey, immediately turns it into a STOP to end transmission of the test string.

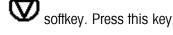

#### **Status**

The Status message displays when the confirmation of the cell address is complete to verify that the cell address entered is valid.

#### Scale 2

Scale 2 setup screens are the same as the Scale 1 setup screens.

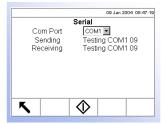

#### Serial

The Serial screen enables testing of the sending and receiving functions on the serial (COM) ports.

#### **Com Port**

Use the Com Port drop-down menu to select the serial port for testing.

Press the START softkey

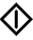

to initiate transmission of the test string. Pushing

the START softkey, immediately turns it into a STOP to end transmission of the test string.

#### Sending

The Sending field displays testing status information for the sending function on the serial port.

#### Receiving

The Receiving field displays testing status information for the receiving function on the serial port.

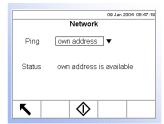

#### **Network**

The Network screen enables testing and assists in determining the availability of network options.

#### **Ping**

Use the Ping drop-down menu to select a network option. Selections include:

- 127.0.0.1 (to test the TCP/IP stack)
- Own address
- Gateway address
- email host
- DNS host
- Cluster partners
- DHCP host

When any of the following Ping options are selected, a text box displays. Enter the IP address for the selection in the text box.

- email host
- DNS host
- Cluster partners
- DHCP host

Press the START softkey

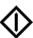

to initiate transmission of the test string.

#### **Status**

The Status field displays messages that indicate the progress and outcome of the network diagnostic process. First, the status shows "Sending Package," then "Receiving Package." The final message shows the test results, such as "own address is available" or "own address is not available."

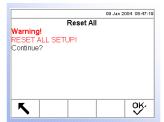

## **Reset All Factory Default Settings**

The Reset All setup screen resets all setup settings to factory default settings.

Press the ENTER key to select Reset All. A screen displays that asks for verification

to reset all setup settings to factory default settings. Press the OK soffkey to

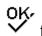

continue. (Press the EXIT soffkey to abort the reset all operation.) A status message displays verifying that the reset of all settings was successful.

## **Restoring Factory Default Settings**

See <u>Appendix B</u>, <u>Default Settings</u> for a list of the factory default settings.

Factory default settings can be restored individually for blocks such as scale, application, and terminal, or globally with the Reset All screen under the Maintenance block. To restore factory default settings for Scale 1 for example:

1. Press the SETUP softkey. (see Figure 3-13).

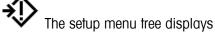

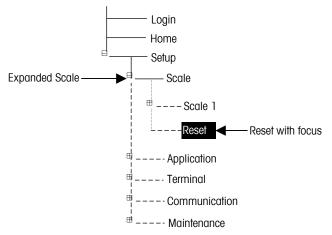

Figure 3-13: Setup Menu Tree—Reset

- 2. Use the DOWN arrow key to move the focus to Scale.
- 3. Press the RIGHT arrow key to expand Scale.
- 4. Use the DOWN arrow key to move the focus to Reset.
- 5. Press the ENTER key to open the Scale Reset screen (see Figure 3-14).

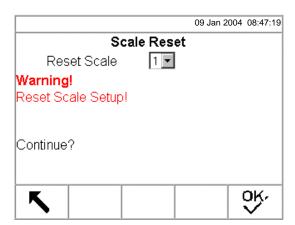

Figure 3-14: Scale Reset Screen

- 6. Ensure that the scale number in the Reset Scale field is the number of the scale base to be reset to factory default settings. If not
  - A. Press the ENTER key to select the data field and display the drop-down menu.
  - B. Use the DOWN arrow key to move the focus to the correct scale base number.
  - C. Press the ENTER key to accept the selection.
- 7. Press the OK softkey to reset the scale setup values to factory default settings.
- 8. A status message appears that verifies a successful reset.
- Scale reset does NOT include the reset of type, capacity, increment, or calibration data. Reset this data by selecting Maintenance, Reset All.
- 9. Press the EXIT softkey to return to the setup menu tree display.
- 10. Use the DOWN arrow key to move the focus to Application.
- 11. Press the RIGHT arrow key to expand Application.
- 12. Use the DOWN arrow key to move the focus to Reset.
- 13. Press the ENTER key to open the Reset screen (see Figure 3-15).

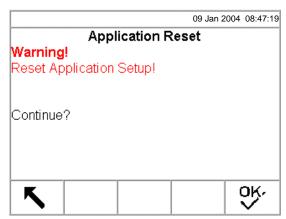

Figure 3-15: Setup Application Default Reset Screen

- 14. Press the OK soffkey to reset the setup values to factory default settings, or press the EXIT soffkey to exit without resetting the factory defaults.
- 15. A status message appears that verifies a successful reset.
- 16. Press the EXIT softkey to return to the setup menu tree display.
- 17. Repeat steps 10–16 to reset factory default settings for Terminal, Communication, and Maintenance.
- Select Reset All under Maintenance to restore all setup settings to factory defaults.

## **Exiting Setup Mode**

To exit the setup mode:

1. From the setup menu tree screen, press the EXIT soffkey (see Figure 3-16).

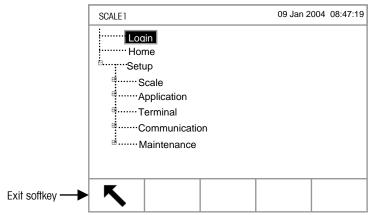

Figure 3-16: Setup Menu Tree Screen

2. The default weighing operation screen displays.

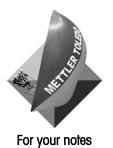

3-58

### Chapter 4.0

# **Service and Maintenance**

#### This chapter covers

- Cleaning and Maintenance
- Service
- Troubleshooting

Click on any of the above topics to link to the sections where they are located.

The IND310drive terminal is designed to be virtually error-free and reliable. If problems do occur, do not attempt to repair the scale or terminal before the source of the problem has been determined. Record as much information as possible about what has happened including any error messages and physical responses of the terminal and/or scale.

If the IND310drive terminal is malfunctioning, perform the troubleshooting tests described in the next few pages to identify the problem before contacting METTLER TOLEDO.

## **Cleaning and Maintenance**

Clean the IND310drive terminal's keypad and cover with a clean, soft cloth that has been dampened with a mild glass cleaner. Do not use any type of industrial solvent such as toluene or isopropanol (IPA) that could damage the terminal's finish. Do not spray cleaner directly on the terminal.

Regular maintenance inspections and calibration by a qualified service technician are recommended. The IND310drive is a rugged stainless steel enclosed instrument; however the font panel is a vinyl covering over sensitive electronic switches and a lighted LCD display. Care should be taken to avoid any punctures to this surface or any vibrations or shocks to the instrument. Should the front panel become punctured, ensure that steps are taken to prevent dust and moisture from entering the unit.

## **Battery Maintenance**

The battery is a rechargeable lithium battery that should not require replacement.

## **Display Backlight Maintenance**

The display backlight life is 20,000 hours at 50 percent contrast. The display backlight is not field replaceable. Contact an authorized METTLER TOLEDO service representative to replace the display backlight.

## **Service**

Information on installing, programming, and servicing the IND310drive terminal is available in the IND310drive Terminal Installation and Technical Manuals. Only qualified personnel should perform installation, programming, and service. Please contact a local METTLER TOLEDO representative for assistance.

In general, once the IND310drive is installed, programmed, and calibrated for a given application, only routine calibration service is required.

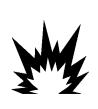

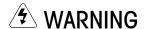

ONLY PERMIT QUALIFIED PERSONNEL TO SERVICE THE TERMINAL. EXERCISE CARE WHEN MAKING CHECKS, TESTS AND ADJUSTMENTS THAT MUST BE MADE WITH POWER ON. FAILING TO OBSERVE THESE PRECAUTIONS CAN RESULT IN BODILY HARM AND/OR PROPERTY DAMAGE.

## **Troubleshooting**

Troubleshooting activities for the IND310drive include:

- AC power test
- Power supply voltage test
- Scale PCB voltage test
- Keyboard test
- Internal Diagnostic Testing
- RS-232 Serial Output Test

### **AC Power Test**

Use a multi-meter to check the AC input power. Input power must be within -15% and +10% of the nominal AC line voltage.

## **Power Supply Voltage Test**

The power supply provides 5 VDC at 1.5 amps and 12 VDC at 1.0 amps. Verify the voltage is between 11.5 and 12.5 volts between Pin 1 and Pin 3 (Ground). Verify the voltage is between 4.9 and 5.1 volts between Pin 2 and Pin 3 (Ground). If the voltages are absent or deviate from the specified range, replace the PCB. See Figure 4-1 for the locations of Pins 1, 2, and 3 on the power supply board.

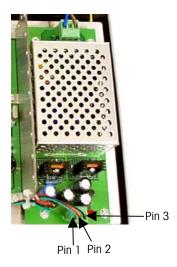

Figure 4-1: Pins 1, 2, and 3 on the Power Supply Board

## **Keyboard Test (Optional)**

The keyboard test is available in setup mode. Press the SETUP soffkey view the setup menu tree. Use the DOWN arrow key to scroll down the menu tree to Maintenance. Press the RIGHT arrow key to expand the menu tree selections for Maintenance. Scroll down and expand Run and Diagnostics. Then scroll down to Keyboard. Press the ENTER key to open the Keyboard setup screen. Press any key. The screen will display the key last pressed.

Another method to test the keyboard is by removing it from the PS/2 connector on the Main PCB (see Figure 4-2) and performing a continuity test between the pins shown in Figure 4-2 and Table 4-1. The keyboard is a matrix type and should indicate less than 100 Ohms resistance when a key is pressed.

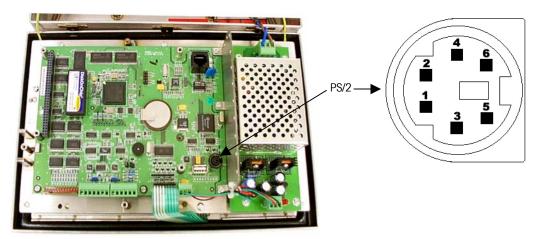

Figure 4-2: PS/2 Connector on the Main PCB and Pin Locations

Table 4-1: Continuity Test Key Names and Pins

| Key Name | Pins |
|----------|------|
| Zero     | 2-3  |
| Tare     | 2-4  |
| Clear    | 2-5  |
| Memory   | 1-3  |
| Select   | 1-4  |
| Print    | 1-5  |

## **Internal Diagnostic Testing**

Perform internal diagnostic testing in setup mode. Press the SETUP softkey

to view the setup menu tree. Use the DOWN arrow key to scroll down the menu tree to Maintenance. Press the RIGHT arrow key to expand the menu tree selections for Maintenance. Scroll down and expand Run and Diagnostics. Available diagnostic setup screens include:

See Keyboard Test for information about how to test the keyboard.

- Memory—Displays current available memory
- Keyboard—Enables testing of the keyboard
- Scale 1
  - Cell Output—Displays the current cell output for the Scale 1
  - POWERCELL scales show multiple load cells per scale (up to 24). If more cells are required, scroll up/down. All other scale types have only a single load cell channel output.

- Calibration Values—Displays the current calibration values for Scale 1
- Shift Values—Displays the current shift values for Scale 1 (POWERCELL scales only)
- Cell Diagnostics—Enables testing for confirmation of cell address for Scale 1
- Scale 2 (Same setup screens as Scale 1)
- Serial—Enables testing of the sending and receiving functions on the serial (COM) ports. Both COM ports can be checked if a loopback jumper is installed on the COM port connector to jumper transmit to receive.
- Network—Enables testing and assists in determining the availability of network options, which include:
  - 127.0.0.1 to test the TCP/IP stack
  - Own address
  - Gateway address
  - email host
  - DNS host
  - Cluster partners
  - DHCP host
  - IP config

Some diagnostic setup screens provide information on the current status of the system, such as Memory and Cell Output. Other diagnostic setup screens enable the transmittal of test strings for diagnostic testing, such as Serial and Network.

Diagnostic setup screens that enable diagnostic testing include a START softkey. Press this key to initiate transmission of the test string. Pushing the START

softkey, immediately turns it into a STOP softkey. Press this key to end transmission of the test string.

See Chapter 3.0, Configuration, Maintenance, View and Run Diagnostic Tests for more information about how to run diagnostic tests.

## **RS-232 Serial Output Test**

If the testing of the sending and receiving functions on the serial (COM) ports using the loopback test fails, use the following test procedure to determine whether the RS-232 serial port is operational.

- 1. Remove power from the IND310drive terminal and the printer.
- 2. Disconnect the data cable from the printer.
- 3. Set the voltmeter to read 20 VDC.

- 4. Connect the red lead to pin 3 of the printer end of the data cable and connect the black lead to pin 7.
- 5. Apply power. The meter should read as follows:
- Demand mode—The meter should read between -5 and -15 with no fluctuation.
- **Continuous mode**—The meter should fluctuate between -5 and +5 continuously. The constant fluctuation on the meter display indicates the scale/indicator is transmitting information.

To test Demand baud rates, press the PRINT key. The display should fluctuate between +5 volts to -5 volts for the duration of the transmission, then become stable again. This fluctuation indicates the terminal has transmitted data.

When measuring the higher baud rates in the Demand mode, the meter display will fluctuate for a shorter period of time.

## Chapter 5.0

# **Parts and Accessories**

Table 5-1 shows parts and accessories for the IND310drive.

Table 5-1: IND310drive Parts and Accessories

| Part                                                  | Part Number |
|-------------------------------------------------------|-------------|
| Display Board                                         | 71207872    |
| Display Driver Board                                  | 71207873    |
| Power Supply Assembly                                 | 71207874    |
| Main Board                                            | 71207875    |
| Sabre Single Analog Channel Board                     | 71207876    |
| Sabre POWERCELL Board                                 | 71207877    |
| Sabre Dual Analog Channel Board                       | 71207878    |
| US Line Cord                                          | 71207879    |
| Schuko Line Cord                                      | 71207880    |
| Swiss Line Cord                                       | 71207881    |
| UK Line Cord                                          | 71207882    |
| Australian Line Cord                                  | 71207883    |
| Kit 1 Front Enclosure Assembly (with standoffs, etc.) | 71207815    |
| Front Cover                                           |             |
| Keyboard & Overlay                                    |             |
| Gasket (attached)                                     |             |
| Kit 2 Back Enclosure Assembly                         | 71207816    |
| Enclosure Base (with clips, standoffs, etc.)          |             |
| Kit 3 Connector Kit                                   | 71207817    |
| (1) Connector, M25x1.5                                |             |
| (2) Connector, PG11                                   |             |
| (2) Plastic Insert, PG11                              |             |
| (1) PG Insert, Big                                    |             |
| (2) PG Insert, Small                                  |             |

5-1

|       | Part                                | Part Number |
|-------|-------------------------------------|-------------|
| Kit 4 | Fastener & Sealing Kit              | 71207818    |
|       | (2) Nut, M3x16                      |             |
|       | (1) Sealing Cover                   |             |
|       | (1) Sealing insert                  |             |
|       | (1) Sealing Wire                    |             |
|       | (1) Lead Wire, #14                  |             |
|       | (1) Screw, Sealing, M3x10           |             |
|       | (5) Screw, GB9074.4, M3x10          |             |
|       | (5) Screw GB9074.4, M4x10           |             |
| Kit 5 | Connector Kit                       | 71207819    |
|       | (2) Connector, Terminal 7P, 3.81mm  |             |
|       | (2) Connector, Terminal, 1803617    |             |
|       | (2) Connector, Terminal, 3P, 5.08mm |             |

### **Appendix A**

# Installation

See the IND310drive Installation Manual for further information about installing the terminal.

This appendix provides installation instructions for the IND310drive terminal.

## **Mounting the Terminal**

Mount the terminal on any flat surface or wall where viewing is optimal and the terminal keys are easily accessible. Observe location and environment considerations as described in Chapter 1.0, Introduction.

Mounting hole locations are shown in **Figure A-1**. The diameter of the mounting holes is 8 mm. The largest recommended bolt/screw size is M6.

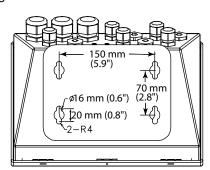

Figure A-1: Mounting Hole Locations

## **Connection to Peripheral Components**

Use the following procedures to connect peripheral components.

## **Opening the Terminal Enclosure**

The front panel of the IND310drive terminal is locked in place by four spring clips attached to the enclosure body. To gain access to the terminal's PCB for internal wiring and setting switches, separate the front panel from the enclosure as follows:

1. Insert the tip of a flat-blade screwdriver into one of the two slots located on the bottom of the front panel assembly (see Figure A- 2) and gently push in toward the enclosure. A "pop" sound is made when the cover is released.

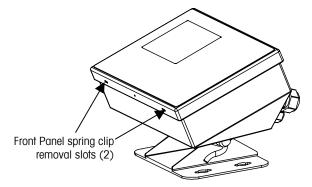

Figure A- 2: IND310drive Terminal Access

- 2. Repeat Step 1 for the other slot.
- 3. After releasing the front panel, lift the bottom of the front panel up and out until it completely clears the enclosure.
- 4. Raise the top of the front panel until it clears the two top clips. The cover will swing down and is hinged by two wire cables at the bottom.

The openings on the bottom of the enclosure are for serial I/O, Ethernet, load cell, and other peripheral component cables.

## **Installing Cables and Connectors**

The IND310drive terminal is designed to withstand harsh environments. However, care must be taken when installing cables and/or connectors that enter the terminal enclosure. To ensure a water tight seal:

 Pass the cables through an appropriately sized cable grip before connecting the wires. For example, the Ethernet, USB, and PS/2 cables go through the large cable glands (see Figure A-3). Large cable glands for Ethernet,
USB, and PS/2 cables

Figure A-3: IND310drive Cable Glands

- Insert the removable terminal strips or connectors in the appropriate sockets on either the main board or on the scale card.
- Ensure that the cable length from the terminal strip/connector to the terminal housing is sufficient so that no strain is placed on the connector assembly when the housing is in the fully open position.
- After re-securing the back cover, tighten the cable grip sufficiently to provide a
  water-tight seal around the cable. This procedure allows any internal cable
  slack to be received through the cable grip.

## **Making Connections**

Once the IND310drive terminal is open, electrical connections can be made as shown in Figure A-4.

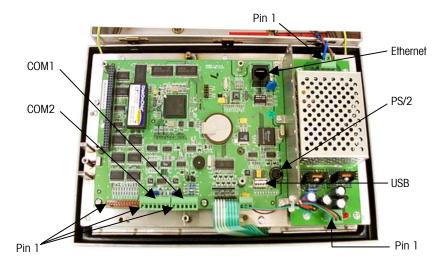

Figure A-4: PCB with Associated Connectors

## **Power Connection**

A permanently attached line cord supplies the main power to the IND310drive terminal. No voltage or frequency settings are required since the terminal includes a universal power supply that operates from 87 to 264 VAC. The supply operates with a line frequency of 49 to 61 Hz.

The integrity of the power ground for equipment is important for both safety and dependable operation of the terminal and its associated scale base. A poor ground can result in an unsafe condition should an electrical short develop in the equipment. A good ground connection minimizes extraneous electrical noise pulses. The IND310drive should not share power lines with noise-generating equipment. To confirm ground integrity, use a commercial branch circuit analyzer. If adverse power conditions exist, a dedicated power circuit or power line conditioner might be required.

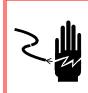

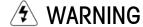

FOR CONTINUED PROTECTION AGAINST SHOCK HAZARD CONNECT TO PROPERLY GROUNDED OUTLET ONLY. DO NOT REMOVE THE GROUND PRONG.

Before applying power, confirm that the power cord is wired properly for the AC voltage where the terminal will be used (see Figure A-5). The power cord connects to the TB1 terminal strip on the controller PCB.

## **Power Requirements**

The terminal requires 87 to 264 VAC with a line frequency of 47 to 61 Hz (20 watts maximum) of power and is internally fused at 1.6 amp, 250 volts. The fuse is located adjoining the main power connection on the power supply board as shown in Figure A-5. Should the fuse blow, always replace the fuse with the same voltage and amperage as specified.

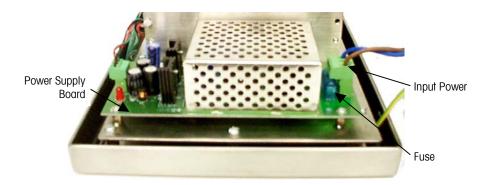

Figure A-5: Power Supply Board

## **Scale Connections**

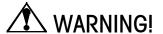

TO AVOID DAMAGE TO THE PCB OR LOAD CELL, REMOVE POWER FROM THE IND310drive TERMINAL AND WAIT AT LEAST 30 SECONDS BEFORE CONNECTING OR DISCONNECTING ANY HARNESS.

The IND310drive terminal can be configured five ways

- Single analog
- Single analog and one POWERCELL
- Dual analog
- Two POWERCELLS
- One POWERCELL

The location and wiring connections depend on the configuration of the terminal.

## **Analog Load Cell Connections**

Analog load cell connections are made to the J1 or J2 connectors located on the Single or A/D Board as shown in Figure A-6.

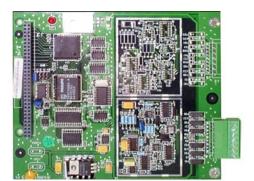

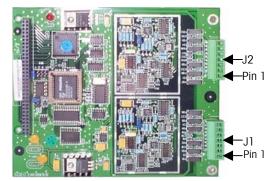

Figure A-6: Single (left) and A/D (right) Board Connector Locations

Total scale resistance (TSR) must be calculated to determine maximum cable length for analog load cell connections. To calculate TSR:

Table A-1 provides recommended maximum cable lengths based on TSR and cable gauge.

| Table A-1: Recommend | d Maximum ( | Cable Lengths |
|----------------------|-------------|---------------|
|----------------------|-------------|---------------|

| TSR (Ohms)                | 24 Gauge<br>(meters/feet) | 20 Gauge<br>(meters/feet) | 16 Gauge<br>(meters/feet) |
|---------------------------|---------------------------|---------------------------|---------------------------|
| 350                       | 243/800                   | 610/2000                  | 1219/4000                 |
| 87 (4-350 $\Omega$ cells) | 60/200                    | 182/600                   | 304/1000                  |
| 45 (8-350 $\Omega$ cells) | 30/100                    | 91/300                    | 152/500                   |

The IND310drive terminal can support eight 350 Ohm analog load cells per channel, maximum of two channels. If a dual analog card is used, a total of sixteen 350 Ohm load cells are supported.

Figure A-7 and Figure A-8 show the analog load cell terminal strip J1/J2 wiring for standard 6-wire and 4-wire cable.

|             | _ |
|-------------|---|
| -EXC        | 7 |
| -SEN        | 6 |
| -SIG        | 5 |
| Chassis GND | 4 |
| +SIG        | 3 |
| +SEN        | 2 |
| +EXC        | 1 |

Figure A-7: Standard 6-wire Cable

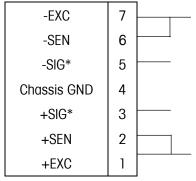

<sup>\*</sup>If an increase in load results in a decrease in weight display, reverse the signal wires (+SIG and -SIG).

Figure A-8: Standard 4-wire Cable

### **POWERCELL Connections**

POWERCELL load cells are connected to the POWERCELL board located inside the IND310drive terminal. J1 and J2 connectors are located as shown in Figure A-9.

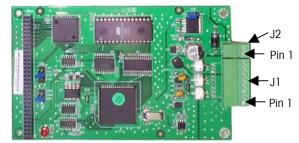

Figure A-9: POWERCELL Board Connector Locations

The POWERCELLs should be wired to each PCB as shown in Table A-2.

| J1 Pin#  | Function |
|----------|----------|
| 1        | COM A    |
| 2        | COM B    |
| 3        | Ground   |
| 4        | Ground   |
| 5        | Ground   |
| 6        | +12 VDC  |
| 7        | +12 VDC  |
| 8        | +12 VDC  |
| J2 Pin # | Function |

+24 VDC

Ground

**Table A-2**: POWERCELL Connector Termination

Power for ten POWERCELL load cells is supported by the terminal. If an external power supply is connected to J2, a total of 24 POWERCELL load cells are supported for the entire terminal, no matter how many POWERCELL boards are used.

## **Other Peripherals**

Other peripheral connections include:

- Serial Port
- Ethernet
- External Keyboard

Figure A-10 shows main board connection locations.

1

2

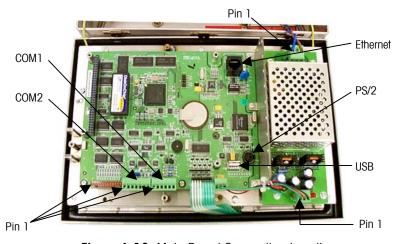

Figure A-10: Main Board Connection Locations

### **Serial Port**

The IND310drive terminal's printer port supplies RS-232/20 mA CL and RS485/422 serial interfaces for both input and output of serial data in either demand or continuous format output. Both serial ports can be configured for demand mode output. Either or both of the ports can be configured for demand continuous mode output. Information concerning serial data format can be found in the setup section of the IND310drive User Manual. The maximum recommended cable length for RS-232 communications is 15.24 meters (50 feet). Table A-3 and Table A-4 provide printer port interconnect information.

Table A-3: Com 1 Port on Main Board

| J12 Pin<br>Number | IND310drive Signal Description J12 |
|-------------------|------------------------------------|
| 1                 | TxD1 RS-232C                       |
| 2                 | RxD1 RS-232C                       |
| 3                 | Ground                             |
| 4                 | CLTX+ 20 mA                        |
| 5                 | CLTX- 20 mA                        |
| 6                 | +12 V                              |

Table A-4: Com 2 Port on Main Board

| J11 Pin<br>Number | IND310drive Signal Description J11 |
|-------------------|------------------------------------|
| 1                 | TxD2 RS-232C                       |
| 2                 | RxD2 RS-232C                       |
| 3                 | Ground                             |
| 4                 | TXD+ (RS485/422)                   |
| 5                 | TXD- (RS485/422)                   |
| 6                 | RXD+ (RS485/422)                   |
| 7                 | RXD- (RS485/422)                   |

### **Ethernet**

The Ethernet connection is used for FTP download. See Figure A-10 for the location of the RJ45 Ethernet connector.

### **External Keyboard**

A standard computer keyboard can be connected to the terminal via the PS/2 port located on the main board. See Figure A-10 for the location of the connector.

# **Power-up Sequence**

The power-up sequence takes approximately 90 seconds. The unit will beep when plugging it in and then it will display the METTLER TOLEDO logo. The display will be followed by another beep, a truck display, and a status message that shows the progress of the initialization process at the bottom of the screen. The software version number displays during the initialization process.

For applicationspecific functions, refer to the IND310drive User Manual.

# **PCB Jumpers and LEDs**

All internal jumpers have been factory set and need not be reset unless a change in scale configuration or communication peripherals occurs. The IND310drive terminal as delivered from the factory can be configured five ways:

- Single analog
- Dual analog
- One POWERCELL
- Single analog and one POWERCELL
- Two POWERCELLS

| To set up a configuration for:                                                             | Use table:                                            |
|--------------------------------------------------------------------------------------------|-------------------------------------------------------|
| Single analog or dual analog                                                               | A-6                                                   |
| Single POWERCELL                                                                           | A-7                                                   |
| Single analog (Scale 1) and a single POWERCELL (Scale 2)                                   | A-6 (Single analog)<br>A-8 (POWERCELL)                |
| Two POWERCELL load cell boards                                                             | A-7<br>A-8                                            |
| Single POWERCELL load cell board as Scale 1 and a single analog load cell board as Scale 2 | A-7 (POWERCELL-Scale 1)<br>A-9 (Single analog-Scale2) |
| Two single analog load cell boards                                                         | A-6<br>A-9                                            |
| Dual analog load cell board                                                                | A-6                                                   |

The standard jumper settings are as follows:

Table A-5: Main Printed Circuit Board

| Jumpers/<br>LEDs | On | Off | Description                                                                                                    |
|------------------|----|-----|----------------------------------------------------------------------------------------------------|
| J1               |    |     | J1 is a five-pin jumper set. It is used for factory setup only. No jumpers are to be installed on J1.                                |
| W2               |    | Х   | Hardware reset. (Always off). This jumper performs the same functions as a power cycle. This jumper should not be used in the field. |
| W3               |    | Х   | Software debug use. (Always off). This jumper should not be used in the field.                                                       |
| W4               | Χ  |     | Sets Com 2 to RS485 protocol.                                                                                                    |
| W4               |    | Χ   | Sets Com 2 to RS422 protocol.                                                                                                    |
| LED1             | Χ  |     | Power on.                                                                                                    |
| LED1             |    | Х   | Power off. If unit is plugged in, check main power, power connections, and fuses before contacting service.                          |
| LED2             | Х  |     | Application software running.                                                                                                    |
| LED3             | Х  |     | Ethernet link connected.                                                                                                    |
| LED4             | Χ  |     | Ethernet is active.                                                                                                    |

Table A-6: Single and Dual Analog Load Cell—Scale 1

| Jumpers/<br>LEDs | On | Off | Description                                                         |
|------------------|----|-----|---------------------------------------------------------------------|
| W1               |    |     | W1 is a three-position jumper set. Only one jumper                  |
| IRQ1             |    | Χ   | should be connected.                                                |
| IRQ2             |    | Χ   |                                                                     |
| IRQ7             | Χ  |     |                                                                     |
| W2               | Х  |     | This jumper sets the connected scale's load cell setting to 2 mV/V. |
| W2               |    | Х   | No jumper sets the connected scale's load cell setting to 3 mV/V    |
| W3 <sup>2</sup>  | Χ  |     | This jumper sets Scale 2 to 2 mV/V.                                 |
| W3               |    | Х   | No jumper on W2 sets Scale 2 to 3 mV/V                              |

<sup>2</sup> Jumper W3 is only available on dual analog load cell boards.

Table A-6: Single and Dual Analog Load Cell—Scale 1 (continued)

| Jumpers/<br>LEDs | On | Off | Description                                                                                                    |
|------------------|----|-----|----------------------------------------------------------------------------------------------------|
| W4               |    |     | W4 is a four-position jumper set. Only one jumper                                                                                        |
| CS4              |    | Х   | should be connected.                                                                                                    |
| CS3              |    | Х   |                                                                                                    |
| CS2              |    | Х   |                                                                                                    |
| CS1              | Χ  |     |                                                                                                    |
| LED1             | Χ  |     | Power on.                                                                                                    |
| LED1             |    | Х   | Power off. If unit is plugged in, check main power, power connections, proper seating of the board, and fuses before contacting service. |
| LED1             | Χ  | Х   | Flashing. Power is on and communication is ok.                                                                                           |

The Dual analog board has the same jumper connections as a single analog board. It should always be configured as board 1.

Table A-7: POWERCELL Load Cell—Scale 1

| Jumpers/<br>LEDs | On | Off | Description                                                                                                    |
|------------------|----|-----|----------------------------------------------------------------------------------------------------|
| W1               |    |     | W1 is a three-position jumper set. Only one jumper                                                                                                    |
| IRQ1             |    | Χ   | should be connected.                                                                                                    |
| IRQ2             |    | Χ   |                                                                                                    |
| IRQ7             | Χ  |     |                                                                                                    |
| W2               |    |     | W2 is a three-pin configuration. If the jumper is in the 12V position, 12 volts is supplied from the IND310drive terminal. If the jumper is in the 24V position, 24 volts is supplied from an external power source. The external power source is connected to J2 on the POWERCELL load cell board. Pin 1 of J2 is +24V and Pin 2 of J2 is Ground. The external power source is not supplied with the IND310drive terminal. |
| W4               | Х  |     | This jumper activates the internal terminating resistor for RS485.                                                                                                    |
| W5               |    |     | W5 is a four-position jumper set. Only one jumper                                                                                                    |
| CS4              |    | Χ   | should be connected.                                                                                                    |
| CS3              |    | Χ   |                                                                                                    |
| CS2              |    | Χ   |                                                                                                    |
| CS1              | Χ  |     |                                                                                                    |

Table A-7: POWERCELL Load Cell—Scale 1 (continued)

| Jumpers/<br>LEDs | On | Off | Description                                                                                                    |
|------------------|----|-----|----------------------------------------------------------------------------------------------------|
| LED1             | Х  |     | Power on.                                                                                                    |
| LED1             |    | Х   | Power off. If unit is plugged in, check main power, power connections, proper seating of the board, and fuses before contacting service. |
| LED1             | Х  | Х   | Flashing. POWERCELL is connected and communication is ok.                                                                                |

Table A-8: POWERCELL Load Cell—Scale 2

| Jumpers/<br>LEDs | On | Off | Description                                                                                                    |
|------------------|----|-----|----------------------------------------------------------------------------------------------------|
| W1<br>IRQ1       |    | Х   | W1 is a three-position jumper set. Only one jumper should be connected.                                                                                                    |
| IRQ2             | Х  | ,   |                                                                                                    |
| IRQ7             |    | Χ   |                                                                                                    |
| W2               |    |     | W2 is a three-pin configuration. If the jumper is in the 12V position, 12 volts is supplied from the IND310drive terminal. If the jumper is in the 24V position, 24 volts is supplied from an external power source. The external power source is connected to J2 on the POWERCELL load cell board. Pin 1 of J2 is +24V and Pin 2 of J2 is Ground. The external power source is not supplied with the IND310drive terminal. |
| W4               | Х  |     | This jumper activates the internal terminating resistor for RS485.                                                                                                    |
| W5               |    |     | W5 is a four-position jumper set. Only one jumper                                                                                                    |
| CS4              |    | Χ   | should be connected.                                                                                                    |
| CS3              |    | Χ   |                                                                                                    |
| CS2              | Χ  |     |                                                                                                    |
| CS1              |    | Χ   |                                                                                                    |
| LED1             | Х  |     | Power on.                                                                                                    |
| LED1             |    | Х   | Power off. If unit is plugged in, check main power, power connections, proper seating of the board, and fuses before contacting service.                                                                                                    |
| LED1             | Х  | Х   | Flashing. POWERCELL is connected and communication is ok.                                                                                                    |

Table A-9: Single Analog Load Cell—Scale 2

| Jumpers/<br>LEDs | On | Off | Description                                                                                                    |
|------------------|----|-----|----------------------------------------------------------------------------------------------------|
| W1               |    |     | W1 is a three-position jumper set. Only one jumper                                                                                       |
| IRQ1             |    | Х   | should be connected.                                                                                                    |
| IRQ2             | Х  |     |                                                                                                    |
| IRQ7             |    | Χ   |                                                                                                    |
| W2               | Х  |     | This jumper sets sets the connected scale's load cell setting to 2 mV/V.                                                                 |
| W2               |    | Х   | No jumper sets sets the connected scale's load cell setting to 3 mV/V                                                                    |
| W3 <sup>3</sup>  | Х  |     | This jumper sets Scale 2 to 2 mV/V.                                                                                                    |
| W3               |    | Χ   | No jumper on W2 sets Scale 2 to 3 mV/V                                                                                                   |
| W4               |    |     | W4 is a four-position jumper set. Only one jumper                                                                                        |
| CS4              |    | Х   | should be connected.                                                                                                    |
| CS3              |    | Χ   |                                                                                                    |
| CS2              | Х  |     |                                                                                                    |
| CS1              |    | Χ   |                                                                                                    |
| LED1             | Х  |     | Power on.                                                                                                    |
| LED1             |    | Х   | Power off. If unit is plugged in, check main power, power connections, proper seating of the board, and fuses before contacting service. |
| LED1             | Х  | Х   | Flashing. Power is on and communication is ok.                                                                                           |

Table A-10: Power Supply Board Standard Settings

| Jumpers/<br>LEDs | On | Off | Description                                                                                                    |
|------------------|----|-----|----------------------------------------------------------------------------------------------------|
| LED              | Х  |     | Indicates power is being supplied to the terminal. If main power is available to unit and LED is not on, check power supply fuse. |

<sup>3</sup> Jumper W3 is only available on dual analog load cell boards.

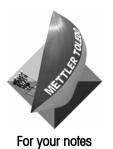

### **Appendix B**

# **Default Settings**

The following tables list the factory default settings for the IND310drive terminal.

| Setup Feature                    | Default Value       |
|----------------------------------|---------------------|
| Login                            |                     |
| Username                         |                     |
| Password                         |                     |
| Conto 1 Time                     |                     |
| Scale 1 Type                     | _                   |
| Name                             |                     |
| Scale Type                       |                     |
| Approval                         | None                |
| # of Load Cells                  |                     |
| Scale 1 Manual Address           |                     |
| Cell Power                       | OFF                 |
| Enter New Address                |                     |
| Status                           | Addressed OK        |
|                                  |                     |
| Scale 1 Auto Address             |                     |
| Cell Power                       | OFF                 |
| Status                           | Searching for Cell  |
| Scale 1 Address All 240          | 1                   |
| Cell Power                       | OFF                 |
| Status                           | Addressed OK        |
| Sidius                           | Addressed ON        |
| Scale 1 Shift Adjust             |                     |
| Adjust By                        | Cell                |
| Cell Counts                      |                     |
| Place test weight on             | Cell 1              |
| Status                           | Capturing Weight    |
| 0                                |                     |
| Scale 1 Capacity & Increment     |                     |
| Primary Units                    | kg                  |
| Ranges/Intervals                 | 1                   |
| > 1 <                            | 2 x 0.001 kg        |
| Blank Over Capacity              | 5                   |
| Scale 1 Calibration              |                     |
| Geo Code                         | 16                  |
| Base Serial Number               |                     |
| Calibration Date                 |                     |
|                                  |                     |
| Scale 1 Calibration/Capture Zero |                     |
| Status                           | Empty scale & press |

B-1

| Scale 1 Calibration/Capture Span |                 |
|----------------------------------|-----------------|
| Calibration Units                | kg              |
| # Calibration Points             | 1               |
| Calibration Weight 1             | <u> </u>        |
| Status                           | Place Weight 1  |
| Gidida                           | 1 1000 Weight 1 |
| Scale 1 AZM & Display            |                 |
| Auto Zero                        | Gross           |
| Auto Zero Range                  | 0.5             |
| Center of Zero                   | Gross           |
| Under Zero Blanking              | 5               |
| Coale 1 Toyo Dannes              |                 |
| Scale 1 Zero Ranges              | Discolate d     |
| Power Up Zero                    | Disabled -2 +2  |
| Power Up Range                   |                 |
| Pushbutton Zero                  | Enabled         |
| Pushbutton Range                 | -2 +2           |
| Scale 1 Tare Types               |                 |
| Pushbutton Tare                  | Enabled         |
| Keyboard Tare                    | Enabled         |
| Additive Tare                    | Disabled        |
| Tare Interlock                   | Enabled         |
| Net Sign Correction              | Disabled        |
|                                  |                 |
| Scale 1 Auto Tare                |                 |
| Auto Tare                        | Disabled        |
| Tare Threshold Wt.               |                 |
| Reset Threshold Wt.              |                 |
| Motion Check                     | Enabled         |
| Scale 1 Auto Clear               | 1               |
| Auto Clear Tare                  | Disabled        |
| Clear after Print                | Disabled        |
| Clear Threshold Wt.              | Disablea        |
| Motion Check                     | Enabled         |
|                                  |                 |
| Scale 1 Units                    |                 |
| Secondary Units                  | None            |
| Auxiliary Units                  | None            |
| Custom Factor                    | 1.0             |
| Custom Name                      | Custom          |
| Custom Increment                 | 1               |
| Custom Resolution                | X               |
| Scale 1 Filter                   | 7               |
| Low Pass Frequency               | 2.0             |
| Low Pass # Poles                 | 8               |
| Notch Filter Frequency           | 30              |
| Stability Filter                 | Disabled        |
| ,                                |                 |
| Scale 1 Stability                |                 |

| Motion Range       | 1.0 |
|--------------------|-----|
| No-motion Interval | 0.3 |

| Scale 1 Log or Print |           |  |
|----------------------|-----------|--|
| Minimum Wt.          | 0         |  |
| Interlock            | Disabled  |  |
| Automatic            | Disabled  |  |
| Threshold Wt.        |           |  |
| Reset on             | Threshold |  |
| Motion Check         | Disabled  |  |

| Scale 1 Sequential Number |          |
|---------------------------|----------|
| Sequential Number         | Disabled |
| Number Reset              | Disabled |
| Next Value                | 0000001  |

| Scale Reset |   |
|-------------|---|
| Reset Scale | 1 |

| Log Files               |          |
|-------------------------|----------|
| Maintenance Log Scale 1 | Disabled |
| Maintenance Log Scale 2 | Disabled |

| Alibi & Transaction Table |                     |
|---------------------------|---------------------|
| Active Table(s)           | Alibi & Transaction |
| #1                        | Vehicle ID          |
| #2                        | Vehicle Desc        |
| #3                        | None                |
| #4                        | None                |
| #5                        | None                |
| #6                        | None                |
| #7                        | None                |
| #8                        | None                |
| #9                        | None                |
| #10                       | None                |

| Alibi & Transaction Table/Search |      |
|----------------------------------|------|
| #1                               | None |
| #2                               | None |
| #3                               | None |
| #4                               | None |

| A1 Table         |          |
|------------------|----------|
| Name             | A1 Table |
| Quick ID         | Enabled  |
| Short A/N ID     | Disabled |
| Long Description | Enabled  |
| Totalization     | Disabled |

| A1 Table/Search |      |
|-----------------|------|
| #1              | None |
| #2              | None |
| #3              | None |
| #4              | None |

| A2 Table         |          |  |
|------------------|----------|--|
| Name             | A2 Table |  |
| Quick ID         | Enabled  |  |
| Short A/N ID     | Disabled |  |
| Long Description | Enabled  |  |
| Totalization     | Disabled |  |

| A2 Table/Search |      |
|-----------------|------|
| #1              | None |
| #2              | None |
| #3              | None |
| #4              | None |

| A3 Table         |          |
|------------------|----------|
| Name             | A3 Table |
| Quick ID         | Enabled  |
| Short A/N ID     | Disabled |
| Long Description | Enabled  |
| Totalization     | Disabled |

| A3 Table/Search |      |
|-----------------|------|
| #1              | None |
| #2              | None |
| #3              | None |
| #4              | None |

| A4 Table (Index Disabled) |          |
|---------------------------|----------|
| Index                     | Disabled |
| Name                      | A4 Table |
| Quick ID                  | Enabled  |
| Short A/N ID              | Disabled |
| Long Description          | Enabled  |
| Totalization              | Disabled |

| A4 Table/Search (Index Disabled) |      |
|----------------------------------|------|
| #1                               | None |
| #2                               | None |
| #3                               | None |
| #4                               | None |

| A4 Table (Index Enabled) |          |
|--------------------------|----------|
| Index                    | Enabled  |
| Vehicle ID               | Enabled  |
| A1 Table                 | Enabled  |
| A2 Table                 | Disabled |
| A3 Table                 | Disabled |
| Totalization             | Disabled |

| Index Table/Search |      |
|--------------------|------|
| #1                 | None |
| #2                 | None |
| #3                 | None |
| #4                 | None |

| Message Table                             |                    |
|-------------------------------------------|--------------------|
| The default for the message table is a    |                    |
| blank table with no values listed.        |                    |
|                                           |                    |
| Message Table/Edit                        |                    |
| Message                                   |                    |
| Description                               |                    |
| Message Table/Insert                      |                    |
| Message Message                           |                    |
| Description                               |                    |
| Безоприон                                 | <u> </u>           |
| Discrete Inputs                           |                    |
| The default for the discrete inputs is a  |                    |
| blank table with no values listed.        |                    |
| Disprete Inpute/Edit                      | T                  |
| Discrete Inputs/Edit Input #              | 1                  |
| Polarity                                  | Positive True      |
| Assignment                                | None               |
| Scale                                     | Selected           |
| Codio                                     | 30,00,00           |
| Discrete Inputs/Insert                    |                    |
| Input #                                   | 1                  |
| Polarity                                  | Positive True      |
| Assignment                                | None               |
| Scale                                     | Selected           |
| Discrete Outputs                          |                    |
| The default for the discrete outputs is a |                    |
| blank table with no values listed.        |                    |
| blaint lable will be valued helea.        |                    |
| Discrete Outputs/Edit                     |                    |
| Output #                                  | 1                  |
| Assignment                                | Motion             |
| Scale                                     | Selected           |
| Discussion Octobroto Haranant             | I                  |
| Discrete Outputs/Insert                   | 1                  |
| Output # Assignment                       | Mation             |
| Scale                                     | Motion<br>Selected |
| Scule                                     | Selecieu           |
| Vehicle Weighing General                  |                    |
| Overload check                            | Disabled           |
| Value                                     |                    |
| Permit override                           | Yes                |
| Vehicle Weighing Inbound                  |                    |
| Inbound                                   | Disabled           |
| Manual Selection                          | Disabled           |
| A1 Table                                  | Disabled           |
| A2 Table                                  | Disabled           |

| A3 Table | Disabled |
|----------|----------|
| A4 Table | Disabled |

| Vehicle Weighing Outbound |          |
|---------------------------|----------|
| Outbound                  | Enabled  |
| A1 Table                  | Disabled |
| A2 Table                  | Disabled |
| A3 Table                  | Disabled |
| A4 Table                  | Disabled |
| Variables                 | None     |

| Vehicle Weighing Transient |          |
|----------------------------|----------|
| Transient                  | Disabled |
| A1 Table                   | Disabled |
| A2 Table                   | Disabled |
| A3 Table                   | Disabled |
| A4 Table                   | Disabled |
| Variables                  | None     |

| Vehicle ID Table |          |
|------------------|----------|
| Quick ID         | Enabled  |
| Short A/N ID     | Disabled |
| Long Description | Enabled  |
| Totalization     | Disabled |

| Vehicle ID Table/Search |      |
|-------------------------|------|
| #1                      | None |
| #2                      | None |
| #3                      | None |
| #4                      | None |

| Temporary ID Table |          |
|--------------------|----------|
| Quick ID           | Disabled |
| Short A/N ID       | Disabled |
| Long Description   | Disabled |

| Temporary ID Table/Search |      |
|---------------------------|------|
| #1                        | None |
| #2                        | None |
| #3                        | None |
| #4                        | None |

| Reports Format |             |
|----------------|-------------|
| Format         | Narrow (40) |
| Header         | 5           |
| Title          | Yes         |
| Separator      | None        |
| Footer         | 5           |

| Transaction Report |         |
|--------------------|---------|
| Full               | Enabled |
| Time & Date        | Enabled |
| Туре               | Enabled |
| Vehicle ID         | Enabled |

| A1 - A4 Table                    | Enabled      |  |  |  |  |  |  |  |
|----------------------------------|--------------|--|--|--|--|--|--|--|
| Var1 & Var2                      | Enabled      |  |  |  |  |  |  |  |
|                                  |              |  |  |  |  |  |  |  |
| Vehicle ID Table Report          |              |  |  |  |  |  |  |  |
| Quick ID                         | Enabled      |  |  |  |  |  |  |  |
| Short A/N ID                     | Disabled     |  |  |  |  |  |  |  |
| Long Description                 | Enabled      |  |  |  |  |  |  |  |
| Total                            | Disabled     |  |  |  |  |  |  |  |
|                                  | T            |  |  |  |  |  |  |  |
| Temporary ID Table Report        | B: III I     |  |  |  |  |  |  |  |
| Date                             | Disabled     |  |  |  |  |  |  |  |
| Time                             | Disabled     |  |  |  |  |  |  |  |
| Quick ID                         | Disabled     |  |  |  |  |  |  |  |
| Short A/N ID                     | Disabled     |  |  |  |  |  |  |  |
| Long Description                 | Disabled     |  |  |  |  |  |  |  |
| A1 Table Report                  |              |  |  |  |  |  |  |  |
| Quick ID                         | Enabled      |  |  |  |  |  |  |  |
| Short A/N ID                     | Disabled     |  |  |  |  |  |  |  |
| Long Description                 | Enabled      |  |  |  |  |  |  |  |
| Total                            | Disabled     |  |  |  |  |  |  |  |
|                                  |              |  |  |  |  |  |  |  |
| A2 Table Report                  |              |  |  |  |  |  |  |  |
| Quick ID                         | Enabled      |  |  |  |  |  |  |  |
| Short A/N ID                     | Disabled     |  |  |  |  |  |  |  |
| Long Description                 | Enabled      |  |  |  |  |  |  |  |
| Total                            | Disabled     |  |  |  |  |  |  |  |
| A3 Table Report                  |              |  |  |  |  |  |  |  |
| Quick ID                         | Enabled      |  |  |  |  |  |  |  |
| Short A/N ID                     | Disabled     |  |  |  |  |  |  |  |
| Long Description                 | Enabled      |  |  |  |  |  |  |  |
| Total                            | Disabled     |  |  |  |  |  |  |  |
|                                  |              |  |  |  |  |  |  |  |
| A4 Table Report (Index Disabled) |              |  |  |  |  |  |  |  |
| Quick ID                         | Enabled      |  |  |  |  |  |  |  |
| Short A/N ID                     | Disabled     |  |  |  |  |  |  |  |
| Long Description                 | Enabled      |  |  |  |  |  |  |  |
| Total                            | Disabled     |  |  |  |  |  |  |  |
|                                  |              |  |  |  |  |  |  |  |
| A4 Table Report (Index Enabled)  |              |  |  |  |  |  |  |  |
| Vehicle ID                       | Enabled      |  |  |  |  |  |  |  |
| A1 Table                         | Enabled      |  |  |  |  |  |  |  |
| A2 Table                         | Disabled     |  |  |  |  |  |  |  |
| A3 Table                         | Disabled     |  |  |  |  |  |  |  |
| Total                            | Disabled     |  |  |  |  |  |  |  |
| Ponorte Dun/Euil                 |              |  |  |  |  |  |  |  |
| Reports Run/Full Type            | Transactions |  |  |  |  |  |  |  |
| турс                             | пинациина    |  |  |  |  |  |  |  |
| Reports Run/Custom               |              |  |  |  |  |  |  |  |
| Туре                             | Transactions |  |  |  |  |  |  |  |
|                                  |              |  |  |  |  |  |  |  |

| Start                             | 1                                  |  |  |  |  |  |
|-----------------------------------|------------------------------------|--|--|--|--|--|
| Stop                              |                                    |  |  |  |  |  |
| Field 2                           | None                               |  |  |  |  |  |
| Start                             |                                    |  |  |  |  |  |
| Stop                              |                                    |  |  |  |  |  |
| ·                                 | •                                  |  |  |  |  |  |
| Device                            |                                    |  |  |  |  |  |
| Terminal ID                       | IND310                             |  |  |  |  |  |
| Project ID                        |                                    |  |  |  |  |  |
| Description                       | Mettler Toledo Industrial Terminal |  |  |  |  |  |
| Alarm Beeper                      | Enabled                            |  |  |  |  |  |
| Keypad Beeper                     | Disabled                           |  |  |  |  |  |
| Display                           |                                    |  |  |  |  |  |
| Backlight Timeout                 | 15                                 |  |  |  |  |  |
| Tare Display                      | Active                             |  |  |  |  |  |
| Taro Biopiay                      | 7.01100                            |  |  |  |  |  |
| Display/Adjust Contrast           |                                    |  |  |  |  |  |
| Contrast                          | 21                                 |  |  |  |  |  |
| Time 0 But                        |                                    |  |  |  |  |  |
| Time & Date                       |                                    |  |  |  |  |  |
| Set Time                          |                                    |  |  |  |  |  |
| Set Date                          | 04 MM 00                           |  |  |  |  |  |
| Time Format                       | 24:MM:SS                           |  |  |  |  |  |
| Time Field Separator  Date Format | DD MMM YYYY                        |  |  |  |  |  |
| Date Field Separator              | (space)                            |  |  |  |  |  |
| Date Field Separator              | (Эрисс)                            |  |  |  |  |  |
| Language                          |                                    |  |  |  |  |  |
| Display Messages                  | English                            |  |  |  |  |  |
| Printer Character Set             | USA                                |  |  |  |  |  |
| External Keyboard                 | English                            |  |  |  |  |  |
|                                   |                                    |  |  |  |  |  |
| Transaction Counter               |                                    |  |  |  |  |  |
| Transaction Counter               | Enabled                            |  |  |  |  |  |
| Counter Reset                     | Disabled                           |  |  |  |  |  |
| Next Transaction                  | 000000001                          |  |  |  |  |  |
| Users/Edit                        |                                    |  |  |  |  |  |
| User #                            | 1                                  |  |  |  |  |  |
| Access                            | Administrator                      |  |  |  |  |  |
| Username                          | ADMIN                              |  |  |  |  |  |
| Password                          |                                    |  |  |  |  |  |
| Confirm Password                  |                                    |  |  |  |  |  |
| Softkeys                          |                                    |  |  |  |  |  |
| Softkey #                         |                                    |  |  |  |  |  |
| Assignment                        | None                               |  |  |  |  |  |
| . Sorgrinion                      |                                    |  |  |  |  |  |
| Application Keys                  |                                    |  |  |  |  |  |
| A1                                | None                               |  |  |  |  |  |
| A2                                | None                               |  |  |  |  |  |
| A3                                | None                               |  |  |  |  |  |

| A4                                         | None                |
|--------------------------------------------|---------------------|
|                                            |                     |
| Сору                                       |                     |
| Copy from Template                         | Template 1          |
| To Template                                | Outbound            |
| ·                                          |                     |
| Inbound Template                           |                     |
| Outbound Template                          |                     |
| Transient Template                         |                     |
| Template 1                                 |                     |
|                                            |                     |
| (any) Template/Edit                        |                     |
| Element #                                  |                     |
| Element Type                               | Field               |
| Value                                      | GrossWt             |
| Repeat Count                               |                     |
| Format                                     | 12 Default          |
| Leading Zero Fill                          | Disabled            |
|                                            |                     |
| (any) Template/Insert                      |                     |
| Element #                                  |                     |
| Element Type                               | Field               |
| Value                                      | GrossWt             |
| Repeat Count                               | 10 Defend           |
| Format Leading Zero Fill                   | 12 Default Disabled |
| Ledding Zeio Fili                          | Disablea            |
|                                            |                     |
| Template Strings                           |                     |
| The default for the template strings is a  |                     |
| blank table with no values listed.         |                     |
|                                            |                     |
| Template Strings/Edit                      |                     |
| String                                     |                     |
| Text                                       |                     |
|                                            |                     |
| Template Strings/Insert                    |                     |
| String                                     |                     |
| Text                                       |                     |
|                                            |                     |
| Connections                                |                     |
| The default for the connections is a table |                     |
| with the following values listed:          |                     |
| Assignment                                 | Port                |
| Outbound                                   | COM1                |
| Template 1                                 | COM1                |
| Oomootiona/Fdia                            | Г                   |
| Connections/Edit                           | OOM                 |
| Port                                       | COM1                |
| Assignment                                 | Template 1          |
| Connections/Insert                         |                     |
| Port                                       | COM1                |
| FUII                                       | COIVII              |

| Assignment                                                               | Template 1    |
|--------------------------------------------------------------------------|---------------|
| Serial/COM1                                                              |               |
| Baud                                                                     | 9600          |
| Data Bits                                                                | 7             |
| Parity                                                                   | Even          |
| Flow Control                                                             | None          |
| Interface                                                                | RS-232        |
| iniende                                                                  | K3-232        |
| Serial/COM2                                                              |               |
| Baud                                                                     | 9600          |
| Data Bits                                                                | 7             |
| Parity                                                                   | Even          |
| Flow Control                                                             | None          |
| Interface                                                                | RS-232        |
|                                                                          |               |
| Ethernet                                                                 |               |
| MAC Address                                                              |               |
| DHCP Client                                                              | Disabled      |
| IP Address                                                               | 192.168.0.1   |
| Subnet Mask                                                              | 255.255.255.0 |
| Gateway Address                                                          | 0.0.0.0       |
| FTP/Edit                                                                 |               |
|                                                                          | 1             |
| User #                                                                   | ind310        |
| Username<br>Password                                                     |               |
| Pussword                                                                 | sabre         |
| Scale 1 Predictive Maintenance                                           |               |
| Symmetry Monitor                                                         | None          |
| Start Threshold                                                          | 1             |
| Difference Threshold                                                     | 2             |
| On Failure                                                               | Alarm Only    |
| Run Flat                                                                 | Disabled      |
| Manual Cell #                                                            |               |
|                                                                          |               |
| Scale 1 Calibration Management                                           |               |
| Maintenance Interval (Days)                                              | 0             |
| Maintenance Interval (Weighments)                                        | 0             |
| Last Service Date                                                        |               |
| Next Service                                                             |               |
| On Expiration                                                            | Alarm Only    |
| O. Phanes and                                                            |               |
| Calibration Test                                                         |               |
| The default for calibration test is a blank table with no values listed. |               |
| Scale 1 Calibration Test/Edit                                            |               |
| Step #                                                                   |               |
| Test Load                                                                |               |
| Tolerance                                                                |               |
| Toloration                                                               | <u> </u>      |
| Scale 1 Calibration Test/Insert                                          |               |
| Julie I Julialulloll 1631/1113611                                        |               |

| Step #    |  |
|-----------|--|
| Test Load |  |
| Tolerance |  |

| Scale 1 Calibration Values |         |
|----------------------------|---------|
| Zero                       | 100000  |
| Low                        |         |
| Mid                        |         |
| High                       | 1100000 |

| Scale 1 Cell Diagnostics |              |
|--------------------------|--------------|
| Cell Power               | OFF          |
| Address to confirm       |              |
| Status                   | Addressed OK |

| Diagnostics/Serial |      |  |
|--------------------|------|--|
| Com Port           | COM1 |  |
| Sending            |      |  |
| Receiving          |      |  |

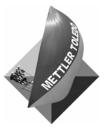

For your notes

#### **Appendix C**

# **Database Structure and Use**

The IND310drive terminal operating system includes a maintenance log file and tables.

# **Maintenance Log File**

The maintenance log file tracks any calibration changes in the terminal. The maintenance log file cannot be modified, only viewed and cleared completely. An example of a maintenance log file is shown in Figure C-1.

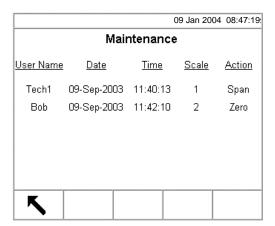

Figure C-1: Maintenance Log File Example

The maintenance log file can only be cleared in setup mode. To clear the maintenance log file:

- 1. Press the SETUP soffkey . The setup menu tree displays.
- 2. Use the DOWN and RIGHT arrow keys to scroll through and expand the setup menu tree to Application, Memory, Log Files.
- 3. Press the ENTER key to open the Log Files setup screen (see Figure C-2).

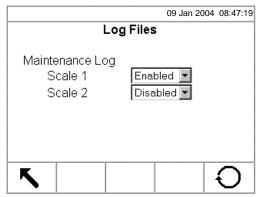

Figure C-2: Log Files Screen

- 4. Use the Scale 1 and Scale 2 drop-down menus to enable or disable maintenance logging per scale. (Maintenance logging per individual item cannot be disabled.)
- 5. Press the RESET softkey to reset the log files. A screen displays that asks for verification.
- 6. Press the OK soffkey to continue. A status message displays verifying that the reset was successful.

# **Tables**

The tables are:

• Alibi Memory/Transaction

A1-A4

Vehicle ID

Temporary ID

Index

Users can search and print all tables.

See <u>Table</u>
<u>Searches</u> for information about how to search tables. See <u>Table</u>
<u>Reports</u> for information about how to print tables.

# **Alibi Memory**

Alibi memory stores transaction information that is not definable by the operator. The alibi memory table includes:

- A transaction count value, which is a unique numeric field that identifies the transaction (the transaction counter must be enabled in terminal setup to activate the transaction count value)
- Date and time stamp fields
- · Gross, tare, and net weights, including weight unit

### **Transaction**

The transaction table is linked to the alibi memory table to provide additional operator-selectable fields. The additional fields store custom transaction data.

The transaction table always includes:

- A transaction count value
- Date and time stamp fields

These parameters are a common link between the alibi memory and transaction table.

The transaction table may also include up to ten operator-selected additional fields from the following list:

- Scale name
- Sequence number (selected scale's identification number)
- A1 value (selected value from the A1 table)
- A2 value (selected value from the A2 table)
- A3 value (selected value from the A3 table)
- A4 value (selected value from the A4 table)
- Vehicle ID
- Vehicle description
- Variable 01 value
- Variable 02 value
- Transaction type

### A1-A4 User-Defined

The A1—A4 user-defined tables can be structured to meet operational requirements and include four selectable fields

- Quick ID—A short numeric value (5 characters) typically used to enable a
  quick search
- **Short A/N (alpha/numeric) ID**—A short alphanumeric string (16 characters) that also enables a quick search
- Description—A long alphanumeric string (40 characters) that describes the table entry
- Total—A field that tracks totals based on each specific item in the table (For example, in a customer table the total weight for all transactions involving each customer.)

The A4 table also includes a selection that enables it to act as an index table for other table values. See Index table for further information.

### **Vehicle ID**

The vehicle ID table includes

- Quick ID—A short numeric value (5 characters) typically used to enable a
  quick search
- Short A/N ID—A short alphanumeric string (16 characters) that also enables a guick search
- **Description**—A long alphanumeric string (40 characters) that describes the vehicle and is used as the value for a search
- **Tare**—The tare weight of the vehicle
- **Total**—A field that tracks totals based on each specific vehicle in the table

# **Temporary ID**

The temporary ID table includes

- Quick ID—A short numeric value (5 characters) typically used to enable a
  quick search
- Short A/N ID—A short alphanumeric string (16 characters) that also enables a guick search
- Description—A long alphanumeric string (40 characters) that describes the vehicle
- Stored Weight—A field that stores nonpermanent weights for inbound vehicles.

#### Using Quick ID and Short A/N ID

Every table must have either Quick ID or Short A/N ID enabled. Descriptions must be in the tables for them to be available for use. A description cannot be changed on the operation weight screen, but can only be replaced with another description from the table.

If both Quick ID and Short A/N ID are enabled in the Vehicle ID table, the Quick ID must be used as the look up if the ID is entered **before** pressing the VEHICLE ID, TEMPORARY ID, or INDEX soffkeys. The Short A/N ID must be used as the look up if the ID is entered **after** pressing the VEHICLE ID, TEMPORARY ID, or INDEX soffkeys.

If only Quick ID is enabled, it can be used as the look up when the ID is entered **before or after** pressing the VEHICLE ID, TEMPORARY ID, or INDEX softkeys. If only Short A/N ID is enabled, it can be used as the look up only **after** pressing the VEHICLE ID, TEMPORARY ID, or INDEX softkeys.

If Quick ID and/or Short A/N ID are enabled for the A1—A4 tables and the corresponding A1—A4 application keys are assigned to Select Table in the setup, the user can enter a Short A/N ID and press the ENTER key to populate a database field with the description for the table entry.

For example, an A1 table defined as Customer Table could include data as shown in Table C-1.

| Quick ID | Short A/N ID | Short A/N ID Description |          |
|----------|--------------|--------------------------|----------|
| 123      | Abc78        | Red Trucking             | 12500 lb |
| 345      | Xyz98        | Big Truck                | 24000 lb |
| 789      | 444aaa       | Small Truck              | 10000 lb |

**Table C-1**: Customer Table (A1 Table)

In this example, (assuming both Quick ID and Short A/N ID are enabled) the user can populate the A1 database field on an operation weight screen by entering a Short A/N ID of Abc78 in the A1 text box and then pressing the ENTER key. Red Trucking will automatically be entered in the A1 text box. If the user enters Abc678 in the A1 text box and then presses the ENTER key, the message "A1 ID NOT FOUND" will display because there is no Short A/N ID for Abc678.

The user can press the DATABASE QUERY softkey to search the A1 table or try again with a different Short A/N ID.

If Short A/N ID is disabled for any of the tables, then this look up procedure is done using the Quick ID.

### Index

The index table is comprised of ID keys that are used to reference data located in other tables. Index ID keys point to data already stored in other tables to enable quick references for multiple items.

Enabling the index table precludes the use of the A4 table.

The following are examples of a possible configuration of the index table and sample contents of tables.

An example of a possible configuration of the index table is shown in Figure C-3.

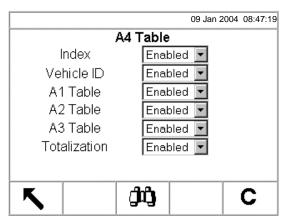

Figure C-3: Index Table Configuration Example

Figure C-4 illustrates how data in the index table is connected to data in the Vehicle ID, A1, A2, and A3 tables.

|                            |              |       | Index Table (Example) |    |            |   |                  |                   |          |                      |          |                          |         |     |       |   |       |       |  |  |
|----------------------------|--------------|-------|-----------------------|----|------------|---|------------------|-------------------|----------|----------------------|----------|--------------------------|---------|-----|-------|---|-------|-------|--|--|
|                            |              | Index | Index ID Vehi         |    |            |   | Index ID V       |                   | Index ID |                      | Index ID |                          | icle ID |     | A1 ID | 1 | A2 ID | A3 ID |  |  |
|                            | 001          |       | 001                   |    |            | 2 |                  | 1                 | 1\       |                      |          |                          |         |     |       |   |       |       |  |  |
|                            |              | 2/    | 2/                    |    | 2/         |   | 2/               |                   | 001      |                      | 1        |                          | 2       | 1 \ |       |   |       |       |  |  |
|                            |              | /3    |                       |    | 2          |   | 2                |                   | 2        |                      | 2        |                          | 2       |     | 2     | 2 |       |       |  |  |
|                            |              | 4     |                       | (  | 001        |   | 1                |                   | 1        | 1                    |          |                          |         |     |       |   |       |       |  |  |
|                            |              | 5     |                       |    |            | L | 13               |                   | 4        | 3                    |          |                          |         |     |       |   |       |       |  |  |
|                            |              | 22    |                       |    | 4          |   |                  |                   | 26       | 10                   | \        |                          |         |     |       |   |       |       |  |  |
|                            |              |       |                       |    |            |   |                  |                   |          |                      |          |                          |         |     |       |   |       |       |  |  |
| Vehicle ID Table (Example) |              |       |                       |    | A1 Table   |   |                  |                   | A2 Table |                      | A3 Table |                          |         |     |       |   |       |       |  |  |
| Vehicle<br>ID              | Desc.        | Tare  | Uni                   | it |            |   | name is<br>omer) |                   |          | e name is<br>roduct) |          | le name is<br>stination) |         |     |       |   |       |       |  |  |
| 001                        | Red Trucking | 12500 | lb                    |    | A1 ID      |   | Description      |                   | A2 ID    | Description          | A3 ID    | Description              |         |     |       |   |       |       |  |  |
| 2                          | JB Fleet     | 20020 | lb                    |    | 1          |   | SuperMart        |                   | 1        | Empty boxes          | 1        | ОН                       |         |     |       |   |       |       |  |  |
| 4                          | KingWorld    | 10000 | kg                    | ı  | 2          |   | Manny's          |                   | 2        | Crates               | 2        | PA                       |         |     |       |   |       |       |  |  |
|                            |              |       | 3                     |    | Global Box |   | 4                | Plastic liners    | 3        | NY                   |          |                          |         |     |       |   |       |       |  |  |
|                            |              |       |                       |    |            | + | Supply           | $\prod_{i=1}^{n}$ | 26       | Produce              | 10       | MTCN                     |         |     |       |   |       |       |  |  |
|                            |              |       |                       |    | 13         |   | Acme Parts       | IL                |          | bags                 |          |                          |         |     |       |   |       |       |  |  |

Figure C-4: Index Table Data Connections With Vehicle ID, A1, A2, and A3 Tables

An example of how the index table is used based on the table data shown in Figure C-4 is as follows:

ey BEE . He or

An operator selects Index weighing by pressing the INDEX softkey she enters an ID of 001.

The system looks up index ID 001 in the index table, which points to data already stored in the other tables. Based on the index ID of 001, the system references and returns data from the other tables as follows:

- Vehicle ID table for ID 001 (Red Trucking, 12500 lb tare)
- A1 table for ID 2 (Manny's)
- A2 table for ID 1 (Empty Boxes)
- A3 table for ID 1 (OH)

The system uses the descriptions and tare information (shown in parentheses above) to automatically populate the associated fields on the vehicle weighing operation screen.

### **Table Searches**

#### To search database tables

A. Press the DATABASE QUERY softkey to search the database table associated with the current operating mode or active table. For example, if the current operating mode is Vehicle ID Weighing, the Database Query screen for the Vehicle ID Table displays when the DATABASE QUERY softkey is pressed. (see Figure C-5).

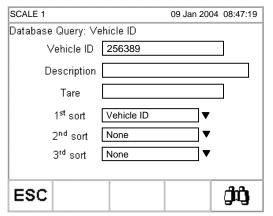

Figure C-5: Database Query Screen—Vehicle ID Table

- If the search is done with the search fields left blank, the entire table in the database file displays. Use the UP and DOWN arrows to scroll through the table to locate the desired entry. Proceed to Step G.
  - B. Use the UP and DOWN arrow keys to scroll among the data field labels.
  - C. Press the ENTER key to select a data field. The softkeys and application keys become alpha keys.
  - D. Use the alpha keys and the numeric keypad to enter information in the field to search on.
  - E. Press the ENTER key to accept the entry.
  - F. Press the START SEARCH softkey . If the information entered is found in the database, it will display with focus (highlighted). If the information is not found, the result screen will list no entries. Press the

DATABASE QUERY soffkey to return to the main search page and try again.

G. To select an entry from the database search results, press the OK softkey

The search results for an Index Table search will show data for the A2 and A3 values (if enabled) even though these values cannot be used as part of the query's sort.

# **Table Reports**

Table reports can be either standard or custom.

See Chapter 3.0, Configuration, Memory and Vehicle Weighing Reports Setup for more information about table and report configuration.

# **Standard Table Reports**

Standard table report structures are based on the fields defined in table and report configuration. If a table field is disabled, that field cannot be reported and is not selectable in the reports configuration section. If all table fields are configured as enabled, they are all available to be enabled or disabled in the table's configured fields for the report.

Figure C-6 is an example of a standard report configuration setup screen that shows the A1 table configured with Quick ID, Short A/N ID, and Long Description enabled. Any of these three fields can be included in a report; however, only Quick ID and Long Description are enabled for the report in this example. When the report is run, only time and date and the enabled table report fields (Quick ID and Long Description) will print.

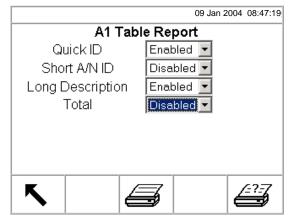

Figure C-6: Example Standard Table Report Configuration Screen

# **Custom Table Reports**

Custom reports limit the records that are included in a report. The report structure remains the same as defined in report configuration, but two field selections are available to limit the reported records. The range of reported field values is specified by the start and stop values. If the stop is left blank, then anything after the start value is included in the report. If the start is left blank, then anything before the stop value is included in the report. The wildcard (\*) query operation also applies so this character can also be included in the entry values. Figure C-7 shows an example of a custom table report configuration screen.

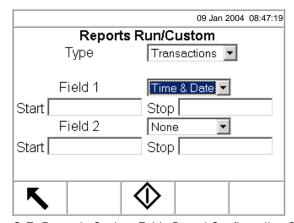

Figure C-7: Example Custom Table Report Configuration Screen

# **Table Report Examples**

The following are examples of table reports:

Vehicle ID Report Quick ID: 1 Short A/N ID: 1 Description: Eric Tare WT: 11680.000 lb Product Report Quick ID: 2 Vehicle ID Report Quick ID: 1 Short A/N ID: 2 Short A/N ID: 1 Description: Amiel Quick ID: 1 Description: Grain Tare WT: 12500.000 lb Short A/N ID: 1 Description: Eric Quick ID: 2 Tare WT: 11680.000 lb Quick ID: 3 Short A/N ID: 2 Short A/N ID: 3 Description: Rock Description: Jonsey Quick ID: 2 Tare WT: 14260.000 lb Short A/N ID: 2 Quick ID: 3 Description: Amiel Short A/N ID: 3 Tare WT: 12500.000 lb Description: Soy Beans Quick ID: 3 Quick ID: 4 Short A/N ID: 3 Short A/N ID: 4 Description: Jonsey Description: Waste Tare WT: 14260,000 lb Quick ID: 4 Short A/N ID: 4 Outbound Ticket Description: Kale & Wyde Tare WT: 13200.000 lb 09:55:54 16 Feb 2004 Vehicle ID: Kale & Wyde Description: Transaction Count: 30 Time & Date: 2004-02-03 16:48:24 Product Rock Vehicle ID: 3 Vehicle Desc: Jonsey Customer Bosssarama Gross WT: 64280.000 lb Tare WT: 14260.000 lb Net WT: 50020.000 lb Gross Weight: 659201b A1 Table: Grain Tare Weight: 1320016 A2 Table: Bosssarama 527201b Net Weisht: A3 Table: A4 Table: Var1 Table: Rain Var2 Table: Corky

# **Table Queries**

All table query functions operate the same way unless specified otherwise. Table values are case-sensitive. The fixed format for dates is YYYY-MM-DD for all queries. When a query function is included in an application operation, the syntax shown in Table C-2 is used as part of the value to indicate query operations.

Table C- 2: Table Query Syntax

| Syntax                                                                                                    | Query Operation Return Information                                                                                                    |  |  |
|----------------------------------------------------------------------------------------------------|----------------------------------------------------------------------------------------------------|--|--|
| Blank                                                                                                    | All stored records                                                                                                    |  |  |
| Exact Value                                                                                                    | Specific record (equals exactly)                                                                                                    |  |  |
| >Value                                                                                                    | Anything alphabetically after or numerically greater than the value                                                                       |  |  |
| >=Value                                                                                                    | Anything alphabetically after or numerically greater than the value, and includes the value (=> is also acceptable)                       |  |  |
| <value< td=""><td>Anything alphabetically before or numerically less than the value</td></value<>              | Anything alphabetically before or numerically less than the value                                                                         |  |  |
| Anything alphabetically before or numerically less than the val and includes the value (=< is also acceptable) |                                                                                                    |  |  |
| Value*                                                                                                    | Anything containing the value indicated before the * character, can be used in combination with the >, >=, <, and <= (wildcard operation) |  |  |

The example shown in Figure C-8 enables a search of the A1 table for the record matching a short A/N ID of 001 and a description of Blue Trucking. Since the short A/N ID is a unique field, the query result should contain a single record (if it matches the description).

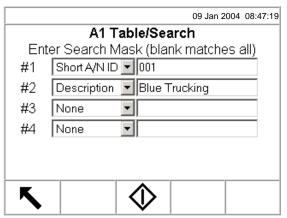

Figure C-8: Example of an A1 Table Query (single record)

Figure C-9 shows another example of an A1 Table guery for multiple records that:

- Match every short ID beginning with HA
- Have an exact description of Blue Trucking
- Have a quick ID less than or equal to 45
- Were stored after July 15, 2002

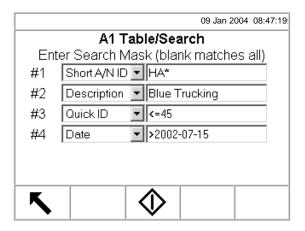

Figure C-9: Example of an A1 Table Query (multiple records)

Based on example information as listed in Table C-3 - Table C-6, the results of the query would be determined in steps 1-4 as follows:

1. Use only short IDs beginning with HA, which are displayed in the highlighted table rows in Table C-3.

Table C-3: Table A1 Records With Short IDs Beginning With HA

| Quick ID | Short A/N ID | Description   | Time  | Date       |
|----------|--------------|---------------|-------|------------|
| 001      | AM1234       | Blue Trucking | 12:00 | 2003-10-23 |
| 002      | BK2312       | Blue Sky      | 12:00 | 2003-07-14 |
| 005      | HAJ78GH      | Red Ball      | 14:45 | 2002-08-09 |
| 007      | HD121        | Blue Trucking | 12:00 | 2003-07-14 |
| 010      | MMT19000     | Blue Trucking | 12:00 | 2003-10-23 |
| 011      | HAC9803      | Blue Trucking | 12:00 | 2002-08-09 |
| 023      | HAA3456      | Green VanLine | 12:00 | 2002-08-09 |
| 026      | HA1209       | Black & Black | 12:00 | 2003-07-14 |
| 027      | HAD1         | Blue Trucking | 12:00 | 2003-07-19 |
| 034      | HS4567       | Green VanLine | 12:00 | 2003-10-23 |
| 035      | HAD2         | Blue & Black  | 12:00 | 2002-08-09 |
| 036      | HAD3         | Blue Trucking | 12:00 | 2003-07-14 |
| 043      | HAMhds       | Blue & Black  | 12:00 | 2003-07-19 |
| 044      | НЈҮ768       | Green VanLine | 12:00 | 2003-10-23 |
| 049      | HAA349       | Blue Trucking | 12:00 | 2003-07-19 |
| 058      | HAA350       | Blue Trucking | 12:00 | 2003-07-09 |
| 060      | HAA351       | Blue Trucking | 12:00 | 2003-07-12 |

2. From this subset, find only records with a description equal to Blue Trucking. The results are shown in the highlighted rows in Table C-4.

**Table C-4**: Table A1 Records With Short IDs Beginning With HA and a Description of Blue Trucking

| Quick ID | Short A/N ID | Description   | Time  | Date       |
|----------|--------------|---------------|-------|------------|
| 005      | HAJ78GH      | Red Ball      | 14:45 | 2002-08-09 |
| 011      | HAC9803      | Blue Trucking | 12:00 | 2002-08-09 |
| 023      | HAA3456      | Green VanLine | 12:00 | 2002-08-09 |
| 026      | HA1209       | Black & Black | 12:00 | 2003-07-14 |
| 027      | HAD1         | Blue Trucking | 12:00 | 2003-07-19 |
| 035      | HAD2         | Blue & Black  | 12:00 | 2002-08-09 |
| 036      | HAD3         | Blue Trucking | 12:00 | 2003-07-14 |
| 043      | HAMhds       | Blue & Black  | 12:00 | 2003-07-19 |
| 049      | HAA349       | Blue Trucking | 12:00 | 2003-07-19 |
| 058      | HAA350       | Blue Trucking | 12:00 | 2003-07-09 |
| 060      | HAA351       | Blue Trucking | 12:00 | 2003-07-12 |

3. From this subset, find only the records that have a quick id equal to or less than 45. The results are shown in the highlighted rows in Table C-5.

**Table C-5**: Table A1 Records With Short IDs Beginning With HA, a Description of Blue Trucking, and a Quick ID Equal to or Less Than 45

| Quick ID | Short A/N ID | Description   | Time  | Date       |
|----------|--------------|---------------|-------|------------|
| 011      | HAC9803      | Blue Trucking | 12:00 | 2002-08-09 |
| 027      | HAD1         | Blue Trucking | 12:00 | 2003-07-19 |
| 036      | HAD3         | Blue Trucking | 12:00 | 2003-07-14 |
| 049      | HAA349       | Blue Trucking | 12:00 | 2003-07-19 |
| 058      | HAA350       | Blue Trucking | 12:00 | 2003-07-09 |
| 060      | HAA351       | Blue Trucking | 12:00 | 2003-07-12 |

4. From this subset, find only the records greater than (stored after) July 15, 2002. The results (which are the results that display on the search screen) are shown in the highlighted rows in Table C-6.

**Table C-6**: Table A1 Records With Short IDs Beginning With HA, a Description of Blue Trucking, a Quick ID Equal to or Less Than 45, and Stored After July 15, 2002

| Quick ID | Short A/N ID | Description   | Time  | Date       |
|----------|--------------|---------------|-------|------------|
| 011      | HAC9803      | Blue Trucking | 12:00 | 2002-08-09 |
| 027      | HAD1         | Blue Trucking | 12:00 | 2003-07-19 |
| 036      | HAD3         | Blue Trucking | 12:00 | 2003-07-14 |

#### **Appendix D**

# **Connections**

This appendix provides information about terminal connections and communications.

# **Continuous Mode Output**

The continuous output mode of the IND310drive can be used to continuously send weight data and scale status information to a remote device such as a PC or a remote display.

Continuous mode can be assigned to COM1 or COM2. It can also be assigned to COM1 w/cksum (with checksum) or COM2 w/cksum. A data string will be output once each A/D cycle or approximately 10 times per second. The format is fixed, except for baud rate, parity, data flow (Xon, Xoff), and interface. The data consists of 16 or 18 bytes transmitted in a 10-bit ASCII frame consisting of:

- 1 start bit
- 7 data bits
- 1 even parity bit
- 1 stop bit

Non-significant weight data and tare data digits are transmitted as spaces. The continuous output mode provides compatibility with METTLER TOLEDO products that require real-time weight data. Table D-1 shows continuous format output.

**Status Indicated Weight Tare Weight** Character 2 3 4 5 6 7 8 9 10 11 12 13 14 15 16 17 18 Data STX **SWA SWB SWC MSD** LSD **MSD LSD** CR **CHK** Α С Ε F В D Note

Table D-1: Continuous Format Output

#### Continuous Format Notes

- A. ASCII Start of Text character (02 hex), always transmitted
- B. Status words. Refer to Tables D-2, D-3, and D-4 for details.
- C. Displayed weight. Either gross or net weight. Six digits, no decimal point or sign. Insignificant leading zeroes are replaced with spaces.
- D. Tare weight. Six digits of tare weight data. No decimal point in field.

**D-1** 

- E. ASCII Carriage Return <CR> character (OD hex)
- F. Checksum, transmitted only if enabled in setup. Checksum is used to detect errors in the transmission of data. Checksum is defined as the 2's complement of the seven low order bits of the binary sum of all characters preceding the checksum character, including the <STX> and <CR> characters.

Tables D-2, D-3, and D-4 detail the standard status bytes for standard continuous output.

Table D-2: Status Word A Bit Definitions

| Bits 2, 1, and 0 |     |             |            |            |   |                        |
|------------------|-----|-------------|------------|------------|---|------------------------|
| 2                | 1 0 |             | 2 1        |            | 0 | Decimal Point Location |
| 0                | 0   |             | 1          | XXXXXO     |   |                        |
| 0                | 1   |             | 0          | XXXXXX     |   |                        |
| 0                | 1   |             | 1          | XXXXX.X    |   |                        |
| 1                | 0   |             | 0          | XXXX.XX    |   |                        |
| 1                | 0   | O 1 XXX.XXX |            | XXX.XXX    |   |                        |
| Bits 4 and 3     |     |             |            |            |   |                        |
| 4                |     |             | 3          | Build Code |   |                        |
| 0                | 0   |             | 1          | X1         |   |                        |
| 1                | 1   |             | 0          | Х2         |   |                        |
| 1                | 1   |             | 1 X5       |            |   |                        |
| Bit 5            |     |             | Always = 1 |            |   |                        |
| Bit 6            |     |             | Always = 0 |            |   |                        |

Table D-3: Status Word B Bit Definitions

| Status Bits | Function                                          |  |  |
|-------------|---------------------------------------------------|--|--|
| Bit 0       | Gross = $0$ , Net = $1$                           |  |  |
| Bit 1       | Sign, Positive = 0, Negative = 1                  |  |  |
| Bit 2       | Out of Range = 1 (Over capacity or Under Zero)    |  |  |
| Bit 3       | Motion = 1                                        |  |  |
| Bit 4       | lb = 0, kg = 1 (see also Status Byte C, bits 0-2) |  |  |
| Bit 5       | Always = 1                                        |  |  |
| Bit 6       | Zero Not Captured = 1                             |  |  |

Bits 2, 1, and 0 **Weight Description** 2 1 0 0 0 0 Ib or kg, selected by Status Byte B, bit 4 0 0 1 grams (g) 0 1 0 metric tons (t) 0 1 1 ounces (oz) 1 0 0 troy ounces (ozt) 1 0 1 penny weight (dwt) 1 1 1 tons (ton) 1 1 custom units Print Request = 1

Table D-4: Status Word C Bit Definitions

### **CTPZ**

The CTPZ data stream sends commands to the IND310drive to perform several basic functions when a control character is received. Remote ASCII control characters and the IND310drive terminal responses include:

Expand Data x 10 = 1

Always = 1

Always = 0

- **C**—Clears the scale to gross
- **T**—Tares the scale (causes a pushbutton tare)
- P—Initiates a print command
- **Z**—Zeros the scale

Bit 3

Bit 4

Bit 5

Bit 6

All other characters are ignored.

ASCII control characters can be sent in upper- or lower-case.

The ASCII control character pertains to the scale currently selected unless a scale designation character is included in the ASCII control command. The scale can be specified to receive the control character by preceding the command character(s) with the designation "A" for Scale 1 or "B" for Scale 2. If a scale designation character (A or B) is used, it must be followed by the command character(s) within three seconds or the command will be discarded.

#### **Examples:**

To take a Pushbutton tare on Scale 1, regardless of which scale is selected, send the command AT. Alternately, the command BT takes a Pushbutton tare on Scale 2, regardless of the selected scale. A command of T will take a Pushbutton tare on the scale currently selected by the terminal.

It is possible to enter Keyboard Tare by preceding the "T" with a numeric value. For example, 1000T enters a tare value of 1,000 on the currently selected scale. For two scales, enter Keyboard Tare using the designation A or B before the tare value. AT2000 enters a tare value of 2,000 on Scale 1.

#### Appendix E

# Softkey and Application Key Mapping

This appendix provides information about soffkey and application key mapping, which includes defining soffkey and application key functions and positions.

### Introduction

Softkeys provide quick access to setup pages or application functions, and are located at the bottom of weight display screens. Up to ten softkeys can be defined. A maximum of five softkeys display at one time on any given screen.

Follow the softkey configuration steps provided in this section to configure the IND310drive softkeys to display in the most convenient manner.

## **Softkey Setup and Navigation**

See Chapter 2.0, Operation, Table 2-1 for a complete list of graphic images and icons, including icons used for softkeys. Two softkeys, RECALL and SETUP, are always located together in pre-defined positions that shift depending on the configuration of other softkeys. Figure E-1 shows a weight display screen with four softkeys as follows:

- Temporary ID—Position defined as softkey number one
- **Inbound/Outbound**—Position defined as softkey number three
- **Recall**—Position automatically defined as softkey number four
- Setup—Position automatically defined as softkey number five

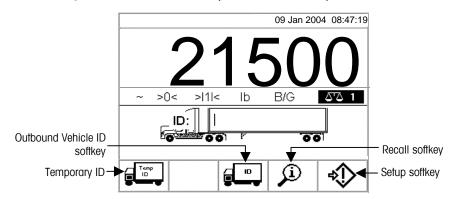

Figure E-1: Weight Display Screen with Four Softkeys

When more than five soffkeys are defined, a down arrow icon \*displays to the right of the soffkeys. Press the DOWN navigational arrow key on the keypad (or on an external keyboard if available) to advance to the second screen of soffkeys. Three screens of soffkeys may be available, depending on how soffkey positions are defined. Press the DOWN arrow key again to scroll to a third screen of soffkeys if available. On the last available screen of soffkeys, an up arrow icon \*displays to the right of the soffkeys. Press the UP navigational arrow key to return to the first screen of soffkeys.

Figures E-2 and E-3 show an example where nine softkeys are available. The last

defined softkey (Contrast ) position is defined as softkey eight, so RECALL is automatically positioned as softkey nine and SETUP as softkey ten.

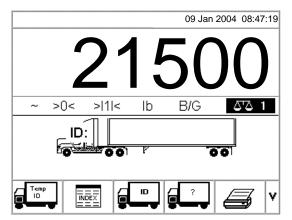

**Figure E-2**: Example of the First Soffkey Screen (Total of Nine Soffkeys Available)

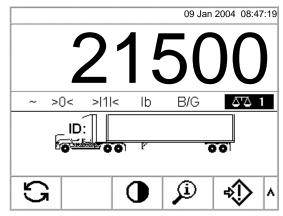

Figure E-3: Example of the Second Softkey Screen (Total of Nine Softkeys Available)

If a softkey position is defined as softkey number nine or ten, the SETUP and RECALL softkeys will be automatically positioned as softkey numbers fourteen and fifteen. This setup results in a third softkey screen as shown in Figure E-4.

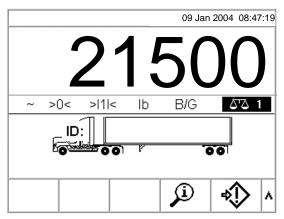

Figure E-4: Example of a Third Softkey Screen

## **Softkey Configuration**

See Chapter 3.0, Configuration, Entering Setup Mode for further information about navigating in the setup menu tree and setup screens.

Add or rearrange the display of softkeys on the main weighing screen by configuring parameters on the softkeys setup screen, which is located under terminal in the setup menu tree. When the softkeys setup screen opens, focus is on the softkey position numbers located above the icons (see Figure E-5).

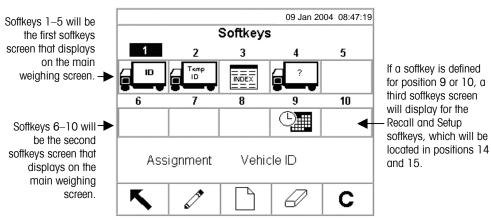

Figure E-5: Softkeys Setup Screen

The softkey assignment value at the bottom of the screen changes according to the softkey assignment associated with the position number currently in focus. For example, in Figure E-5 focus in on position number one, which is assigned the Vehicle ID (Inbound/Outbound) softkey. Press the RIGHT arrow key to move focus to softkey position two. The assignment value changes to Temporary ID. Softkey positions that show no icon have an assignment value of None.

The RECALL and SETUP soffkeys are automatically placed in the soffkey setup. The default setting for the placement of these soffkeys is in position numbers four and five. If a different soffkey is placed in position four or five, the RECALL and SETUP soffkeys automatically shift to positions nine and ten. If a different soffkey is placed in position nine or ten, the RECALL and SETUP soffkeys automatically shift to positions fourteen and fifteen.

Use the arrow navigational keys to scroll to a softkey position number to edit, insert, or delete a softkey.

## **Editing Softkeys**

To edit softkeys:

- 1. Use the arrow navigational keys to move the focus to the position number of the softkey to be edited.
- 2. Press the EDIT softkey. The Softkeys/Edit screen (Figure E-6) displays. The softkey selected for editing is shown on the screen along with the current assignment and the icon associated with that assignment.

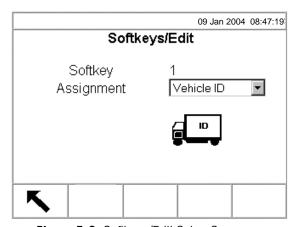

Figure E-6: Softkeys/Edit Setup Screen

- 3. Press the ENTER key to select the assignment drop-down menu.
- 4. Use the UP or DOWN arrow keys to scroll through the menu until focus is on the desired assignment.
- 5. Press the ENTER key to select the assignment. The icon changes to show the icon associated with the new assignment. If None is selected for the assignment, no icon displays and the softkey assignment is reserved as a blank space.
- 6. Press the EXIT softkey to return to the Softkeys setup screen.

There is no limit on the number of positions that can have the same softkey assignment. For example, the CONTRAST softkey will display on each softkey screen if it is assigned in a 1–5 (first screen) position and a 6–10 (second screen) position.

## **Inserting Softkeys**

To insert softkeys:

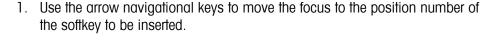

- 2. Press the NEW/INSERT softkey. The Softkeys/Insert screen displays. The softkey position selected is shown on the screen along with the current assignment and the icon associated with that assignment, or None if the position has no softkey currently assigned.
- 3. Follow steps 3–6 under Editing Softkeys. The new softkey will display on the Softkey setup screen in the position where it was inserted. All other softkeys located after that position increase position number by one. For example, if a softkey is inserted at position number one, then the softkey that previously held position one will move to position two, the softkey at position two will move to position three, and so on. If a softkey is at position ten, it will be lost (except for the RECALL or SETUP softkeys, which automatically shift to positions fourteen and fifteen).

## **Deleting Softkeys**

To delete softkeys:

- 1. Use the arrow navigational keys to move the focus to the position number of the softkey to be deleted.
- 2. Press the DELETE softkey. The softkey is removed from the Softkey setup screen. All other softkeys located after that position decrease position number by one. For example, if a softkey is deleted at position number one, then the softkey that previously held position two will move to position one, the softkey at position three will move to position two, and so on.

## **Clearing All Softkeys**

To clear all softkey assignments, press the CLEAR softkey. A screen displays that asks for verification to clear all softkeys. Press the OK softkey

oK

to continue or press the EXIT softkey

to return to the Softkeys setup screen.

## **Application Key Configuration**

Application (A1, A2, A3, A4) keys can be assigned to perform specific functions (see the assignment drop-down menu shown in Figure E-7 for functions that can be assigned) during weighing operations. Configure application key function assignments on the application keys setup screen (Figure E-7), which is located under terminal in the setup menu tree.

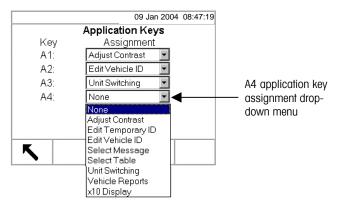

Figure E-7: Application Keys Setup Screen

- 1. Use the DOWN arrow key to move the focus to the desired application key.
- 2. Press the ENTER key to select the assignment drop-down menu.
- 3. Use the UP or DOWN arrow keys to scroll through the menu until focus is on the desired assignment.
- 4. Press the ENTER key to select the assignment. If None is selected for the assignment, no function will occur when the application key is pressed.
- 5. Press the EXIT softkey to return to the setup menu tree.

#### **Appendix F**

## **Geo Codes**

See Chapter 3,
Configuration,
Configuration
Options, Scale
Calibration for
more information
about the Scale
Calibration setup
screen.

Change the geo adjustment value after a major change of geographical location according to Table F-1 on the following pages. The scale must be readjusted accordingly when the geo adjustment value changes.

Set the geo adjustment value by entering the associated geo code on the Scale Calibration setup screen.

Table F-1: Geo Adjustment Values

|                            | Height Above Sea Level in Meters |                                |      |      |      |      |      |      |      |       |       |  |
|----------------------------|----------------------------------|--------------------------------|------|------|------|------|------|------|------|-------|-------|--|
| Latitudo North             | 0                                | 325                            | 650  | 975  | 1300 | 1625 | 1950 | 2275 | 2600 | 2925  | 3250  |  |
| Latitude North or South in | 325                              | 650                            | 975  | 1300 | 1625 | 1950 | 2275 | 2600 | 2925 | 3250  | 3575  |  |
| Degrees and<br>Minutes     |                                  | Height Above Sea Level in Feet |      |      |      |      |      |      |      |       |       |  |
| Williaica                  | 0                                | 1060                           | 2130 | 3200 | 4260 | 5330 | 6400 | 7460 | 8530 | 9600  | 10660 |  |
|                            | 1060                             | 2130                           | 3200 | 4260 | 5330 | 6400 | 7460 | 8530 | 9600 | 10660 | 11730 |  |
| 0° 0'–5° 46'               | 5                                | 4                              | 4    | 3    | 3    | 2    | 2    | 1    | 1    | 0     | 0     |  |
| 5° 46'–9° 52'              | 5                                | 5                              | 4    | 4    | 3    | 3    | 2    | 2    | 1    | 1     | 0     |  |
| 9° 52'–12° 44'             | 6                                | 5                              | 5    | 4    | 4    | 3    | 3    | 2    | 2    | 1     | 1     |  |
| 12° 44'–15° 6'             | 6                                | 6                              | 5    | 5    | 4    | 4    | 3    | 3    | 2    | 2     | 1     |  |
| 15° 6'–17° 0'              | 7                                | 6                              | 6    | 5    | 5    | 4    | 4    | 3    | 3    | 2     | 2     |  |
| 17° 10'–19° 2'             | 7                                | 7                              | 6    | 6    | 5    | 5    | 4    | 4    | 3    | 3     | 2     |  |
| 19° 2'–20° 45'             | 8                                | 7                              | 7    | 6    | 6    | 5    | 5    | 4    | 4    | 3     | 3     |  |
| 20° 45'–22° 22'            | 8                                | 8                              | 7    | 7    | 6    | 6    | 5    | 5    | 4    | 4     | 3     |  |
| 22° 22'–23° 54'            | 9                                | 8                              | 8    | 7    | 7    | 6    | 6    | 5    | 5    | 4     | 4     |  |
| 23° 54'–25° 21'            | 9                                | 9                              | 8    | 8    | 7    | 7    | 6    | 6    | 5    | 5     | 4     |  |
| 25° 21'–26° 45'            | 10                               | 9                              | 9    | 8    | 8    | 7    | 7    | 6    | 6    | 5     | 5     |  |
| 26° 45'–28° 6'             | 10                               | 10                             | 9    | 9    | 8    | 8    | 7    | 7    | 6    | 6     | 5     |  |
| 28° 6'–29° 25'             | 11                               | 10                             | 10   | 9    | 9    | 8    | 8    | 7    | 7    | 6     | 6     |  |
| 29° 25'–30° 41'            | 11                               | 11                             | 10   | 10   | 9    | 9    | 8    | 8    | 7    | 7     | 6     |  |
| 30° 41′–31° 56′            | 12                               | 11                             | 11   | 10   | 10   | 9    | 9    | 8    | 8    | 7     | 7     |  |
| 31° 56'–33° 9'             | 12                               | 12                             | 11   | 11   | 10   | 10   | 9    | 9    | 8    | 8     | 7     |  |
| 33° 9'–34° 21'             | 13                               | 12                             | 12   | 11   | 11   | 10   | 10   | 9    | 9    | 8     | 8     |  |
| 34° 21'–35° 31'            | 13                               | 13                             | 12   | 12   | 11   | 11   | 10   | 10   | 9    | 9     | 8     |  |
| 35° 31'–36° 41'            | 14                               | 13                             | 13   | 12   | 12   | 11   | 11   | 10   | 10   | 9     | 9     |  |

Table F-1: Geo Adjustment Values (continued)

|                            | Height Above Sea Level in Meters |      |      |      |      |      |      |      |      |       |       |
|----------------------------|----------------------------------|------|------|------|------|------|------|------|------|-------|-------|
|                            | 0                                | 325  | 650  | 975  | 1300 | 1625 | 1950 | 2275 | 2600 | 2925  | 3250  |
| Latitude North             | 325                              | 650  | 975  | 1300 | 1625 | 1950 | 2275 | 2600 | 2925 | 3250  | 3575  |
| or South in<br>Degrees and | 320                              | 650  | 975  | 1300 |      |      |      | 2600 | 2920 | 3200  | 3070  |
| Minutes                    | Height Above Sea Level in Feet   |      |      |      |      |      |      |      |      |       |       |
|                            | 0                                | 1060 | 2130 | 3200 | 4260 | 5330 | 6400 | 7460 | 8530 | 9600  | 10660 |
|                            | 1060                             | 2130 | 3200 | 4260 | 5330 | 6400 | 7460 | 8530 | 9600 | 10660 | 11730 |
| 36° 41′–37° 50′            | 14                               | 14   | 13   | 13   | 12   | 12   | 11   | 11   | 10   | 10    | 9     |
| 37° 50′–38° 58′            | 15                               | 14   | 14   | 13   | 13   | 12   | 12   | 11   | 11   | 10    | 10    |
| 38° 58′–40° 5′             | 15                               | 15   | 14   | 14   | 13   | 13   | 12   | 12   | 11   | 11    | 10    |
| 40° 5′–41° 12′             | 16                               | 15   | 15   | 14   | 14   | 13   | 13   | 12   | 12   | 11    | 11    |
| 41° 12′–42° 19′            | 16                               | 16   | 15   | 15   | 14   | 14   | 13   | 13   | 12   | 12    | 11    |
| 42° 19′–43° 26′            | 17                               | 16   | 16   | 15   | 15   | 14   | 14   | 13   | 13   | 12    | 12    |
| 43° 26′–44° 32′            | 17                               | 17   | 16   | 16   | 15   | 15   | 14   | 14   | 13   | 13    | 12    |
| 44° 32′–45° 38′            | 18                               | 17   | 17   | 16   | 16   | 15   | 15   | 14   | 14   | 13    | 13    |
| 45° 38′–46° 45′            | 18                               | 18   | 17   | 17   | 16   | 16   | 15   | 15   | 14   | 14    | 13    |
| 46° 45′–47° 51′            | 19                               | 18   | 18   | 17   | 17   | 16   | 16   | 15   | 15   | 14    | 14    |
| 47° 51′–48° 58′            | 19                               | 19   | 18   | 18   | 17   | 17   | 16   | 16   | 15   | 15    | 14    |
| 48° 58′–50° 6′             | 20                               | 19   | 19   | 18   | 18   | 17   | 17   | 16   | 16   | 15    | 15    |
| 50° 6′–51° 13′             | 20                               | 20   | 19   | 19   | 18   | 18   | 17   | 17   | 16   | 16    | 15    |
| 51° 13′–52° 22′            | 21                               | 20   | 20   | 19   | 19   | 18   | 18   | 17   | 17   | 16    | 16    |
| 52° 22′–53° 31′            | 21                               | 21   | 20   | 20   | 19   | 19   | 18   | 18   | 17   | 17    | 16    |
| 53° 31′–54° 41′            | 22                               | 21   | 21   | 20   | 20   | 19   | 19   | 18   | 18   | 17    | 17    |
| 54° 41′–55° 52′            | 22                               | 22   | 21   | 21   | 20   | 20   | 19   | 19   | 18   | 18    | 17    |
| 55° 52′–57° 4′             | 23                               | 22   | 22   | 21   | 21   | 20   | 20   | 19   | 19   | 18    | 18    |
| 57° 4′–58° 17′             | 23                               | 23   | 22   | 22   | 21   | 21   | 20   | 20   | 19   | 19    | 18    |

Table F-1: Geo Adjustment Values (continued)

|                            | Height Above Sea Level in Meters |      |      |      |      |      |      |      |      |       |       |
|----------------------------|----------------------------------|------|------|------|------|------|------|------|------|-------|-------|
| Latitudo Novth             | 0                                | 325  | 650  | 975  | 1300 | 1625 | 1950 | 2275 | 2600 | 2925  | 3250  |
| Latitude North or South in | 325                              | 650  | 975  | 1300 | 1625 | 1950 | 2275 | 2600 | 2925 | 3250  | 3575  |
| Degrees and<br>Minutes     | Height Above Sea Level in Feet   |      |      |      |      |      |      |      |      |       |       |
| Williules                  | 0                                | 1060 | 2130 | 3200 | 4260 | 5330 | 6400 | 7460 | 8530 | 9600  | 10660 |
|                            | 1060                             | 2130 | 3200 | 4260 | 5330 | 6400 | 7460 | 8530 | 9600 | 10660 | 11730 |
| 58° 17'–59° 32'            | 24                               | 23   | 23   | 22   | 22   | 21   | 21   | 20   | 20   | 19    | 19    |
| 59° 32'–60° 49'            | 24                               | 24   | 23   | 23   | 22   | 22   | 21   | 21   | 20   | 20    | 19    |
| 60° 49'–62° 9'             | 25                               | 24   | 24   | 23   | 23   | 22   | 22   | 21   | 21   | 20    | 20    |
| 62° 9'–63° 30'             | 25                               | 25   | 24   | 24   | 23   | 23   | 22   | 22   | 21   | 21    | 20    |
| 63° 30'–64° 55'            | 26                               | 25   | 25   | 24   | 24   | 23   | 23   | 22   | 22   | 21    | 21    |
| 64° 55'–66° 24'            | 26                               | 26   | 25   | 25   | 24   | 24   | 23   | 23   | 22   | 22    | 21    |
| 66° 24'–67° 57'            | 27                               | 26   | 26   | 25   | 25   | 24   | 24   | 23   | 23   | 22    | 22    |
| 67° 57'–69° 35'            | 27                               | 27   | 26   | 26   | 25   | 25   | 24   | 24   | 23   | 23    | 22    |
| 69° 5'–71° 21'             | 28                               | 27   | 27   | 26   | 26   | 25   | 25   | 24   | 24   | 23    | 23    |
| 71° 21'–73° 16'            | 28                               | 28   | 27   | 27   | 26   | 26   | 25   | 25   | 24   | 24    | 23    |
| 73° 16'–75° 24'            | 29                               | 28   | 28   | 27   | 27   | 26   | 26   | 25   | 25   | 24    | 24    |
| 75° 24'–77° 52'            | 29                               | 29   | 28   | 28   | 27   | 27   | 26   | 26   | 25   | 25    | 24    |
| 77° 52'–80° 56'            | 30                               | 29   | 29   | 28   | 28   | 27   | 27   | 26   | 26   | 25    | 25    |
| 80° 56'–85° 45'            | 30                               | 30   | 29   | 29   | 28   | 28   | 27   | 27   | 26   | 26    | 25    |
| 85° 45'–90° 00'            | 31                               | 30   | 30   | 29   | 29   | 28   | 28   | 27   | 27   | 26    | 26    |

#### **Appendix G**

# Predictive Failure and Load Cell Symmetry

## Introduction

This appendix provides information about predictive failure analysis. This information applies only to units containing the POWERCELL option.

The IND310drive implements built-in algorithms (Predictive Failure Analysis) to observe load cell symmetry problems. The two types of configurations are: Axial mostly for truck scales and Radial mostly for tanks and hoppers.

The algorithm uses a percent offset (Axial) or percent load (Radial) calculation. The difference between the captured (calibrated) percent calculation and the current percent calculation is compared to a threshold value. If the difference is above the threshold value then a symmetry error is recognized. The following is information on how to calculate the threshold value:

## **Axial Configuration**

#### Calculate the captured percent offset for a load cell pair

- 1. Record the Calibrated Span (Cal. Span) and Captured Zero (Cap. Zero) counts for both load cells making up the pair.
- 2. Use the following formula to calculate the **captured percent offset** where cell, is one cell in the pair and cell, is the other cell.

#### Calculate the current percent offset

- Record the Live Load counts and Captured Zero (Cap. Zero) counts for both cells making up the pair.
- 2. Use the following formula to calculate the current percent offset where cell, is one cell in the pair and cell, is the other cell.

```
current % offset = \frac{(\text{cell}_1 \text{ live load counts} - \text{cell}_1 \text{ cap zero counts}) - (\text{cell}_2 \text{ live load counts} - \text{cell}_2 \text{ cap zero counts})}{(\text{cell}_1 \text{ live load counts} - \text{cell}_2 \text{ cap zero counts}) + (\text{cell}_3 \text{ live load counts} - \text{cell}_2 \text{ cap zero counts})}
```

The difference between the **captured percent offset** and the **current percent offset** is compared to the **differential threshold value**. If this symmetry difference exceeds the **differential threshold value** then a symmetry error results.

**symmetry difference** = captured percent offset – current percent offset

symmetry error if symmetry difference > differential threshold

## **Radial Configuration**

This configuration is typically not used for vehicle scale installations.

#### Calculate the captured cell, percent loading for each cell

- 1. Record the Calibrated Span (Cal. Span) and Captured Zero (Cap. Zero) counts for each load cell in the scale.
- 2. Use the following formula for each load cell in the scale:

```
captured cell % loading = 

| cell calibrated span counts - cell captured zero counts |
| sum of all cells (calibrated span counts - captured zero counts)
```

#### Calculate the current cell percent loading for each cell

- 1. Record the Live Load counts and Captured Zero (Cap. Zero) counts for each load cell in the scale
- 2. Use the following formula for each load cell in the scale:

```
current cell % loading = 

cell live load counts – cell captured zero counts

sum of all cells (live load counts – cell captured zero counts)
```

The percent difference between the **captured cell percent loading** and **current cell percent loading** is calculated as follows:

**percent difference** = captured cell<sub>n</sub> percent loading – current cell<sub>n</sub> percent loading symmetry error if percent difference > differential threshold

## **Appendix H**

## Glossary

| Additive tare                  | A tare value that is added to an existing tare weight value to establish a new tare weight vale. If additive tare is enabled, the user can add a tare weight value using the numeric keypad while the terminal is in the net weight mode. The tare value entered is added to the existing tare weight value. Tare interlocks inhibit this mode.                                                                                           |
|--------------------------------|----------------------------------------------------------------------------------------------------|
| Alibi memory                   | Stores basic transaction information that is not user-definable.                                                                                                    |
| Alpha keys                     | The softkeys and application keys function as alpha keys on some setup and operational screens for entering alphabetic characters.                                                                                                    |
| Application keys               | "A" keys (A1—A4) located beneath the softkeys that can be assigned specific functions for different operations depending on configuration.                                                                                                    |
| Auto clear                     | Enables the terminal to clear tare automatically when the scale returns to the center of zero.                                                                                                    |
| Auto Zero Maintenance<br>(AZM) | AZM is a way for the terminal to gradually rezero itself in order to compensate for small changes in zero. Class IIIL legal-for-trade vehicle scales use an AZM range of $\pm 3$ displayed increments above/below gross zero. AZM is active any time the weight on the scale is stable and is within the AZM range.                                                                                                    |
| Auto tare                      | An auto tare is taken by pressing the TARE key when an empty vehicle is on the scale. The terminal then displays a zero weight in net mode. The vehicle is loaded and driven back onto the scale. The terminal then displays the net weight of the contents. If the TARE key is pressed while the terminal is in the net mode, the current weight on the scale becomes the new tare value. Tare interlocks inhibit replacement auto tare. |
| Capacity                       | Maximum amount of weight that can be placed on a scale                                                                                                    |
| Focus                          | Items on a screen that display in reverse video or highlighted text indicate where the current focus is located. For example, a field label on a setup screen that displays focus appears as follows Motion Check                                                                                                    |

H-1

| Geo code                      | A code associated with a geo adjustment value, which is used for scale calibration.                                                                                                    |
|-------------------------------|----------------------------------------------------------------------------------------------------|
| Highlighted text              | Items on a screen that display in reverse video to indicate where the current focus is located. For example, a field label on a setup screen that displays (highlighted text) appears as follows: Motion Check                                                                                                    |
| Increment                     | The value of the finest division of a scale                                                                                                    |
| Index weighing                | In index weighing mode, an index file enables a relational ID to be used to select the values for the enabled table information, including vehicle ID.                                                                                                    |
| Keyboard tare                 | When keyboard tare is enabled, the known value for the empty weight of a vehicle (tare) can be entered manually. Use the numeric keypad to enter the known tare weight. The terminal will then display the net weight of the contents of the vehicle.                                                                                                    |
| Manually-Entered tare weights | Manually-entered tare weights can be used for Temporary ID weighing transactions if enabled in the scale tare setup. Manually-entered tare weights are entered <b>before</b> the Temporary ID softkey is pressed.                                                                                                    |
| Mode (of operation)           | A sequence of operational functions or processes that defines a complete procedure; a mode can consist of several processes.                                                                                                    |
| Navigation keys               | Keys located below the numeric keypad that include arrow keys for navigating in operation and setup screens, and an ENTER key for accepting data entries.                                                                                                    |
| Net sign correction           | Net sign correction enables the IND310drive terminal to be used for both shipping (inbound empty) and receiving (inbound loaded) operations. If net sign correction is enabled, the terminal will swap the gross and tare weight fields on the printed ticket, if necessary, so that the larger weight is the gross weight, the smaller weight is the tare weight, and the difference is always a positive net weight. |
| Numeric keys                  | Keys located near the upper-right corner of the terminal face in a 12-key numeric keypad for entering numerical data.                                                                                                    |
| OIML                          | International Organization of Legal Metrology                                                                                                    |
| One-pass weighing             | One-pass weighing is a mode where the user has a fleet of vehicles with known empty (tare) weight. The tare weight is recalled by ID with the loaded vehicle on the scale.                                                                                                    |

| Process             | A series of actions or steps; a process is part of a mode of operation.                                                                                                    |
|---------------------|----------------------------------------------------------------------------------------------------|
| Pushbutton tare     | When pushbutton tare is enabled, the user can press the TARE scale function key when an empty vehicle is on the scale to determine tare. The terminal displays a zero weight and net mode. When the vehicle is loaded and driven back onto the scale, the terminal displays the net weight of the contents. If the TARE key is pressed while the terminal is in the net mode, the current weight on the scale becomes the new tare value. |
| Pushbutton Zero     | Pushbutton Zero is a way for the operator to capture a new gross zero reference point. The weight on the scale must be stable and be within the pushbutton zero capture range, typically $\pm 20\%$ of full scale capacity. The zero of the scale can change because material builds up on the scale or because the temperature changes.                                                                                                  |
| Scale function keys | Keys located along the right side of the display screen that perform specific actions including:  • Select scale  • Zero  • Tare  • Print                                                                                                    |
| Setpoints           | Setpoints are on/off outputs that indicate whether the weight displayed on the scale is greater than or less than a preprogrammed weight value. Setpoints are typically used in material filling applications in order to fill a vehicle to a preset weight.                                                                                                    |
| Softkeys            | Keys located at the bottom of the display screen that can change position and/or function depending on operation setup and configuration.                                                                                                    |
| Tare                | Tare is the empty weight of a vehicle. Tare is normally used to determine the net weight of the contents of a vehicle. Also see auto tare, pushbutton tare, keyboard tare, additive tare, tare interlock, and net sign correction.                                                                                                    |
| Tare interlocks     | A set of restrictions on how tare can be used that are required by some local weights and measures regulations. If tare interlocks are enabled, the terminal must be at gross zero to clear a tare weight or to enter a keyboard tare. Tare interlocks also prevent the terminal from replacing an existing tare with a new auto tare.                                                                                                    |

| Temporary ID weighing      | The weighing mode that involves the use of the Temporary ID Table to record tare weights for inbound transactions and to recall these weights on outbound transactions. Manually-entered tare weights can also be used for Temporary ID Weighing.                                                                                |
|----------------------------|----------------------------------------------------------------------------------------------------|
| Transaction table          | A user-configurable table that is linked to the alibi table (see alibi memory) by the transaction counter value. The transaction table consists of up to ten extra data fields that can be selected for use.                                                                                                    |
| Transient vehicle weighing | The weighing mode used when vehicle information should not be stored in memory or included in table totals.                                                                                                    |
| Vehicle ID weighing        | The weighing mode that involves the use of the Vehicle ID Table, where vehicle IDs, descriptions, and permanent stored tares are entered prior to operation. This information is recalled during Vehicle ID weighing transactions. Totals for vehicle weights are also maintained in the Vehicle ID Table (if enabled in setup). |
| Zero                       | Zero is the empty weight of the scale platform or weighbridge. The gross zero reference is recorded during calibration. Also see Pushbutton Zero and AZM.                                                                                                    |

## Index

| A1 Table   3-22                                                                                                    | A                                 |           |                             |      |
|----------------------------------------------------------------------------------------------------|-----------------------------------|-----------|-----------------------------|------|
| A2 Table                                                                                                    | A1 Table                          | 3-22      | E                           |      |
| A2 Table   3-22                                                                                                    | A1-A4 User-Defined                | C-4       | Environmental Protection    | 1-6  |
| A3 Table                                                                                                    | A2 Table                          | 3-22      |                             |      |
| Ad Toble                                                                                                    | A3 Table                          | 3-22      |                             |      |
| Alibi and Transaction Tables 3-21 Alibi Memory                                                                                                    | A4 Table                          | 3-26      | •                           |      |
| Alibi Memory                                                                                                    | AC Power Test                     | 4-2       | F                           |      |
| Alpha Keys                                                                                                    | Alibi and Transaction Tables      | 3-21      | Filter                      | 3-18 |
| Analog Load Cell Connections                                                                                                    | Alibi Memory                      | C-3       |                             |      |
| Application Key Configuration         E-6           Application Keys         2-5, 3-40           Application Setup         3-21           Axial Configuration         I           B         Inbound Process         2-18           Backlight Maintenance         4-1         Index Table         C-6           Battery Maintenance         4-1         Index Weighing         2-13           Battery Maintenance         4-1         Index Weighing         2-13           Collibration Management         3-49         Janate Weighing         4-4           Calibration Management         3-49         Jumpers, PCB         A-9           Calibration Test         3-50         Run         3-51         Keyboard Test         4-3           Calibration Setup         3-11         Keystroke Functions         2-2           Calibration Setup         3-13         Keystroke Functions         2-2           Clear, Auto         3-16         L         L           Communication Setup         3-40         Load Cells         3-3           Conflight German         3-1         Load Cells         3-3           Connection, Peripheral Components         A-2         Cell Power         3-9           Connections | Alpha Keys                        | 2-7       | G                           |      |
| Application Keys                                                                                                    | Analog Load Cell Connections      | A-5       | Geo Codes                   | F-1  |
| Application Setup 3-21 Axial Configuration                                                                                                    | Application Key Configuration     | E-6       |                             |      |
| Axial Configuration                                                                                                    | Application Keys                  | 2-5, 3-40 | Н                           |      |
| Backlight Maintenance                                                                                                    | Application Setup                 | 3-21      | Hazardous Areas             | 1-6  |
| B                                                                                                    | Axial Configuration               | G-1       | _                           |      |
| Backlight Maintenance                                                                                                    | _                                 |           | I                           |      |
| Battery Maintenance                                                                                                    | В                                 |           | Inbound Process             | 2-18 |
| Installation                                                                                                    | Backlight Maintenance             | 4-1       | Index Table                 |      |
| Internal Diagnostic Testing                                                                                                    | Battery Maintenance               | 4-1       | Index Weighing              | 2-13 |
| Cables and Connectors, Installing.                                                                                                    |                                   |           | Installation                | A-1  |
| Cables and Connectors, Installing         A-2           Calibration Management         3-49           Calibration Test         3-50           Run         3-51           Calibration Setup         3-11           Capacity and Increment         3-11           Capacity and Increment         3-11           Capacity and Increment         3-11           Capacity and Increment         3-11           Capacity and Increment         3-11           Capacity and Increment         3-11           Capacity and Increment         3-11           Capacity and Increment         3-11           Capacity and Increment         3-11           Capacity and Increment         3-11           Capacity and Increment         3-11           Capacity and Increment         3-11           Capacity and Increment         4-3           Keyboard Test         4-3           Keystroke Functions         2-2           Loar Guel's Eventions         2-2           Language         3-38           Load Cell Symmetry         G-1           Load Cell Symmetry         G-1           Load Cell Symmetry         G-1           Load Cell Symmetry         A-1                                                                  | C                                 |           | Internal Diagnostic Testing | 4-4  |
| Calibration Test         3-50         Jumpers, PCB         A-9           Run         3-51         K           Capacity and Increment         3-11         K           Capacity and Increment         3-11         Keyboard Test         4-3           Capture Zero         3-13         Keystroke Functions         2-2           Cleaning and Maintenance         4-1         L           Clear, Auto         3-16         L           Communication Setup         3-40         Language         3-38           Configuration         3-1         Load Cell Symmetry         G-1           Options         3-7         Load Cell Symmetry         G-1           Options         3-7         Auto Address         3-8           Connection, Peripheral Components         A-2         Cell Power         3-9           Connections         3-46, A-3, D-1         Enter New Address         3-9           Controller PCB         1-5         Shiff Adjust         3-10           CTPZ         D-3         Status         3-9           Log File, Maintenance, Setup         3-48           Default Settings         3-21           Default Weighing Screen         2-8           Default Weighings                          | Cables and Connectors, Installing | A-2       |                             |      |
| Run         3-51           Calibration Setup         3-11           Capacity and Increment         3-11           Capture Zero         3-13           Cleaning and Maintenance         4-1           Clear, Auto         3-16           Communication Setup         3-40           Configuration         3-1           Options         3-7           Overview         3-5           Connection, Peripheral Components         A-2           Connection, Peripheral Components         A-2           Connections         3-46, A-3, D-1           Controller PCB         1-5           Controller PCB         1-5           CTPZ         D-3           Betury         3-4           Data Entry         3-4           Data Entry         3-4           Default Weighing Screen         2-8           Default Weighing Screen         2-8           Default Settings         B-1           Device Setup         3-35           Model Identification         1-1           Mounting the Terminal         A-1                                                                                                    | Calibration Management            | 3-49      | J                           |      |
| Calibration Setup         3-11         K           Capacity and Increment         3-11         Keyboard Test         .4-3           Capture Zero         3-13         Keystroke Functions         .2-2           Cleaning and Maintenance         4-1         L           Clear, Auto         3-16         L           Communication Setup         3-40         Language         3-38           Configuration         3-1         Load Cell Symmetry         .6-1           Options         3-7         Load Cells Symmetry         .6-1           Options         3-7         Load Cell Symmetry         .6-1           Options         3-7         Load Cells         .3-8           Overview         3-5         Auto Address         .3-9           Connection, Peripheral Components         A-2         Cell Power         .3-9           Connections         3-46, A-3, D-1         Enter New Address         .3-9           Controller PCB         1-5         Shiff Adjust         .3-10           CTPZ         D-3         Log File         .3-48           Log File         Maintenance, Setup         .3-48           Log File         .3-21           Detault Settings         .3-4         <                  | Calibration Test                  | 3-50      | Jumpers, PCB                | A-9  |
| Capacity and Increment         3-11         Keyboard Test         4-3           Capture Zero         3-13         Keystroke Functions         2-2           Cleaning and Maintenance         4-1         L           Clear, Auto         3-16         L           Communication Setup         3-40         Language         3-38           Configuration         3-1         Load Cell Symmetry         6-1           Options         3-7         Load Cells         3-8           Overview         3-5         Auto Address         3-9           Connection, Peripheral Components         A-2         Cell Power         3-9           Controller PCB         1-5         Enter New Address         3-9           Controller PCB         1-5         Shiff Adjust         3-10           CTPZ         D-3         Log File, Maintenance, Setup         3-48           Log File, Maintenance, Setup         3-48         Log or Print Setup         3-19           Database Information         2-15, 2-18         M         M           Setup         3-29         Maintenance Setup         3-48           Default Weighing Screen         2-8         Memory         3-21           Device Setup         3-35          | Run                               | 3-51      | -                           |      |
| Capture Zero.       3-13       Keystroke Functions.       2-2         Cleaning and Maintenance       4-1       4-1         Clear, Auto       3-16       L         Communication Setup       3-40       Language       3-38         Configuration       3-1       Load Cell Symmetry       G-1         Options       3-7       Load Cell Symmetry       G-1         Overview       3-5       Auto Address       3-8         Connection, Peripheral Components       A-2       Cell Power       3-9         Connections       3-46, A-3, D-1       Enter New Address       3-9         Controller PCB       1-5       Shiff Adjust       3-10         CTPZ       D-3       Status       3-9         Log File, Maintenance, Setup       3-48         Log File, Maintenance, Setup       3-48         Log or Print Setup       3-19         Maintenance Setup       3-48         Multiputure and Use       C-1         Default Weighing Screen       2-8         Default Settings       B-1         Device Setup       3-35         Model Identification       1-1         Model Identification       1-1         Mounting the Terminal                                                                                         | Calibration Setup                 | 3-11      | K                           |      |
| Cleaning and Maintenance         4-1           Clear, Auto         3-16           Communication Setup         3-40           Configuration         3-1           Options         3-7           Overview         3-5           Connection, Peripheral Components         A-2           Connections         3-46, A-3, D-1           Controller PCB         1-5           Controller PCB         1-5           CTPZ         D-3           Data Entry         3-4           Data Entry         3-4           Default Settings         3-29           Structure and Use         C-1           Default Settings         B-1           Default Settings         B-1           Device Setup         3-35           Model Identification         1-1           Mounting the Terminal         A-1                                                                                                    | Capacity and Increment            | 3-11      | Keyboard Test               | 4-3  |
| Clear, Auto         3-16         L           Communication Setup         3-40         Language         3-38           Configuration         3-1         Load Cell Symmetry         G-1           Options         3-7         Load Cells         3-8           Overview         3-5         Auto Address         3-9           Connection, Peripheral Components         A-2         Cell Power         3-9           Connections         3-46, A-3, D-1         Enter New Address         3-9           Controller PCB         1-5         Shift Adjust         3-10           CTPZ         D-3         Status         3-9           Log File, Maintenance, Setup         3-48           Log Files         3-21           Log or Print Setup         3-19           Maintenance Setup         3-48           Maintenance Log File         C-1           Memory         3-21           Memory         3-21           Model Identification         1-1           Minitenance Testup         A-1                                                                                                    | Capture Zero                      | 3-13      | Keystroke Functions         | 2-2  |
| Communication Setup         3-40         Language         3-38           Configuration         3-1         Load Cell Symmetry         6-1           Options         3-7         Load Cell Symmetry         6-1           Overview         3-5         Auto Address         3-8           Connection, Peripheral Components         A-2         Cell Power         3-9           Connections         3-46, A-3, D-1         Enter New Address         3-9           Continuous Mode Output         D-1         Manual Address         3-8           Controller PCB         1-5         Shiff Adjust         3-10           CTPZ         D-3         Status         3-9           Log File, Maintenance, Setup         3-48           Log Files         3-21           Log or Print Setup         3-19           Maintenance Setup         3-48           Maintenance Log File         C-1           Default Weighing Screen         2-8           Default Settings         B-1           Device Setup         3-35           Model Identification         1-1           Mounting the Terminal         A-1                                                                                                    | Cleaning and Maintenance          | 4-1       |                             |      |
| Configuration         3-1         Load Cell Symmetry         6-1           Options         3-7         Load Cells         3-8           Overview         3-5         Auto Address         3-9           Connection, Peripheral Components         A-2         Cell Power         3-9           Connections         3-46, A-3, D-1         Enter New Address         3-9           Continuous Mode Output         D-1         Manual Address         3-8           Controller PCB         1-5         Shiff Adjust         3-10           CTPZ         D-3         Status         3-9           Log File, Maintenance, Setup         3-48           D         Log Files         3-21           Log or Print Setup         3-19           Maintenance Setup         3-48           M         Maintenance Setup         3-48           Memory         3-48           Memory         3-21           Memory         3-21           Memory         3-21           Memory         3-21           Model Identification         1-1           Model Identification         1-1           Model Identification         1-1           Model Identification         1-1 </td <td>Clear, Auto</td> <td>3-16</td> <td>L</td> <td></td>    | Clear, Auto                       | 3-16      | L                           |      |
| Options         3-7         Load Cells         3-8           Overview         3-5         Auto Address         3-9           Connection, Peripheral Components         A-2         Cell Power         3-9           Connections         3-46, A-3, D-1         Enter New Address         3-9           Continuous Mode Output         D-1         Manual Address         3-8           Controller PCB         1-5         Shiff Adjust         3-10           CTPZ         D-3         Status         3-9           Log File, Maintenance, Setup         3-48           D         Log Files         3-21           Log or Print Setup         3-19           Maintenance Setup         3-19           M         Maintenance Setup         3-48           Memory         3-48           Memory         3-21           Memory         3-21           Memory         3-21           Memory         3-21           Model Identification         1-1           Model Identification         1-1           Mounting the Terminal         A-1                                                                                                    | Communication Setup               | 3-40      | Language                    | 3-38 |
| Overview         3-5         Auto Address         3-9           Connection, Peripheral Components         A-2         Cell Power         3-9           Connections         3-46, A-3, D-1         Enter New Address         3-9           Continuous Mode Output         D-1         Manual Address         3-8           Controller PCB         1-5         Shiff Adjust         3-10           CTPZ         D-3         Status         3-9           Log File, Maintenance, Setup         3-48           Log Files         3-21           Data Entry         3-4         Log or Print Setup         3-19           Maintenance Information         2-15, 2-18         M           Setup         3-29         Maintenance Setup         3-48           Memory         3-48           Memory         3-21           Memory         3-21           Memory         3-21           Model Identification         1-1           Mounting the Terminal         A-1                                                                                                    | Configuration                     | 3-1       | Load Cell Symmetry          | G-1  |
| Connection, Peripheral Components         A-2         Cell Power         3-9           Connections         3-46, A-3, D-1         Enter New Address         3-9           Continuous Mode Output         D-1         Manual Address         3-8           Controller PCB         1-5         Shiff Adjust         3-10           CTPZ         D-3         Status         3-9           Log File, Maintenance, Setup         3-48           Log Files         3-21           Data Entry         3-4         Log or Print Setup         3-19           Maintenance Information         2-15, 2-18         M           Setup         3-29         Maintenance Setup         3-48           Default Weighing Screen         2-8         Maintenance Log File         C-1           Default Settings         B-1         Memory         3-21           Device Setup         3-35         Model Identification         1-1           Diagnostic Tests         3-51         Mounting the Terminal         A-1                                                                                                    | •                                 |           | Load Cells                  | 3-8  |
| Connections         3-46, A-3, D-1         Enter New Address         3-9           Continuous Mode Output         D-1         Manual Address         3-8           Controller PCB         1-5         Shiff Adjust         3-10           CTPZ         D-3         Status         3-9           Log File, Maintenance, Setup         3-48           Log Files         3-21           Data Entry         3-4         Log or Print Setup         3-19           Database Information         2-15, 2-18         M           Setup         3-29         Maintenance Setup         3-48           Default Weighing Screen         2-8         Maintenance Setup         3-48           Memory         3-21           Device Setup         3-35         Model Identification         1-1           Mounting the Terminal         A-1                                                                                                    |                                   |           | Auto Address                | 3-9  |
| Continuous Mode Output         D-1         Manual Address         3-8           Controller PCB         1-5         Shiff Adjust         3-10           CTPZ         D-3         Status         3-9           Log File, Maintenance, Setup         3-48           Log Files         3-21           Data Entry         3-4         Log or Print Setup         3-19           Database Information         2-15, 2-18         M           Setup         3-29         Maintenance Setup         3-48           Default Weighing Screen         2-8         Maintenance Setup         3-48           Default Settings         B-1         Memory         3-21           Device Setup         3-35         Model Identification         1-1           Mounting the Terminal         A-1                                                                                                    |                                   |           |                             |      |
| Controller PCB         1-5         Shiff Adjust         3-10           CTPZ         D-3         Status         3-9           Log File, Maintenance, Setup         3-48           Log Files         3-21           Data Entry         3-4         Log or Print Setup         3-19           Database Information         2-15, 2-18         M           Setup         3-29         Maintenance Setup         3-48           Default Weighing Screen         2-8         Maintenance Log File         C-1           Default Settings         B-1         Memory         3-21           Device Setup         3-35         Model Identification         1-1           Mounting the Terminal         A-1                                                                                                    |                                   |           |                             |      |
| CTPZ         D-3         Status         3-9           Log File, Maintenance, Setup         3-48           Data Entry         3-4         Log Files         3-21           Database Information         2-15, 2-18         M           Setup         3-29         Maintenance Setup         3-48           Default Weighing Screen         2-8         Maintenance Log File         C-1           Default Settings         B-1         Memory         3-21           Device Setup         3-35         Model Identification         1-1           Diagnostic Tests         3-51         Mounting the Terminal         A-1                                                                                                    | Continuous Mode Output            | D-1       |                             |      |
| Domestive         Log File, Maintenance, Setup         3-48           Log Files         3-21           Log Files         3-21           Log Files         3-21           Log Files         3-21           Log Files         3-21           Log Files         3-21           M         Setup           Setup         3-29           Structure and Use         C-1           Default Weighing Screen         2-8           Default Settings         B-1           Memory         3-21           Device Setup         3-35           Diagnostic Tests         3-51           Mounting the Terminal         A-1                                                                                                    | Controller PCB                    | 1-5       |                             |      |
| D         Log Files         3-21           Data Entry         3-4         Log or Print Setup         3-19           Database Information         2-15, 2-18         M           Setup         3-29         Maintenance Setup         3-48           Default Weighing Screen         2-8         Maintenance Log File         C-1           Default Settings         B-1         Memory         3-21           Device Setup         3-35         Model Identification         1-1           Diagnostic Tests         3-51         Mounting the Terminal         A-1                                                                                                    | CTPZ                              | D-3       |                             |      |
| Data Entry         3-4         Log or Print Setup         3-19           Database Information         2-15, 2-18         M           Setup         3-29         Maintenance Setup         3-48           Default Weighing Screen         2-8         Maintenance Log File         C-1           Default Settings         B-1         Memory         3-21           Device Setup         3-35         Model Identification         1-1           Mounting the Terminal         A-1                                                                                                    | n                                 |           |                             |      |
| Database Information         2-15, 2-18         M           Setup         3-29         Maintenance Setup         3-48           Structure and Use         C-1         Maintenance Setup         3-48           Default Weighing Screen         2-8         Maintenance Log File         C-1           Default Settings         B-1         Memory         3-21           Device Setup         3-35         Model Identification         1-1           Diagnostic Tests         3-51         Mounting the Terminal         A-1                                                                                                    | _                                 |           | =                           |      |
| Setup                                                                                                    |                                   |           | Log or Prini Selup          | 3-19 |
| Setup         3-29           Structure and Use         C-1         Maintenance Setup         3-48           Default Weighing Screen         2-8         Maintenance Log File         C-1           Default Settings         B-1         Memory         3-21           Device Setup         3-35         Model Identification         1-1           Diagnostic Tests         3-51         Mounting the Terminal         A-1                                                                                                    |                                   |           | M                           |      |
| Default Weighing Screen. 2-8 Default Settings. B-1 Device Setup. 3-35 Diagnostic Tests 3-51  Maintenance Log File. C-1 Memory 3-21 Memory 1-1 Mounting the Terminal A-1                                                                                                    |                                   |           |                             | 2.40 |
| Default Settings                                                                                                    | Structure and Use                 | C-1       | ·                           |      |
| Device Setup                                                                                                    | Default Weighing Screen           | 2-8       | <del>-</del>                |      |
| Diagnostic Tests                                                                                                    | •                                 |           |                             |      |
| bidghosiic resis 5-51                                                                                                    | Device Setup                      | 3-35      |                             |      |
| Display Setup                                                                                                    | Diagnostic Tests                  | 3-51      | wourning the remindr        | A- I |
|                                                                                                    | Display Setup                     | 3-36      |                             |      |

| N                                 |        |                                   |      |
|-----------------------------------|--------|-----------------------------------|------|
| Navigation                        | 2-4    | Setup Screens                     | 3-3  |
| Keys                              | 2-6    | Short A/N ID                      |      |
| Navigation, Setup                 | 3-3    | Softkey Configuration             | E-3  |
| Network                           | 3-47   | Softkey Setup and Navigation      | E-1  |
| Numeric Keys                      | 2-7    | Softkeys                          |      |
| •                                 |        | Specifications                    | 1-4  |
| 0                                 |        | Stability                         | 3-18 |
| Outbound Process                  | 2-15   | _                                 |      |
| Operating Environment             | 1-6    | Т                                 |      |
| Operation, Terminal               | 2-1    | Table Queries                     |      |
| B                                 |        | Report Examples                   |      |
| P                                 |        | Searches                          |      |
| Parts and Accessories             | 5-1    | Table Reports, Setup              | 3-34 |
| PCB Jumpers                       | A-9    | Custom                            |      |
| Peripherals, Connecting           | A-7    | Standard                          |      |
| Physical Dimensions               | 1-2    | Tables, Structure and Use         |      |
| Power Connection                  | A-4    | Tare                              | 3-14 |
| Power Supply Voltage              | 4-3    | Additive Tare                     | 3-15 |
| POWERCELL Connections             | A-6    | Auto                              |      |
| Power-up Sequence                 | A-9    | Keyboard Tare                     |      |
| Predictive Failure                | G-1    | Net Sign Correction               |      |
| Predictive Maintenance, Setup     | 3-48   | Pushbutton Tare<br>Tare Interlock |      |
| •                                 |        | Types                             |      |
| Q                                 |        | Temperature and Humidity          |      |
| Queries, Table                    | C-10   | Template Configuration Screens    |      |
| Quick ID                          | C-5    | Templates                         |      |
| B                                 |        | Temporary ID Table                |      |
| R                                 |        | Temporary ID Weighing             |      |
| Radial Configuration              | G-2    | Terminal, Setup                   |      |
| Region, Setup                     | 3-36   | Terminal Enclosure, Opening       |      |
| Report Generation                 | 2-18   | Time and Date Format              |      |
| Reports                           | 3-31   | Settings                          |      |
| Restoring Factory Default Setting | js3-55 | Transaction Table                 |      |
| Routine Operation                 | 2-9    | Transaction Counter               |      |
| c                                 |        | Transient Vehicle Weighing        |      |
| S                                 |        | Troubleshooting                   |      |
| Scale                             |        | Troubleshooling                   | 4-2  |
| Approval                          | 3-8    | U                                 |      |
| Connections                       |        | Units, Setup                      | 3-16 |
| Name                              |        | Users                             |      |
| Type                              |        | 00010                             |      |
| Scale Function Keys               |        | V                                 |      |
| Searches, Tables                  |        | Vehicle ID Table                  | C-4  |
| Security                          |        | Vehicle ID Weighing               |      |
| Sequential Number                 |        | Vehicle Weighing, Setup           |      |
| Serial Port                       |        | Tornolo Wolgilling, Josep         | 0 27 |
| Service and Maintenance           |        | Z                                 |      |
| Setup Menu Tree                   |        | Zero                              | 3-13 |
| Setup Mode, Entering              |        | AZM and Display                   |      |
| Exiting                           | 3-5/   | Capture                           |      |
|                                   |        | Ranges                            |      |

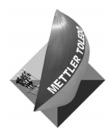

#### **METTLER TOLEDO**

1900 Polaris Parkway Columbus, Ohio 43240 www.mt.com

P/N: 71207916

**METTLER TOLEDO®** is a registered trademark of Mettler-Toledo, Inc. ©2004 Mettler-Toledo, Inc. Printed in USA

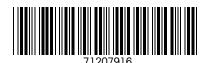